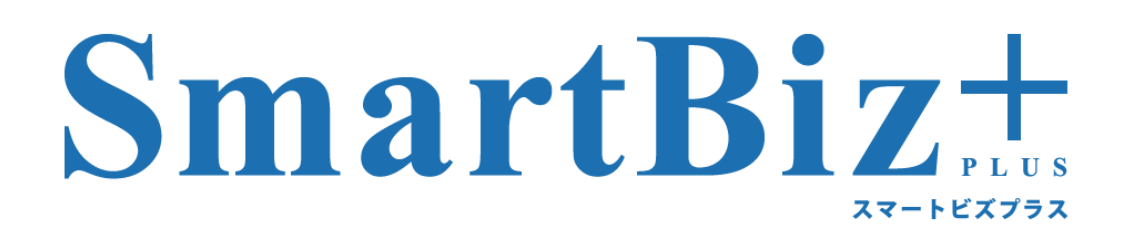

# **BizCube User's Manual**

iPhone 版

**Version 6.3**

**2019.12.02**

## はじめに

### 製品名の記載について

本書では、以下の略称を使用しています。

- ・Microsoft、Windows、Microsoft Office System は、Microsoft Corporation の米国およびその他の国における登録 商標または商標です。
- ・Android、Android Tablet は、Google Inc.の商標または登録商標です。
- ・iPad、iPhone は、米国および他の国々で登録された Apple Inc.の商標です。 本書では、®マークは記載しておりません。

### 表記について

●画面に表示される文字 ボタン、アイコンなど、画面に表示される文字は鍵括弧「 」で囲んで表記しています。

#### ●操作手順

操作手順は番号順に行なえるよう記載しております。 |操作の結果、画面が切り替わる箇所は先頭が「・」で記載しております。 注意事項は、先頭が「※」で記載しています。

### 操作方法について

本書では、操作に関する用語は以下の意味としています。 タップ·····················画面を軽く触る操作 ホールド·················画面を長押しする操作 フリック ··················画面を軽くはらう操作 ドラッグ··················ホールドしたまま指を移動する操作 ピンチアウト············2 本の指をスクリーンにつけた上で、指の間隔を広げて画面を拡大する ピンチイン ··············2 本の指をスクリーンにつけた上で、指の間隔を狭めて画面を縮小する

### 執筆環境について

本書は表紙の日付現在のサービス環境にて執筆しております。 弊社検証環境を利用して執筆しておりますので、ご利用の環境と画面が異なる場合がございます。 また予告なくサービス仕様変更などにより画面や手順が変わる場合がございますので、あらかじめご了承くださ い。

### マニュアルの構成について

本サービスは、以下のマニュアルがございます。利用する目的・デバイスに合わせてご覧ください。 [管理者様用]

・ReMS Administrator's Manual

[ユーザー様用]

・BizCube User's Manual(Windows 版、iPad 版、iPhone 版、Android 版、Android Tablet 版)

## 目次

 $\mathbf{l}$ 

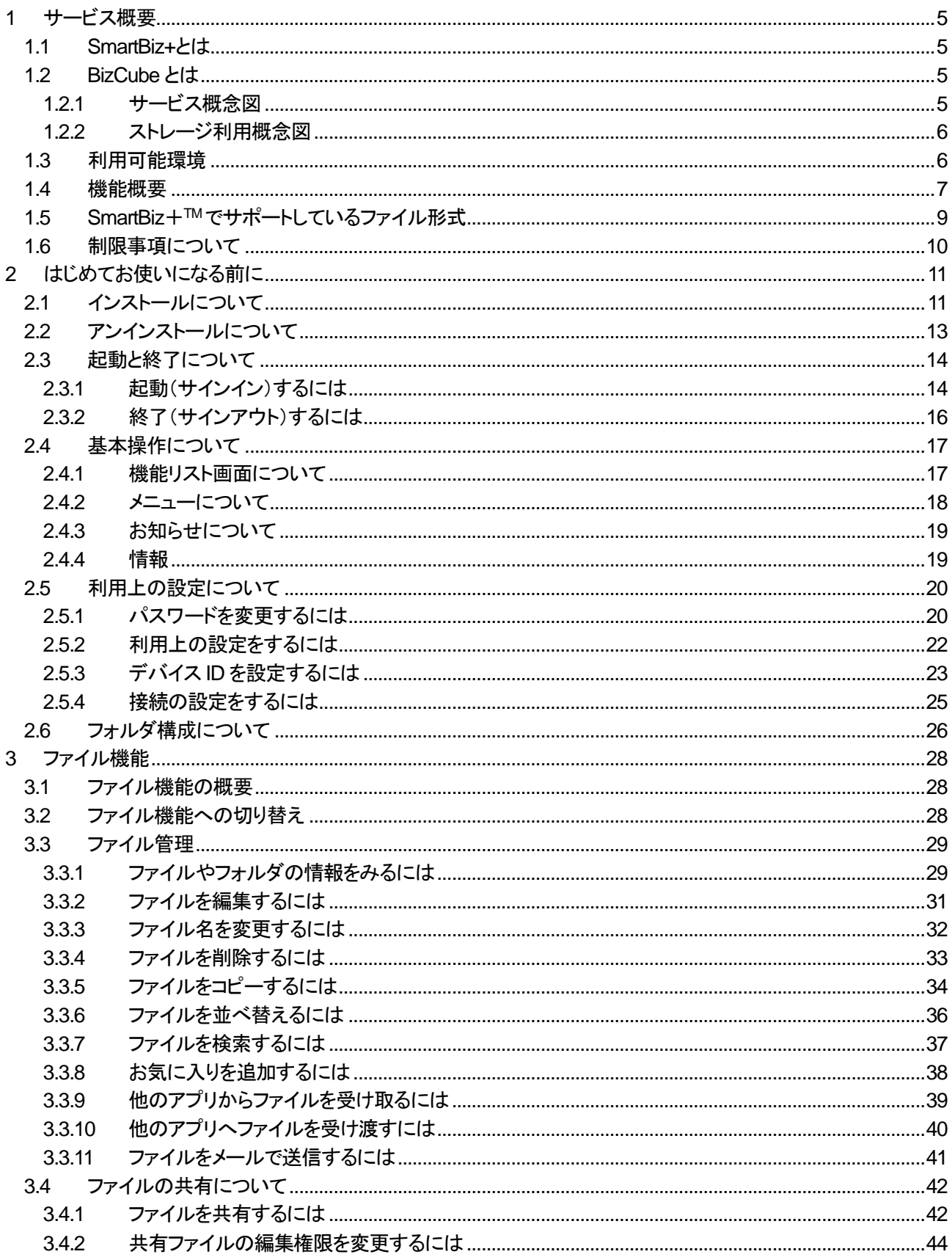

3.5  $3.5.1$ 3.5.2 3.6  $3.6.1$ 3.6.2 363 3.6.4  $3.7$ 3.7.1  $3.7.2$  $3.7.3$  $3.7.4$ 3.7.5  $3.8$ 39 3.9.1 3.9.2  $41$  $4.2$  $4.3$  $4.4$ 4.5 4.6 5  $5.1$ 5.2 5.3 5.4 6.1 6.2 6.3 6.4  $\overline{7}$  $7.1$  $7.2$  $7.3$  $74$ 7.5 7.6 77  $\mathsf{R}$  $8.1$ 82  $8.3$ 8.4 8.4.1 8.4.2

BizCube User's Manual (iPhone 版)

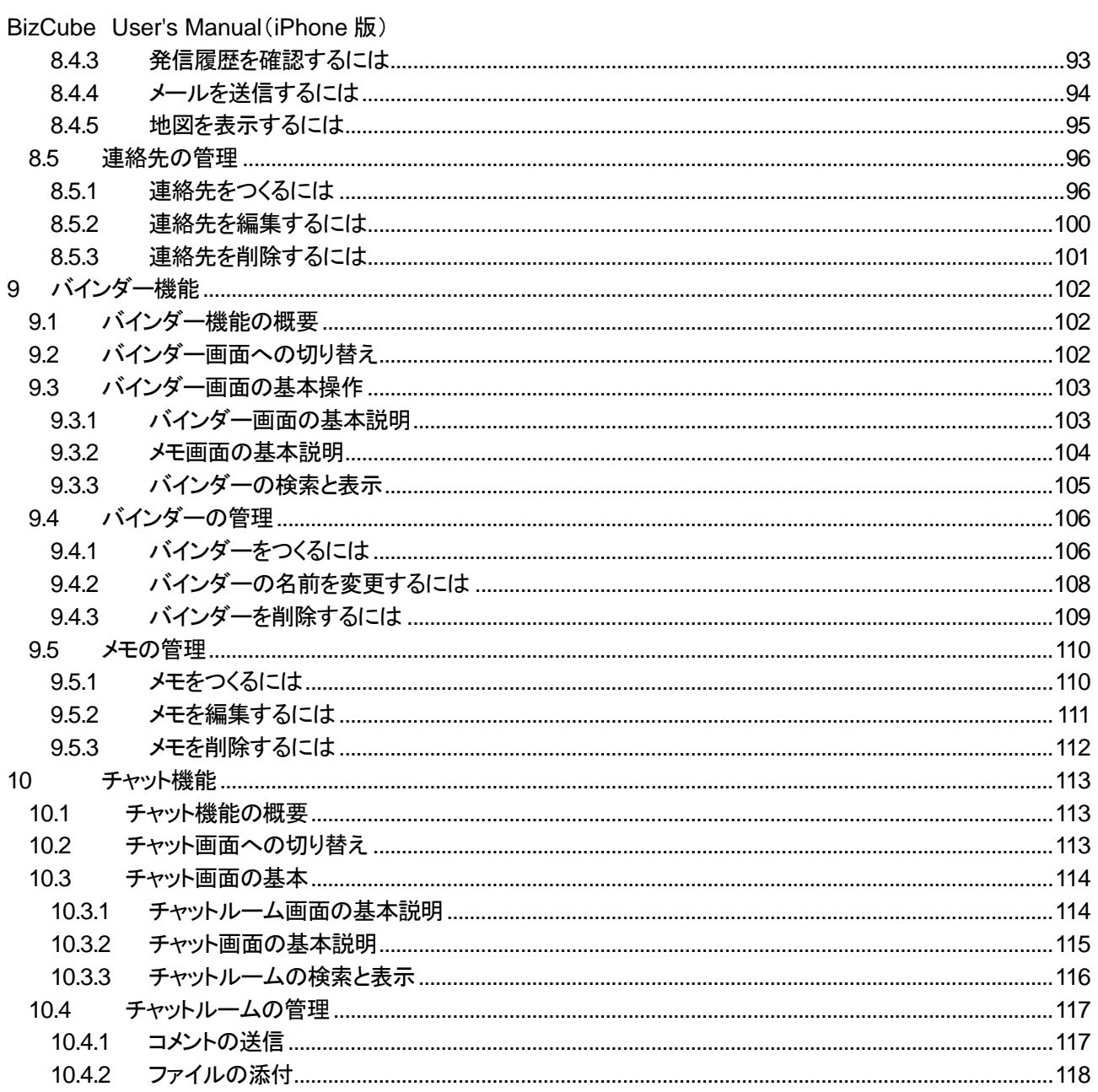

<span id="page-5-0"></span>**1** サービス概要

### <span id="page-5-1"></span>**1.1 SmartBiz+**とは

スマートフォン・タブレット端末・PC 間で、企業のデータを「簡単」・「安全」に共有するためのクラウドサービスです。 PC を含めた異機種混在環境において、テキストデータや、画像・音声といったマルチメディアデータなどの各種デ ータを機種間の違いを意識することなく共有できます。

## <span id="page-5-2"></span>**1.2 BizCube** とは

本サービスをご利用のお客様が、各種端末で以下のデータを作成するとともに、サービスリソース上に保管し、い つでも参照できるアプリケーションを BizCube といいます。

- ⚫ メモ/電話帳/スケジュールなどのテキストデータ
- 画像/音声などのマルチメディアデータ
- スマートフォン・タブレット端末側で、データを一定時間保存できるオフライン機能あり
- ⚫ neu.Annnotate+などから、シェアボタンを使って BizCube にアプリケーション連携可能

BizCube を利用するには、事前にお客様内の管理者の方が ReMS という管理ツールを利用し、ユーザーの方の ID やパスワード、ストレージ容量の設定が必要になります。 また、各端末にアプリケーションのインストール([P.11](#page-11-1) 参照)が必要です。

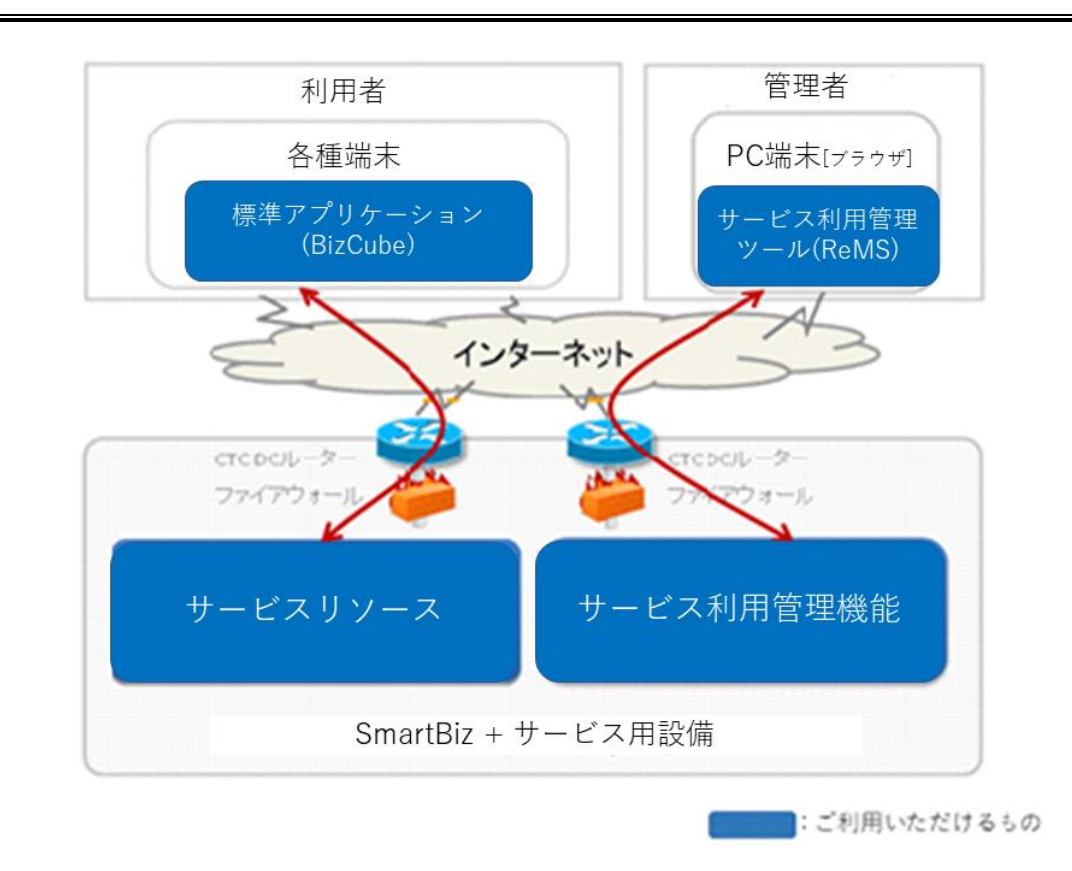

#### <span id="page-5-3"></span>**1.2.1** サービス概念図

#### <span id="page-6-0"></span>**1.2.2** ストレージ利用概念図

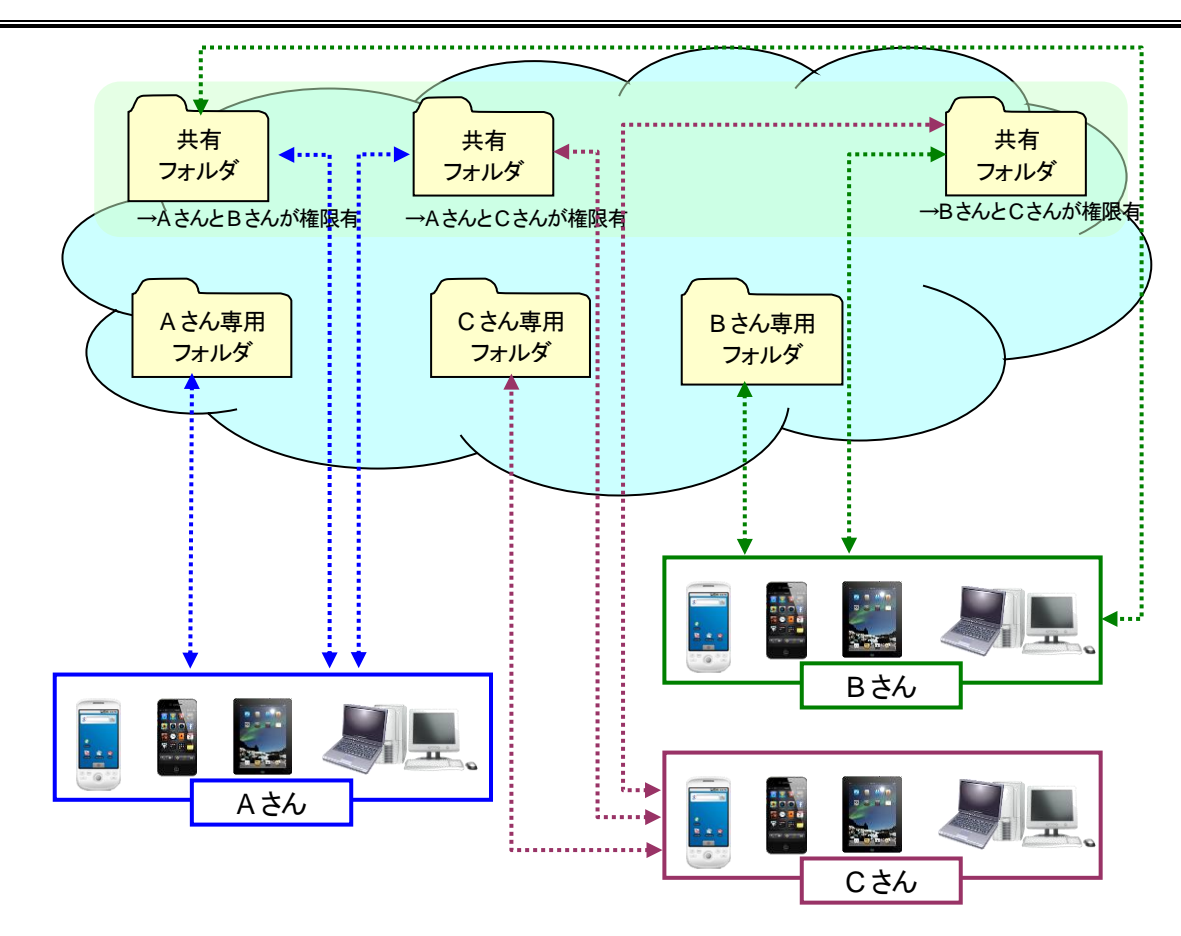

## <span id="page-6-1"></span>**1.3** 利用可能環境

ご利用には、クライアントアプリケーションのインストールが必要です。

クライアントアプリケーションは以下のプラットフォームに対応しています。

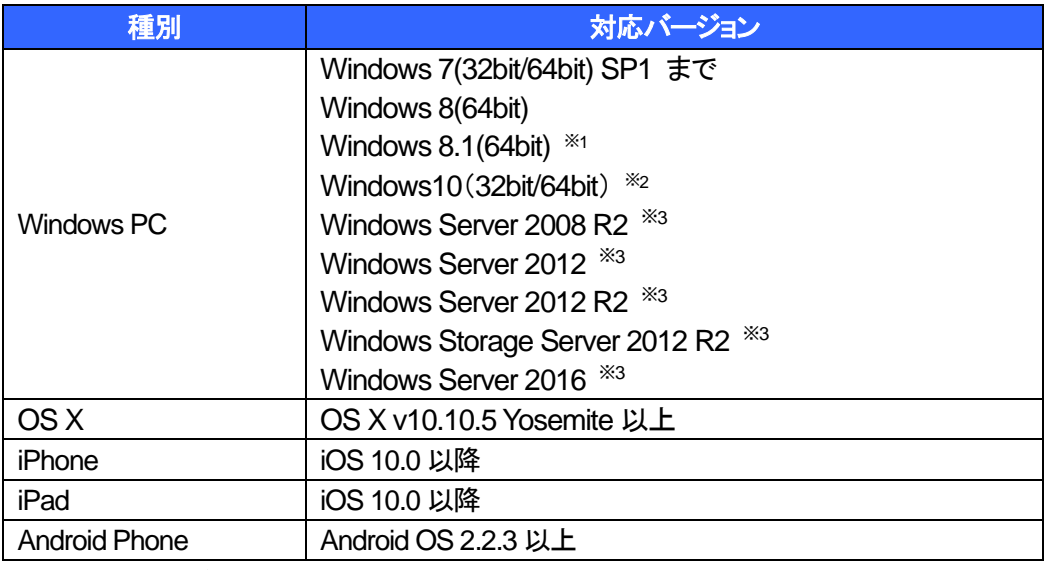

※1 Windows RT(タブレット端末向け)は未対応

※3 サーバー系OS は、64bit 版のみサポート

※2 Windows 10 Mobile は未対応

接続ポートは HTTPS(443)にてご利用ください。

## <span id="page-7-0"></span>**1.4** 機能概要

「BizCube」には以下の機能があります。

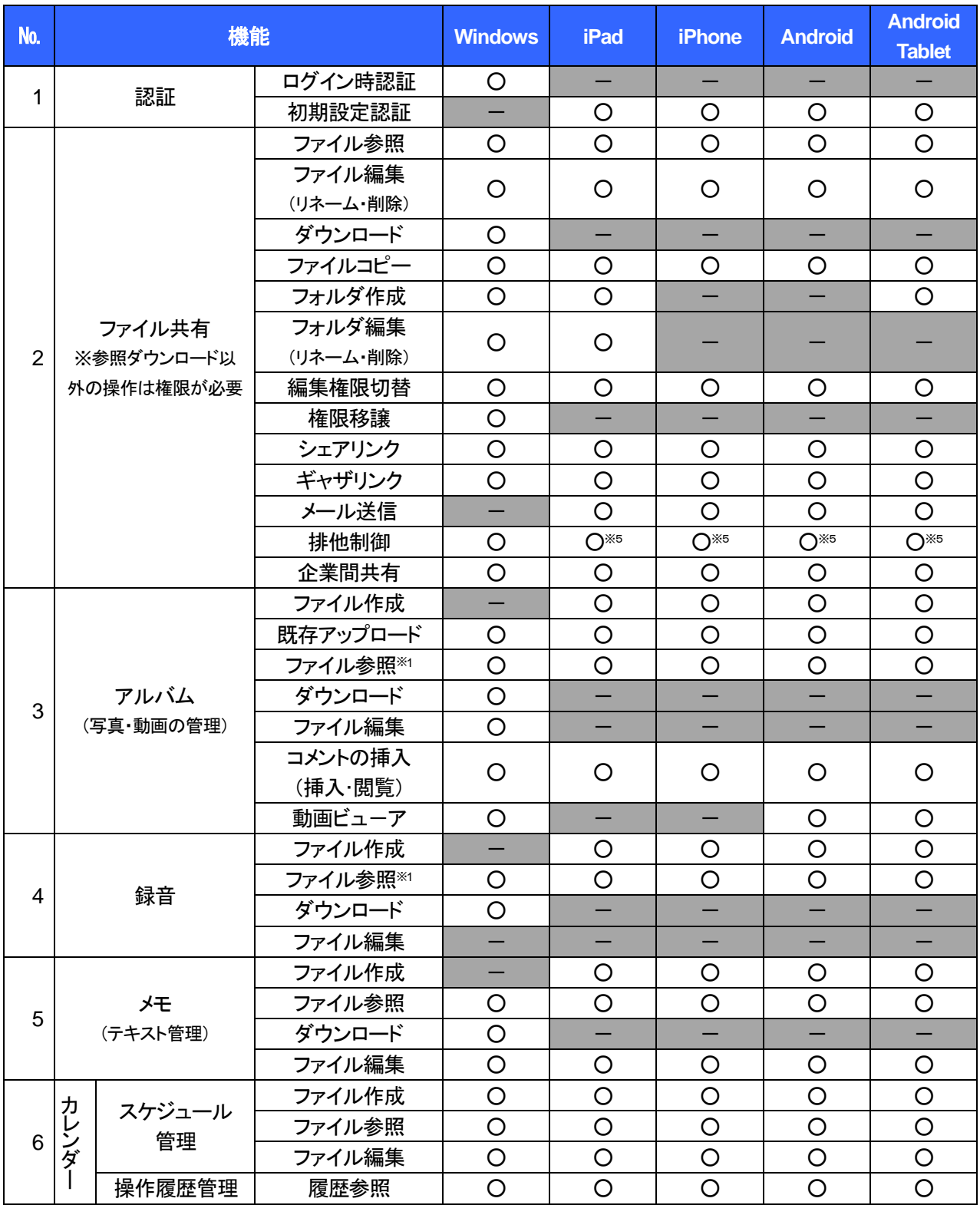

BizCube User's Manual(iPhone 版)

| No. | 機能         |          | <b>Windows</b> | <b>iPad</b>    | <b>iPhone</b> | <b>Android</b> | <b>Android</b><br><b>Tablet</b> |
|-----|------------|----------|----------------|----------------|---------------|----------------|---------------------------------|
| 7   | 電話帳        | 作成       | O              | O              | $\circ$       | O              | $\circ$                         |
|     |            | 編集       | O              | $\circ$        | $\circ$       | $\circ$        | $\circ$                         |
|     |            | 参照       | $\circ$        | $\overline{O}$ | $\circ$       | $\circ$        | $\circ$                         |
|     |            | 発信       |                |                | $\circ$       | O              |                                 |
|     |            | 発信履歴     |                |                | $\circ$       | $\circ$        |                                 |
|     |            | 着信履歴     |                |                |               | $\circ$        |                                 |
| 8   | ファイル同期     | 同期フォルダ指定 | O              |                |               |                |                                 |
|     |            | 自動同期     | $\circ$        |                |               |                |                                 |
| 9   | オフライン      | ダウンロード   |                | $\circ$        | $\circ$       | $\circ$        | $\circ$                         |
|     |            | ブリーフケース  |                | $\circ$        |               |                |                                 |
| 10  | 外部アプリ連携    | 入力       |                | $\circ$        | $\circ$       | O              | $\circ$                         |
|     |            | 出力       |                | $O^{x_2}$      | $O^{x_2}$     | $O^{*3}$       | O <sup>*3</sup>                 |
| 11  | <b>PDF</b> | ビューア※4   | $\circ$        | $\bigcirc$     | $\circ$       | $\circ$        | $\circ$                         |
|     |            | スケッチ※4   |                | $\circ$        |               |                | $\circ$                         |
| 12  | バインダー      | 作成       | $\circ$        | $\circ$        | $\circ$       | O              | $\circ$                         |
|     |            | 編集       | $\circ$        | $\bigcirc$     | $\circ$       | $\circ$        | $\circ$                         |
|     |            | 参照       | O              | $\circ$        | $\circ$       | O              | $\circ$                         |
| 13  | チャット       | 作成       | O              | $\circ$        | $\circ$       | O              | $\circ$                         |
|     |            | 編集       | $\circ$        | $\circ$        | $\circ$       | $\circ$        | $\bigcirc$                      |
|     |            | 参照       | $\circ$        | $\circ$        | $\circ$       | $\circ$        | $\circ$                         |

※1 アルバム・録音機能で作成したファイルにおいて、iPad/iPhone と Android/Android Tablet は互換性がありません。

※2 外部アプリがiOS ドキュメントインタラクションを使用している場合に受渡し可能。

※3 参照不可となるファイルをインテントにより、外部アプリへ受渡し可能。(画像、テキスト、音声ファイルは内蔵アプリでのみ参照可)

※4 オンラインで利用するファイルで利用可能。(オフラインでの利用不可)

PDF ファイル自体がセキュリティで保護されている(文書を開くパスワードが設定されている)場合、PDF ビューアで開くことはできません。

## <span id="page-9-0"></span>**1.5 SmartBiz**+**TM**でサポートしているファイル形式

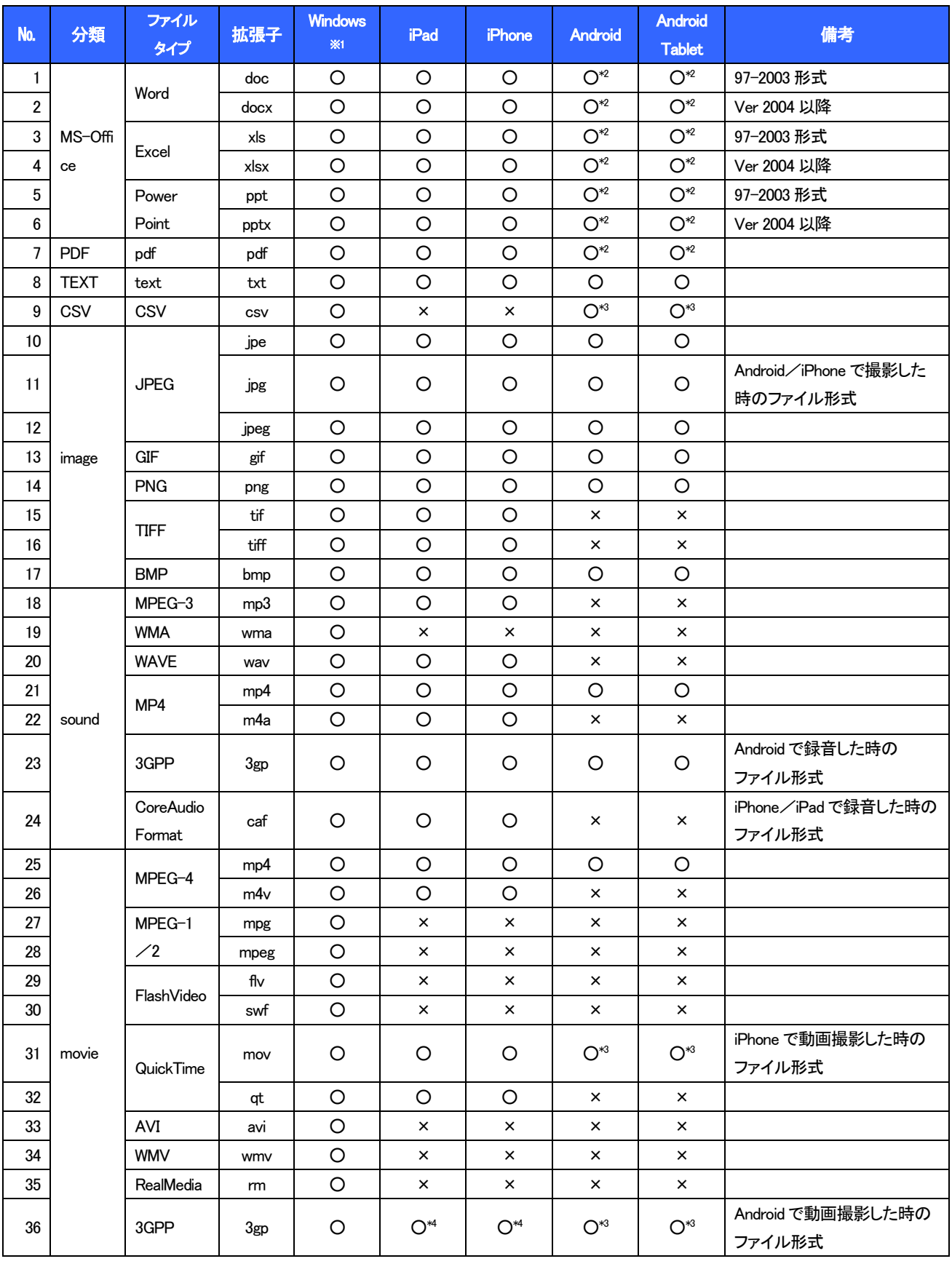

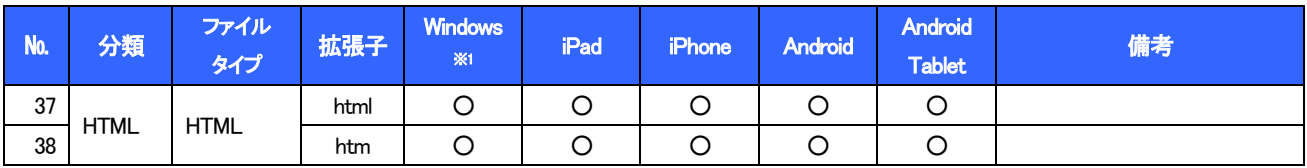

※1 Windows 版では、ご利用のPC にインストールされているアプリケーションに依存しますので、該当の拡張子に関連付けが行なわれているアプリケーションで起動します。

※2 Android 版、Android Tablet 版での MS-Office のご利用は、Android 端末にインストールされているアプリケーション(OffiViewer、OfficeSuite、Viewer)に依存します。

※3 Android端末にインストールされているアプリケーションに依存します。

※4 iOS5 以降では、3gp ファイルの再生が可能となっております。 ※ iPhone は音声のみ再生。

## <span id="page-10-0"></span>**1.6** 制限事項について

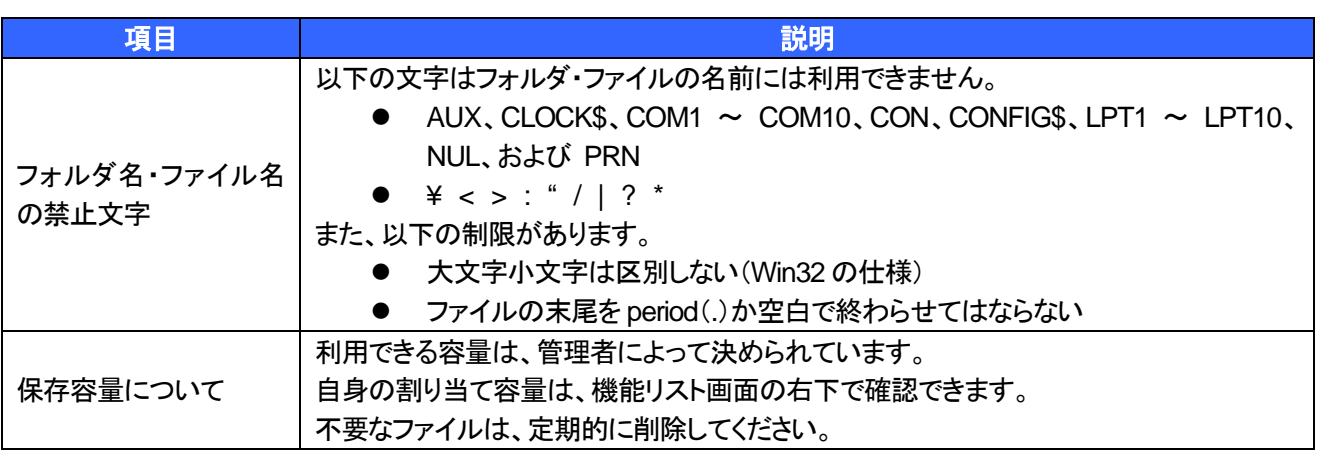

## <span id="page-11-0"></span>**2** はじめてお使いになる前に

## <span id="page-11-1"></span>**2.1** インストールについて

App Store でのインストールとなります。

事前に Apple ID をご用意ください。

※ App Store をご利用できない場合は、大変お手数ですが、弊社サービスデスクまでお問合せ下さい。

#### ▼操作方法

1. ホーム画面で、「App Store」をタップします。 2. 「検索」をタップします。

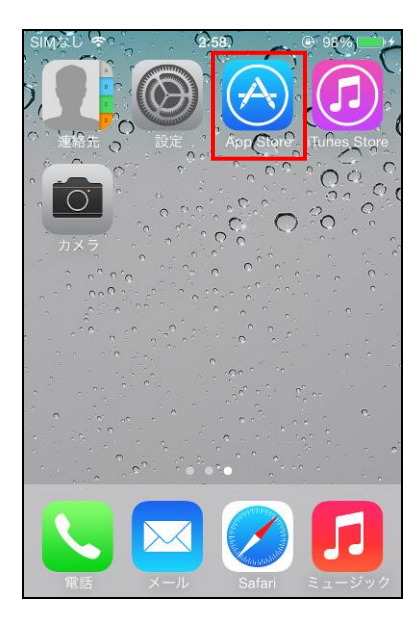

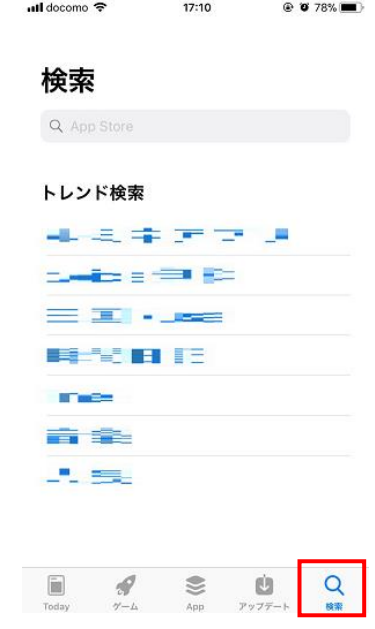

3. 検索ボックスに「bizcube」を入力すると、検索結果 4. 表示されているアイコンをタップします。に「smartbiz+ bizcude」が表示されますので、タップ します。

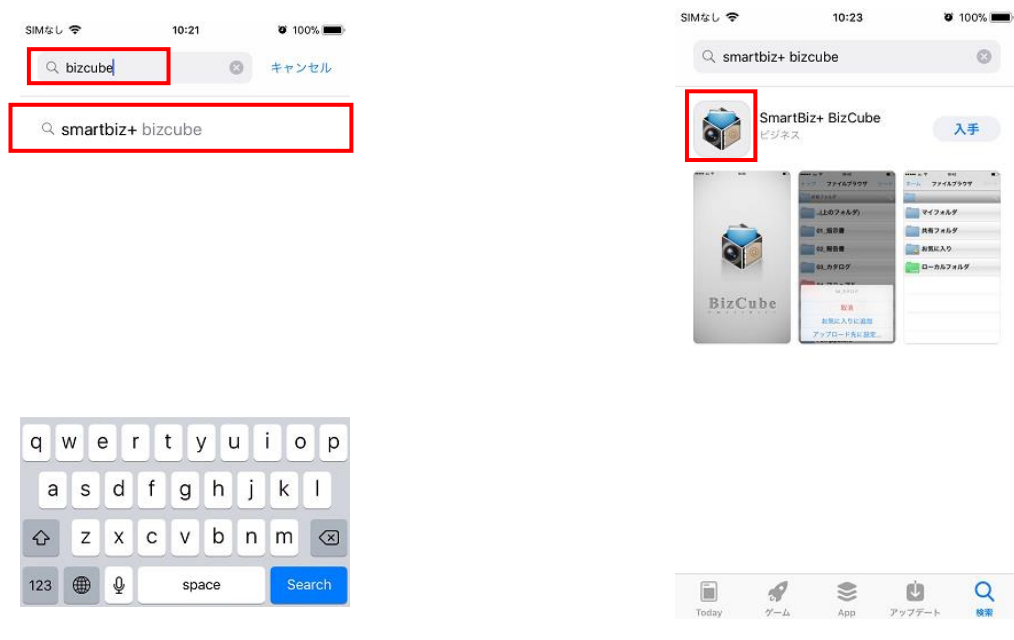

- 詳細画面が表示されます。
- 5. 「入手」をタップします。

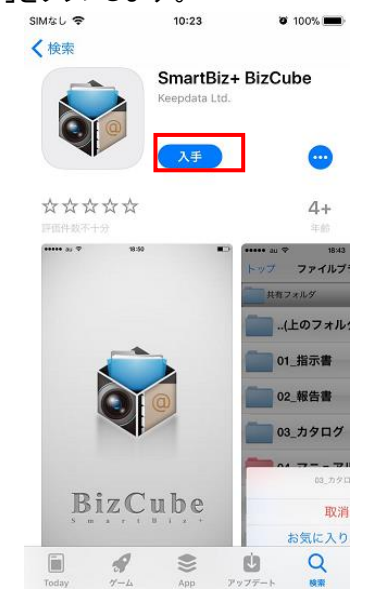

7. 「Apple ID」と「Apple ID パスワード」を入力後、 「OK」をタップします。

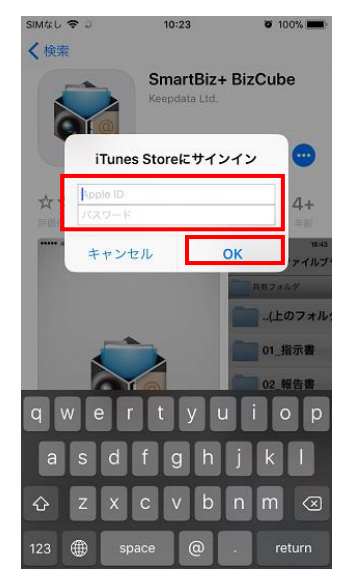

• インストールが完了します。

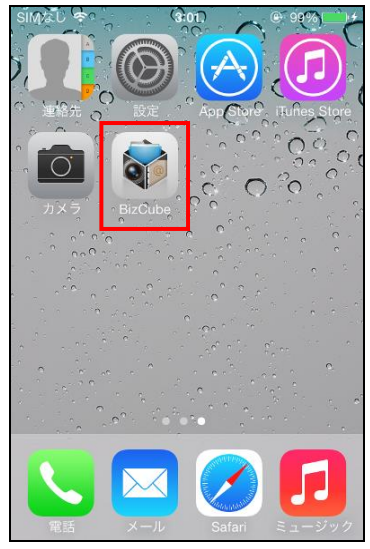

- サインイン画面が表示されます。
- 6. 希望の操作を選択します。

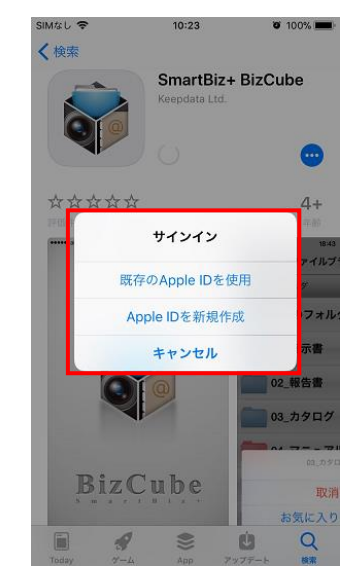

「インストール」をタップずると、インストールが開始 します。

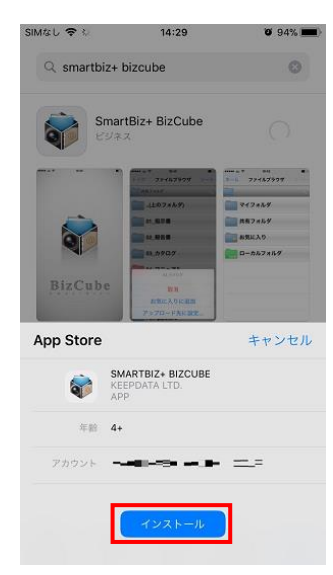

### <span id="page-13-0"></span>**2.2** アンインストールについて

#### ▼操作方法

- 1. ホーム画面で「BizCube」をホールドします。
- アイコン左上に×が表示されます。
- 2. ×をタップします。

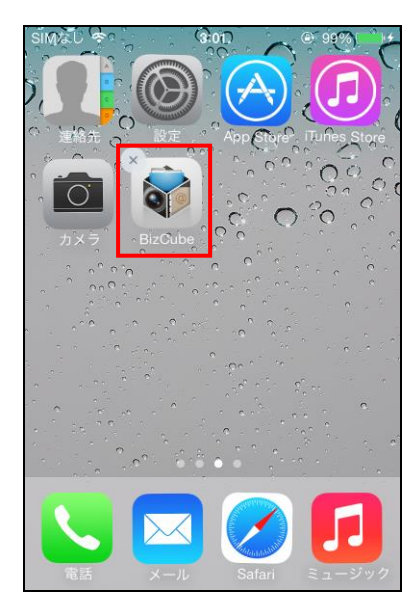

- 確認画面が表示されます。
- 3. 「削除」をタップします。

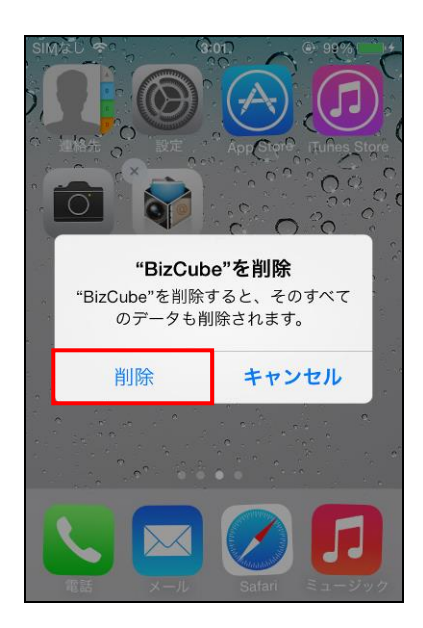

• アンインストールが完了します。

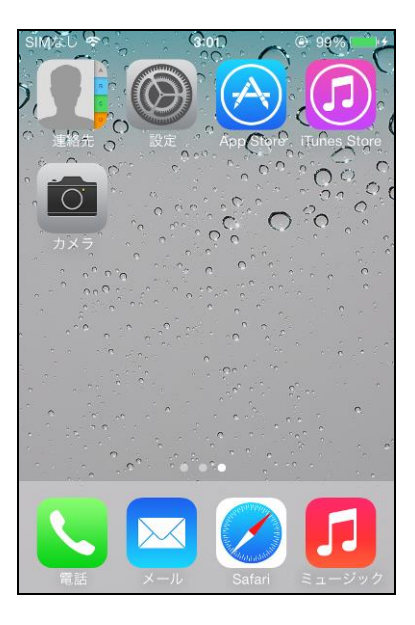

### <span id="page-14-0"></span>**2.3** 起動と終了について

#### <span id="page-14-1"></span>**2.3.1** 起動(サインイン)するには

#### ▼ 操作方法 ▼

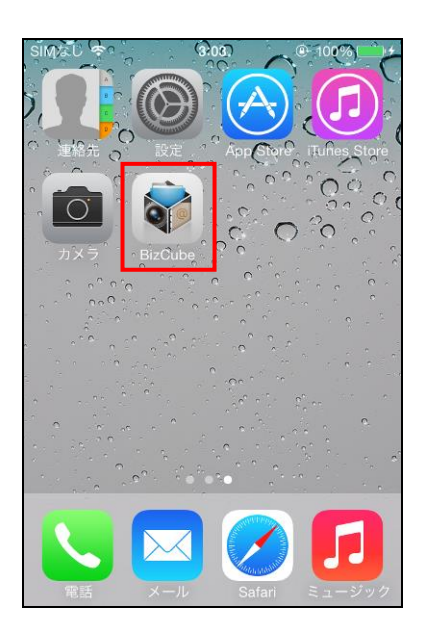

1. BizCubeをタップします。 2. 「お客様番号」「ユーザーID」「パスワード」を入力 し、「サインイン」をタップします。

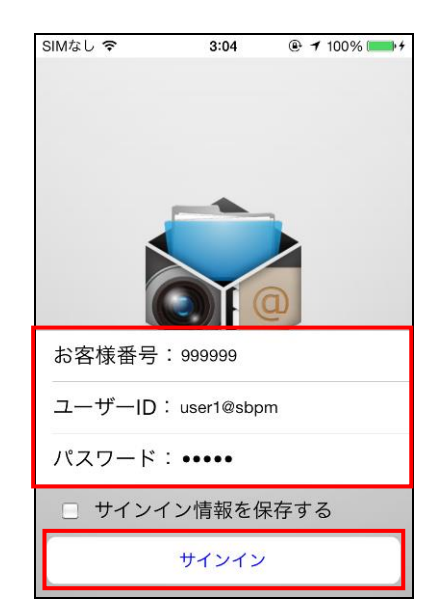

• 機能リスト画面が表示されます。

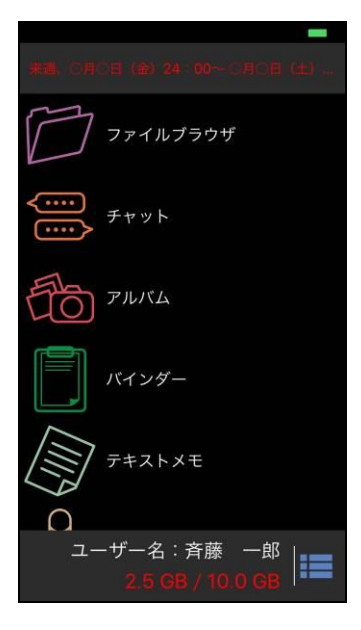

#### **① 注意事項 ①**

「接続圏外です。通信できる状態で再実行してください」と確認画面が表示された場合は、インターネットに正しく接 続できる環境であるか確認してください。通信エラー、サーバー接続先情報エラー、ライセンス認証エラーの場合 は、設定の情報([P.25](#page-25-0) 参照)が正しいことを確認してください。

#### ① 注意事項 ①

ご利用 OS のシステム言語設定に合わせて、BizCube 内の文言が表示されます。 最新のリリースバージョンでは、日本語と英語表示に対応しています。

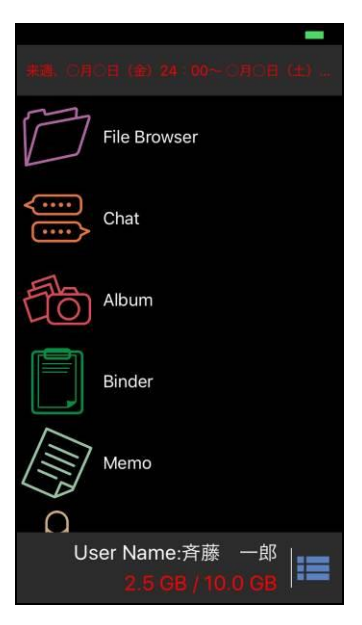

<span id="page-16-0"></span>**2.3.2** 終了(サインアウト)するには

BizCube の利用を終了するには、サインアウトします。

- ▼操作方法 ▼
- 1. 機能リスト画面の メニューアイコンをタップしま 2. メニューが表示されますので、「設定」を す。 タップします。

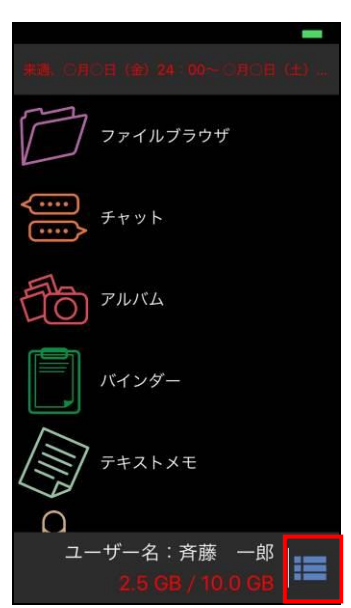

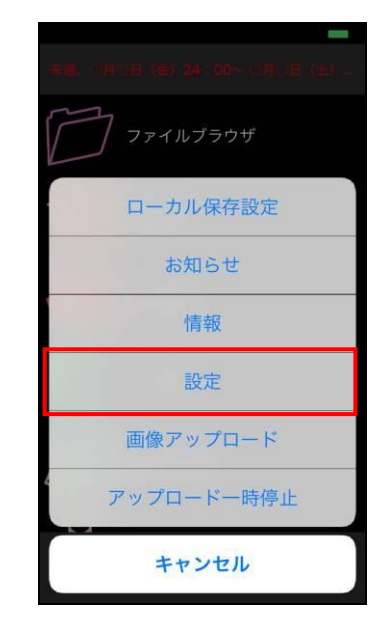

3. 設定画面が表示されますので、最下部の 「サインアウト」をタップします。

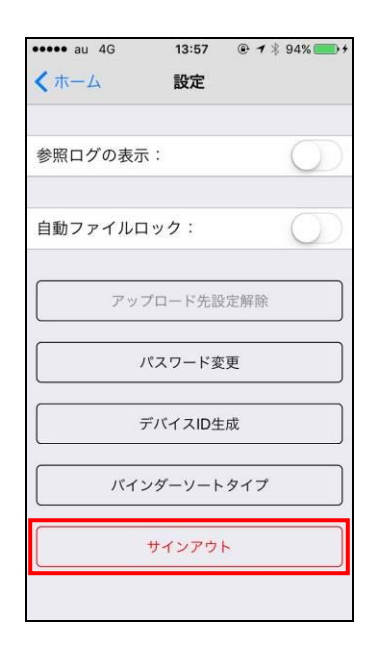

• サインイン画面に戻ります。

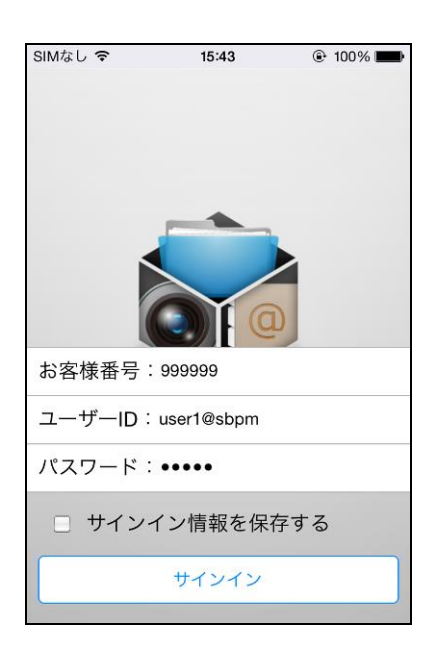

### <span id="page-17-0"></span>**2.4** 基本操作について

#### <span id="page-17-1"></span>**2.4.1** 機能リスト画面について

BizCube にサインインすると、機能リスト画面が表示されます。それぞれ利用したい機能のアイコンをタップしま す。

どの端末でも、同じユーザーID で利用している場合は、同じファイルを操作できます。

また、「ローカル保存」の機能を利用できる場合([P.55](#page-55-0) 参照)、通信ができない環境でも一定期間ファイルを閲覧で きます。

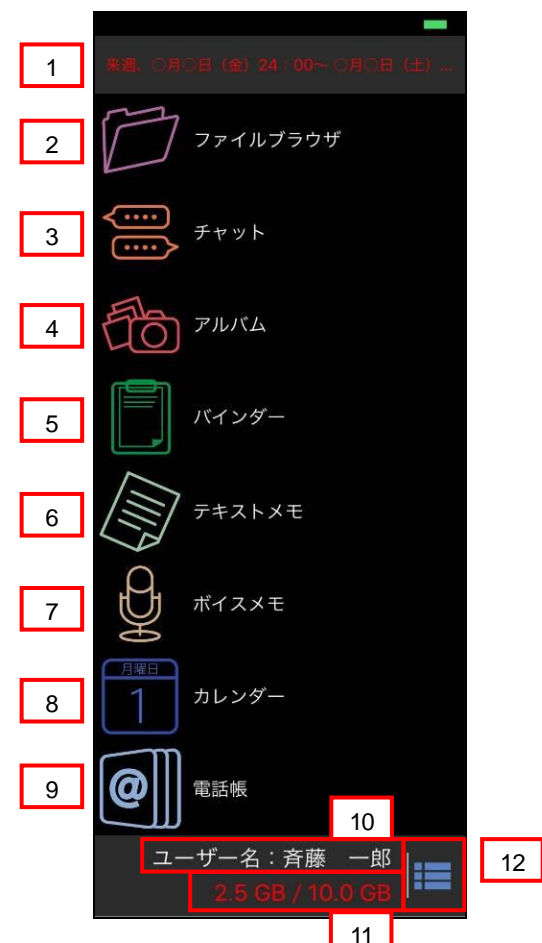

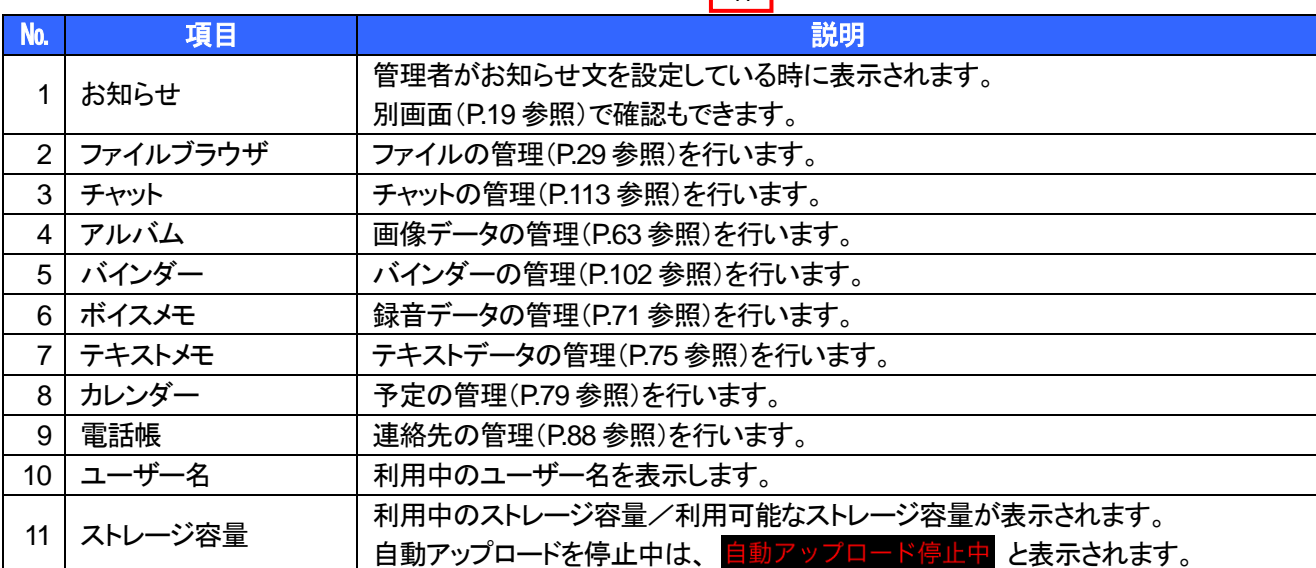

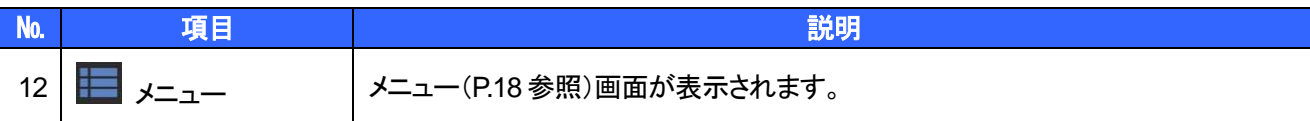

#### ① 注意事項 ①

ストレージ容量の更新タイミングは、「サインインした時」「アップロードした時」「削除した時」です。

#### <span id="page-18-0"></span>**2.4.2** メニューについて

機能リスト画面で、アイコン以外の箇所をタップするとメニューが表示されます。

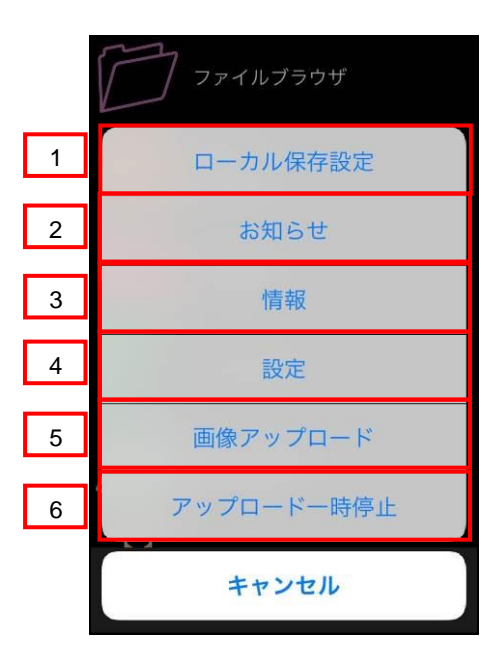

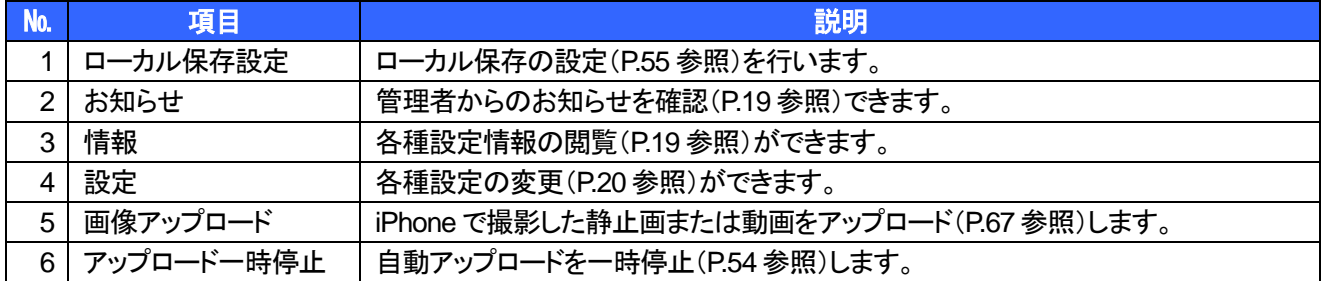

#### <span id="page-19-0"></span>**2.4.3** お知らせについて

管理者側でメンテナンスなどのお知らせを設定している場合は、機能リスト画面以外でも、お知らせを見ることが できます。「ホーム」でもとの画面に戻ります。

※ お知らせ内容に URL が記載されている場合、ハイパーリンクで表示されます。

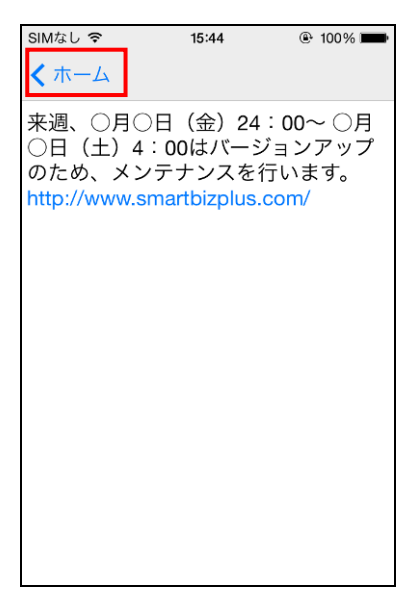

#### <span id="page-19-1"></span>**2.4.4** 情報

利用端末の情報を確認できます。

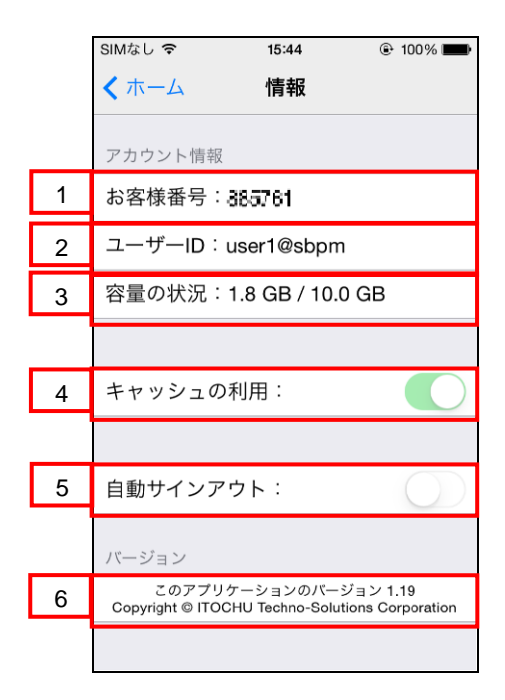

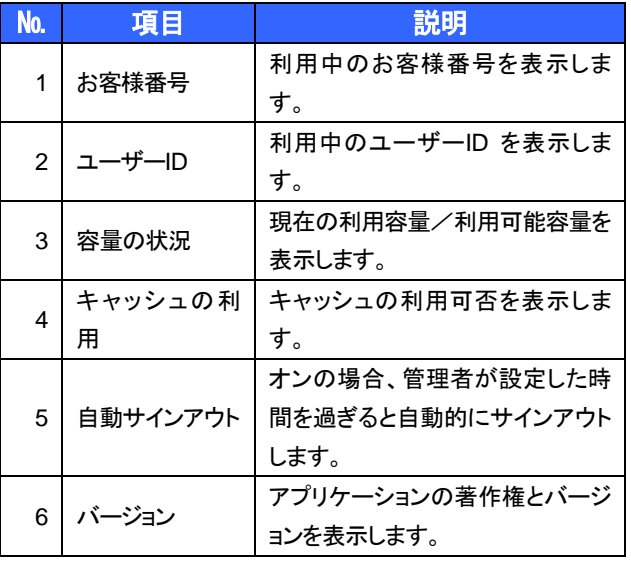

<span id="page-20-0"></span>**2.5** 利用上の設定について

#### <span id="page-20-1"></span>**2.5.1** パスワードを変更するには

サインイン時のパスワードを変更できます。ここで変更したパスワードは、他の端末でも共通になります。

#### ① 注意事項 ①

パスワードを変更した場合、アプリケーションの再起動は不要です。 次回、サインイン時から新しいパスワードを利用してください。 パスワードの変更は、管理者が許可している場合にのみ可能です。 操作メニューが出てこない場合は許可されておりません。詳細は管理者にお問合せください。

#### ▼操作方法

- 1. メニューを表示し、「設定」をタップします。 2. 「パスワード変更」をタップします。
	-

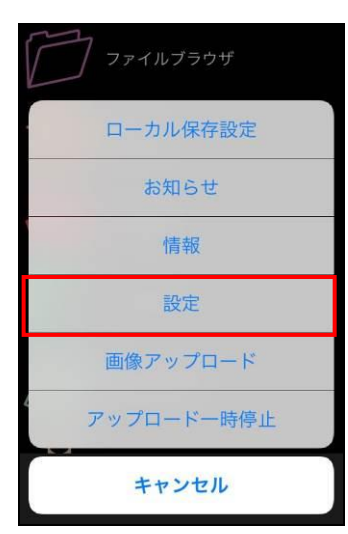

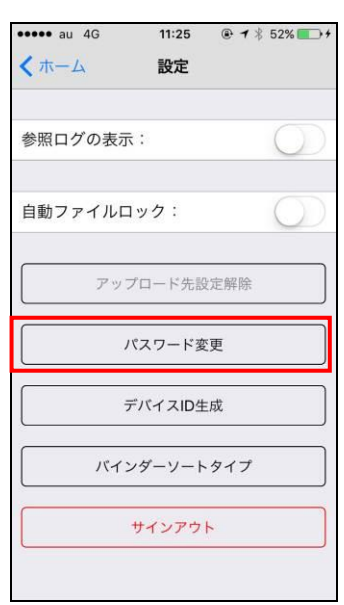

3. パスワード変更画面が表示されますので、 「現在のパスワード」 「新パスワード(確認用)」をそれぞれ入力し、 「OK」をタップします。

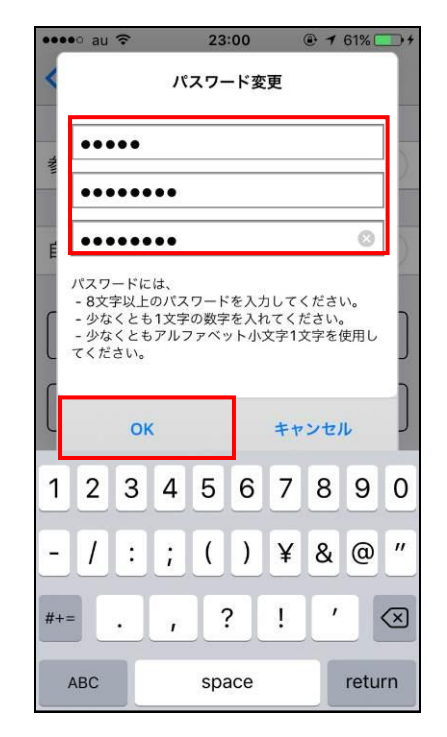

1. 確認画面が表示されますので、「OK」を タップします。

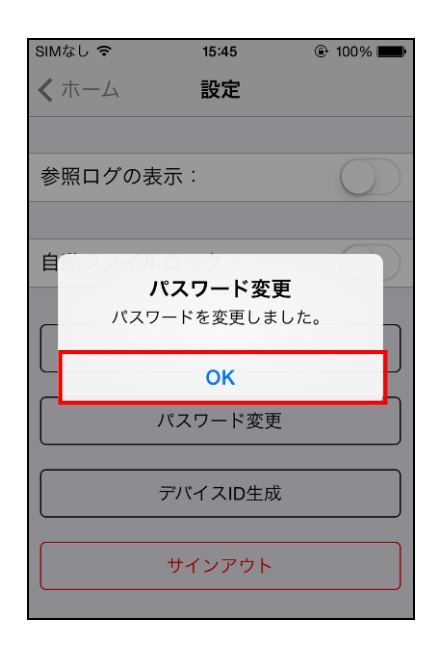

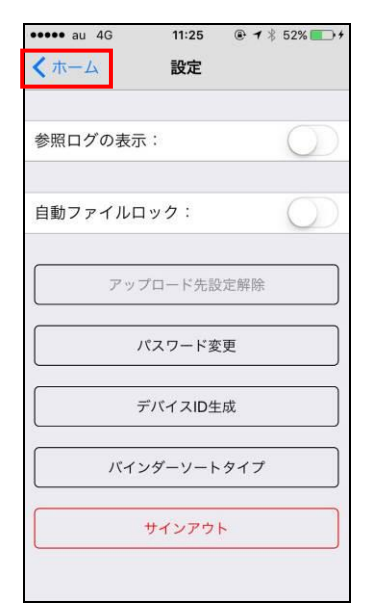

2. 「ホーム」をタップします。 ● ● 機能リスト画面に戻ります。

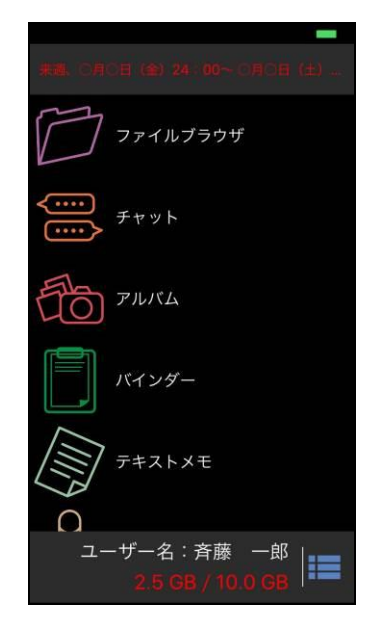

#### <span id="page-22-0"></span>**2.5.2** 利用上の設定をするには

BizCube を利用する際の設定を行います。

#### ▶ 操作方法 ◀

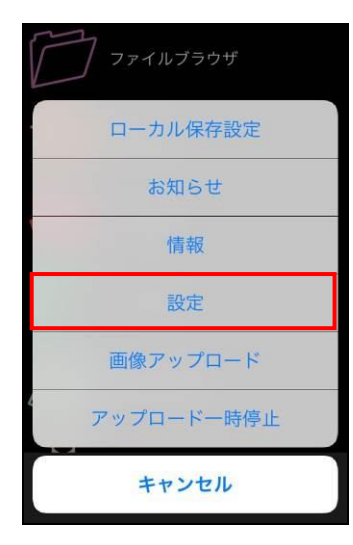

1. メニューを表示し、「設定」をタップします。 2. 必要に応じて設定し、「ホーム」をタップします。

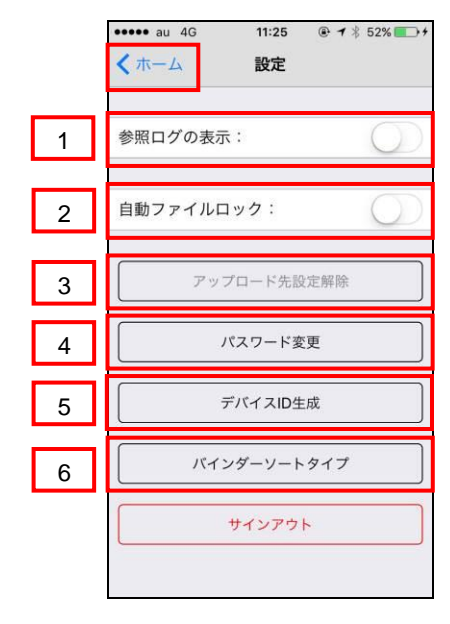

• 機能リスト画面に戻ります。

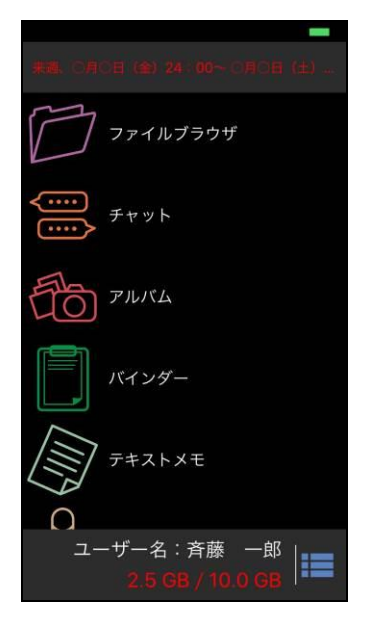

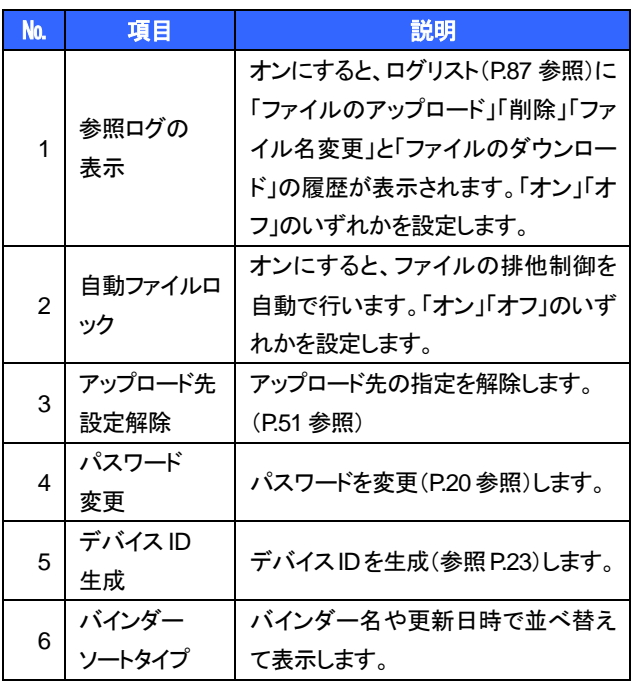

#### <span id="page-23-0"></span>**2.5.3** デバイス **ID** を設定するには

デバイス認証を利用する場合、ユーザー側でデバイス ID を生成し、利用端末を登録します。 デバイス認証の設定は、管理者の指示に従って行ってください。

#### ① 注意事項 ① |

この操作は管理者より指示があった場合に行ってください。デバイス ID を生成後、設定によっては、 管理者がこのデバイス ID を登録するまで、BizCube にサインインできなくなります。 指示があった場合のみ作業を行い、速やかに管理者に連絡・登録作業を依頼してください。

#### ▼操作方法

1. メニューを表示し、「設定」をタップします。 2. 「デバイス ID 生成」をタップします。

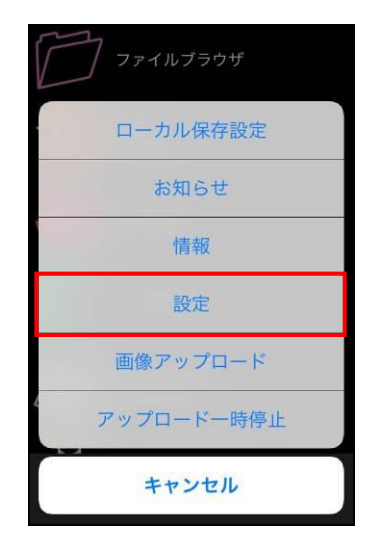

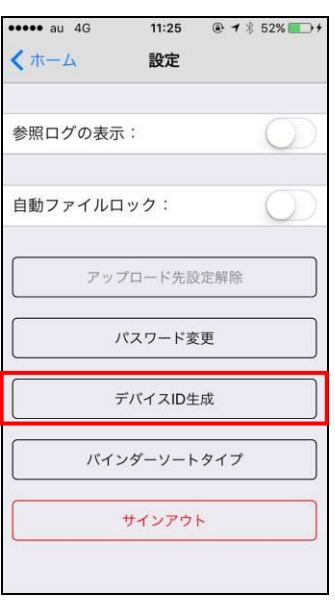

- デバイス ID 生成画面が表示されます。
- 3. 「デバイス ID 生成」をタップします。

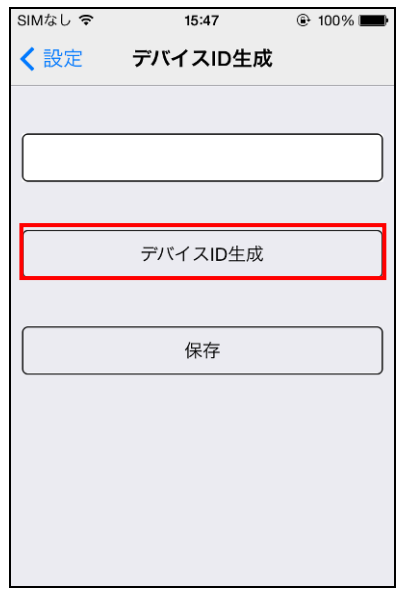

- デバイス ID が生成されます
- 4. 管理者に連絡が必要な場合は、「保存」をタップし ます。必要ない場合は、「設定」をタップし終了しま
	- す。

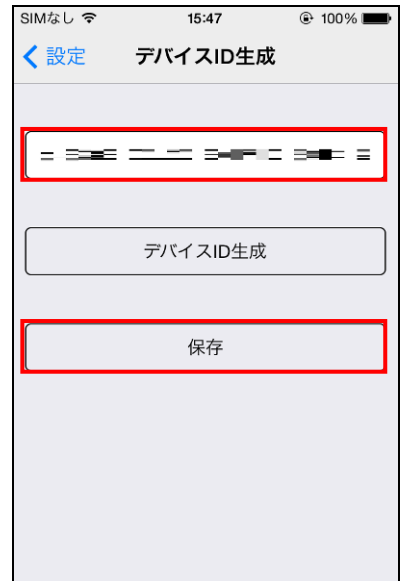

- 確認画面が表示されます。
- 5. 「サインアウト」をタップします。

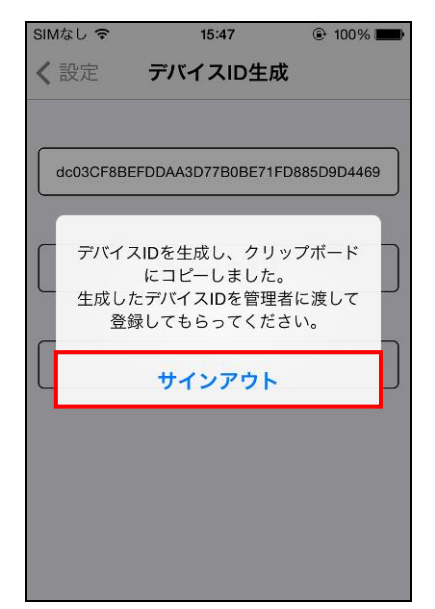

6. 管理者へ連絡を行います。

手動の場合:デバイス ID がクリップボードに保管 されていますので、メール等で管理者にデバイスID の連絡をしてください。 自動の場合:デバイスIDを生成したことを管理者に 連絡してください。

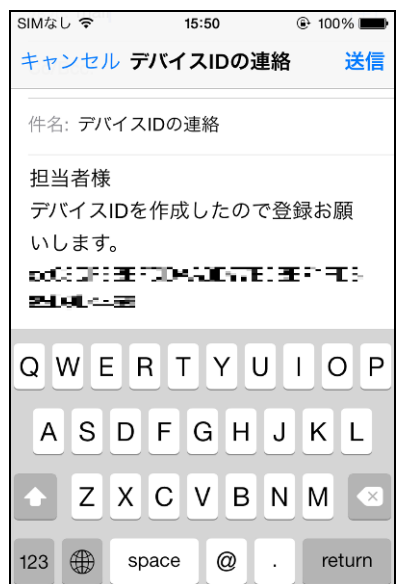

• サインイン画面に戻ります。

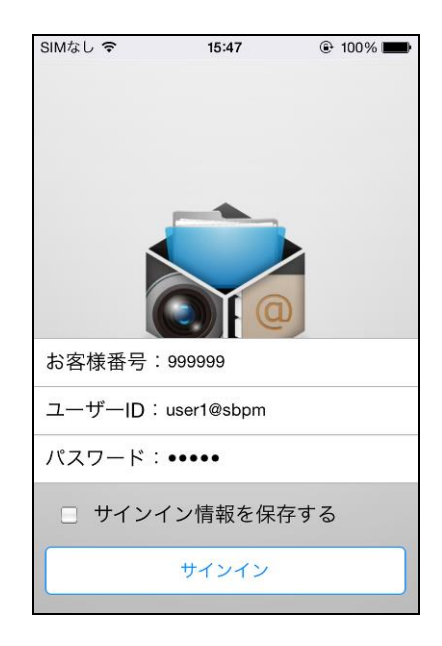

- 7. サインアウト後、以下の条件を満たすとデバイス 認証が有効になります。 手動の場合:管理者側で「デバイス ID」を 登録の上、「デバイス認証」を「必須」にした後 自動の場合:管理者側で「デバイス認証」を「必須」 にした後 ※ 設定が手動か自動かは、管理者に確認・指示
	- に従ってください。

#### <span id="page-25-0"></span>**2.5.4** 接続の設定をするには

サーバーの設定が変更になった場合などは、以下の手順で設定を変更します。

#### ▶ 操作方法 ◀

1. iPhone の「設定」をタップします。 2. 「BizCube」をタップします。

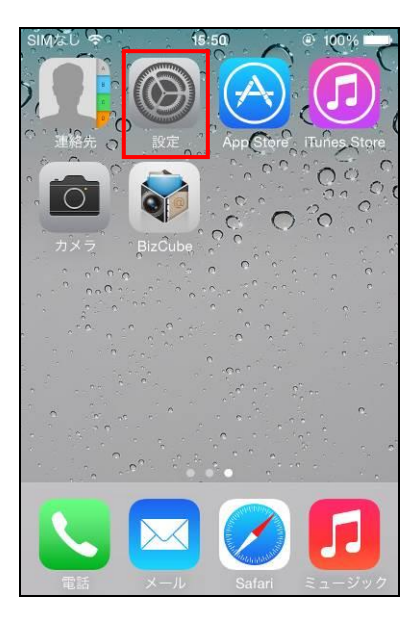

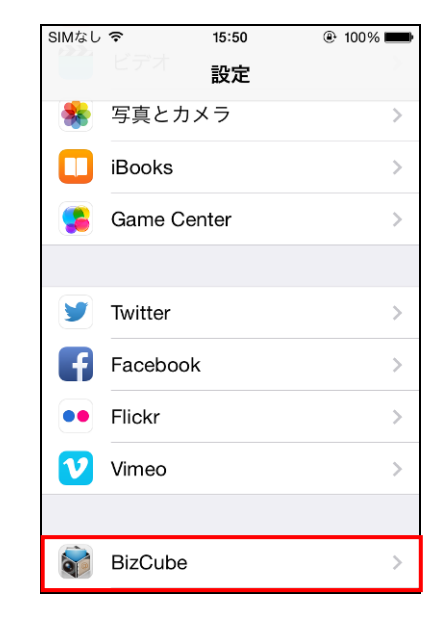

3. 設定画面が表示されますので、設定をします。

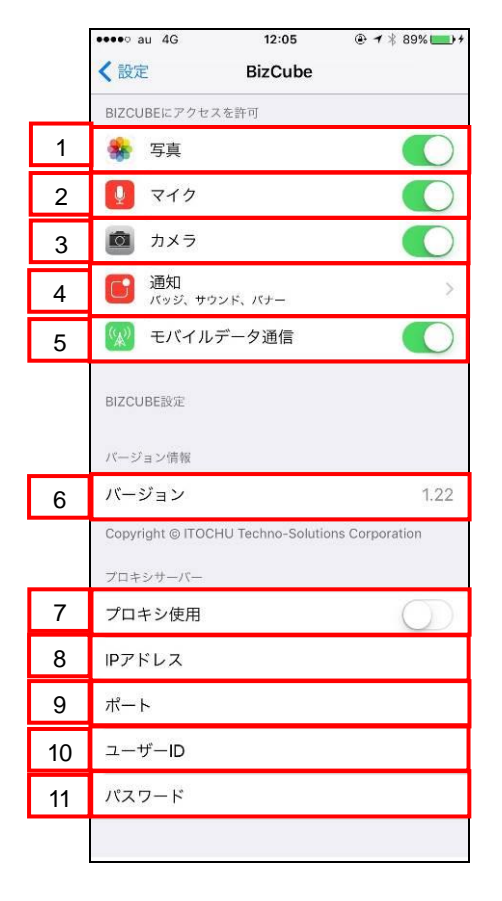

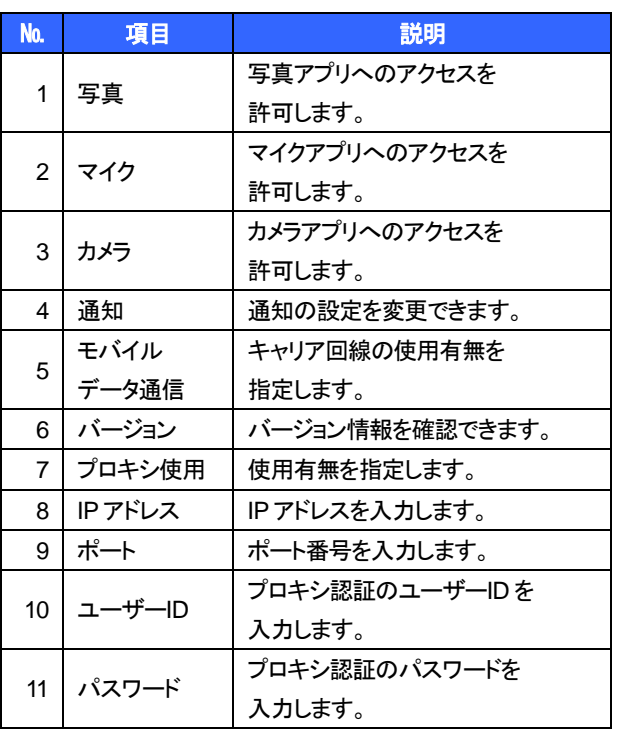

### <span id="page-26-0"></span>**2.6** フォルダ構成について

BizCube のフォルダ構成は以下の通りです。

<span id="page-26-2"></span><span id="page-26-1"></span>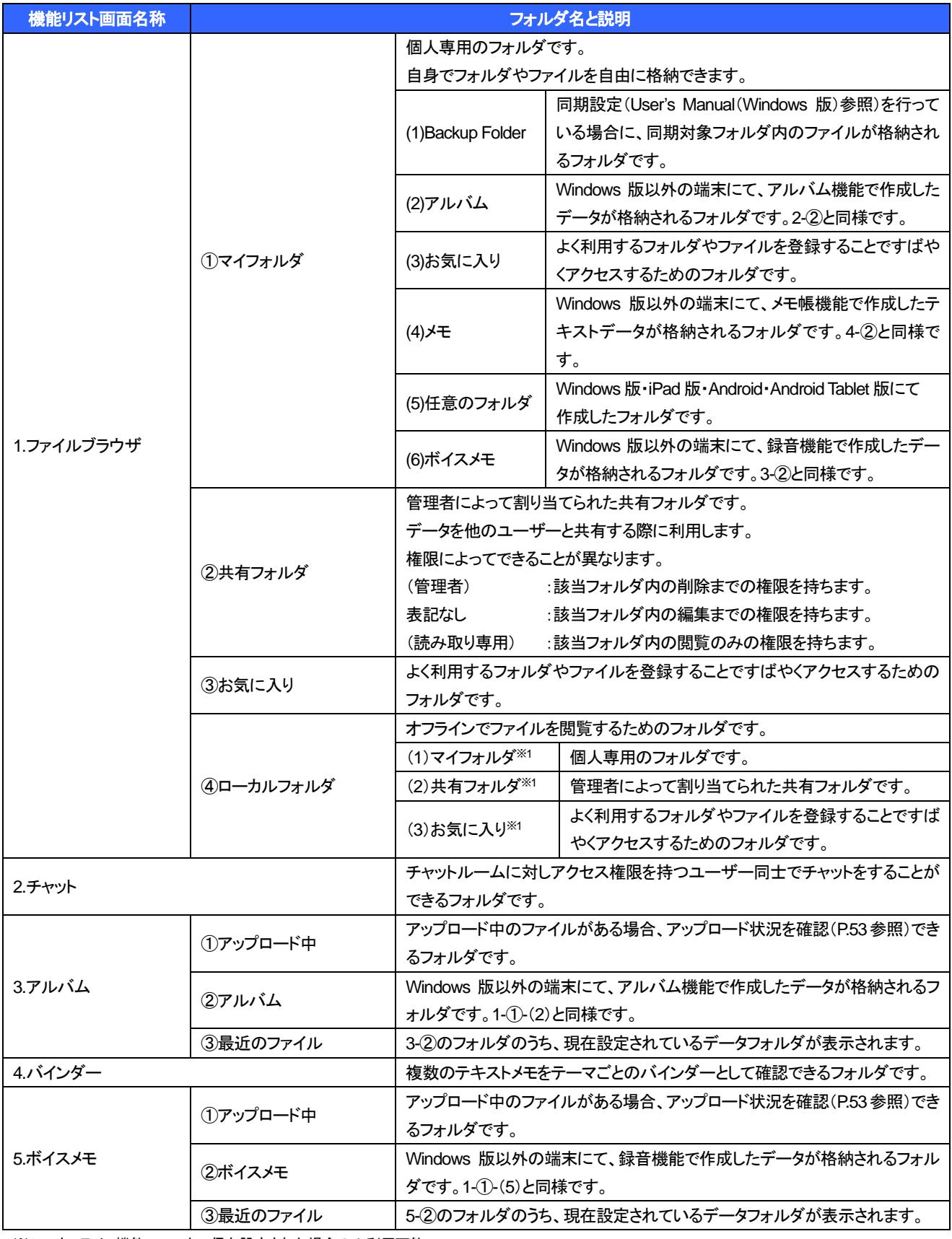

※1 オフライン機能でローカル保存設定された場合のみ利用可能。

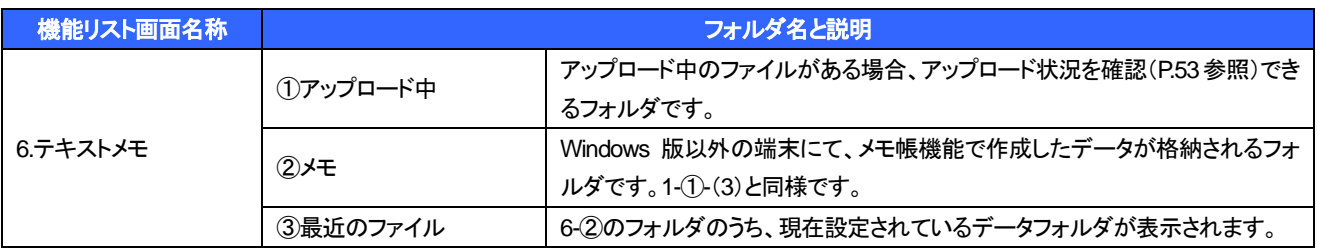

#### ① 注意事項 ①

アルバム・メモ・ボイスメモフォルダ内は、PC(Windows)以外の端末でファイルを作成した時に、「年」「月」「日」の 階層でフォルダが自動作成されます。

例:2014 年 8 月 26 日に「めも」という名前のメモを作成した場合

マイメモ/2014/08/26 というフォルダが作成されその配下にめも.txt が格納されます。

また、当日であれば、「最近のファイル」というフォルダ内で素早く作成したファイルにアクセスできます。

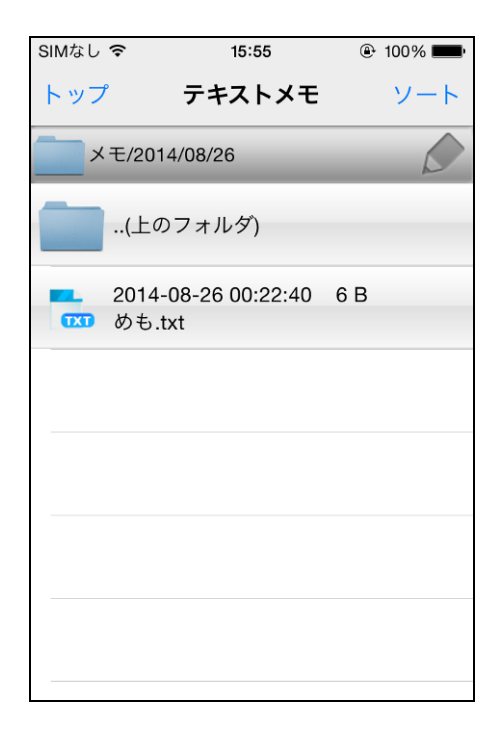

※ マイフォルダからアクセスした場合は、マイフォルダ/メモ/2014/08/26 の階層でアクセスできます。

## <span id="page-28-0"></span>**3** ファイル機能

## <span id="page-28-1"></span>**3.1** ファイル機能の概要

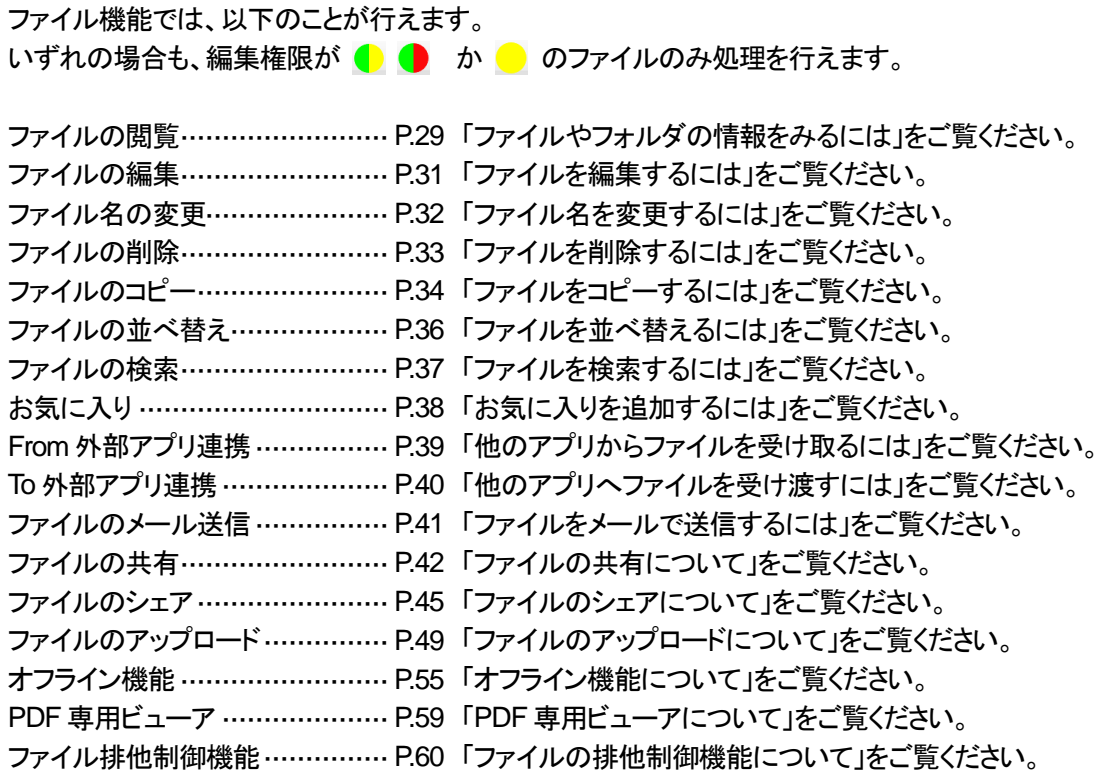

## <span id="page-28-2"></span>**3.2** ファイル機能への切り替え

#### ▼操作方法

1. 機能リスト画面で「ファイルブラウザ」をタップしま ● ファイルブラウザが表示されます。 す。

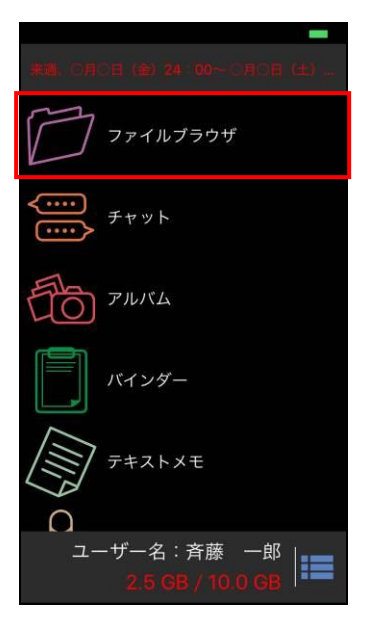

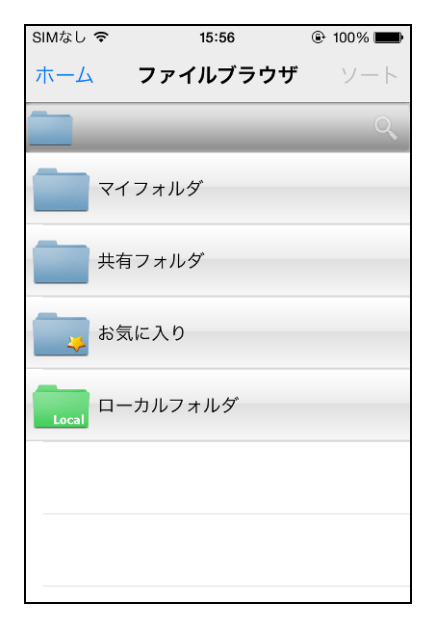

### <span id="page-29-0"></span>**3.3** ファイル管理

#### <span id="page-29-1"></span>**3.3.1** ファイルやフォルダの情報をみるには

BizCube を起動したら、機能リスト画面から利用したい機能のアイコンをタップします。 各画面にてファイルを処理するには、目的のフォルダを開いて操作します。

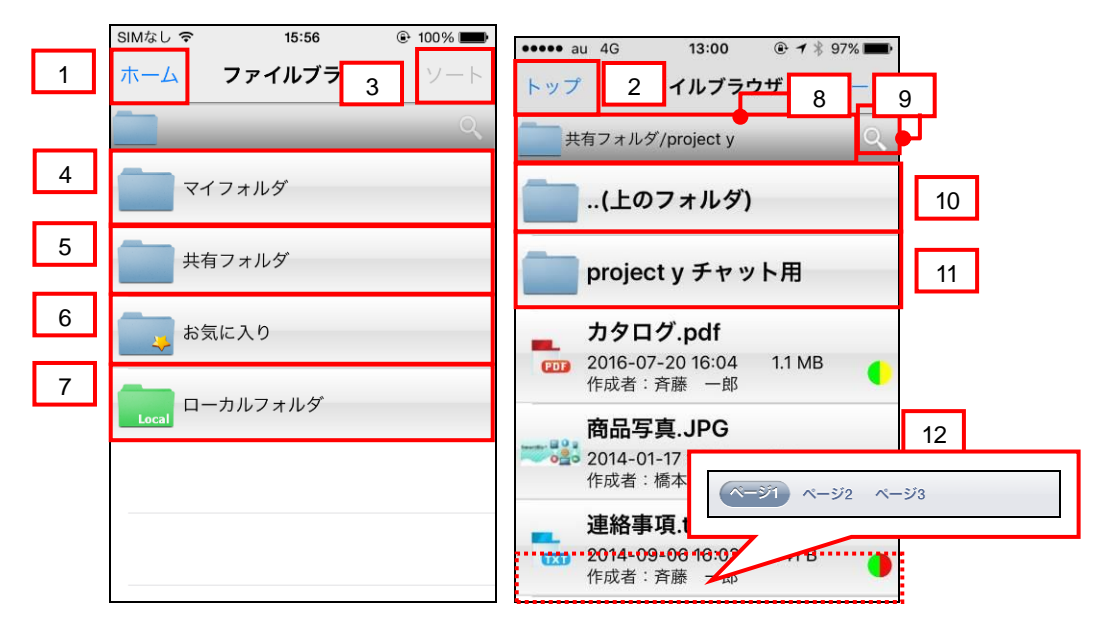

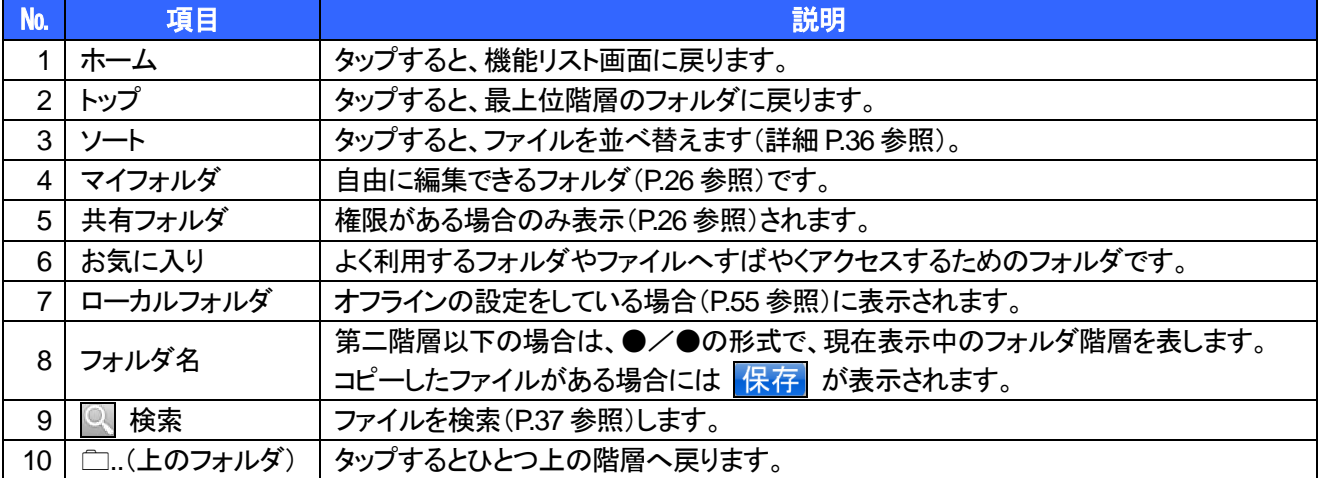

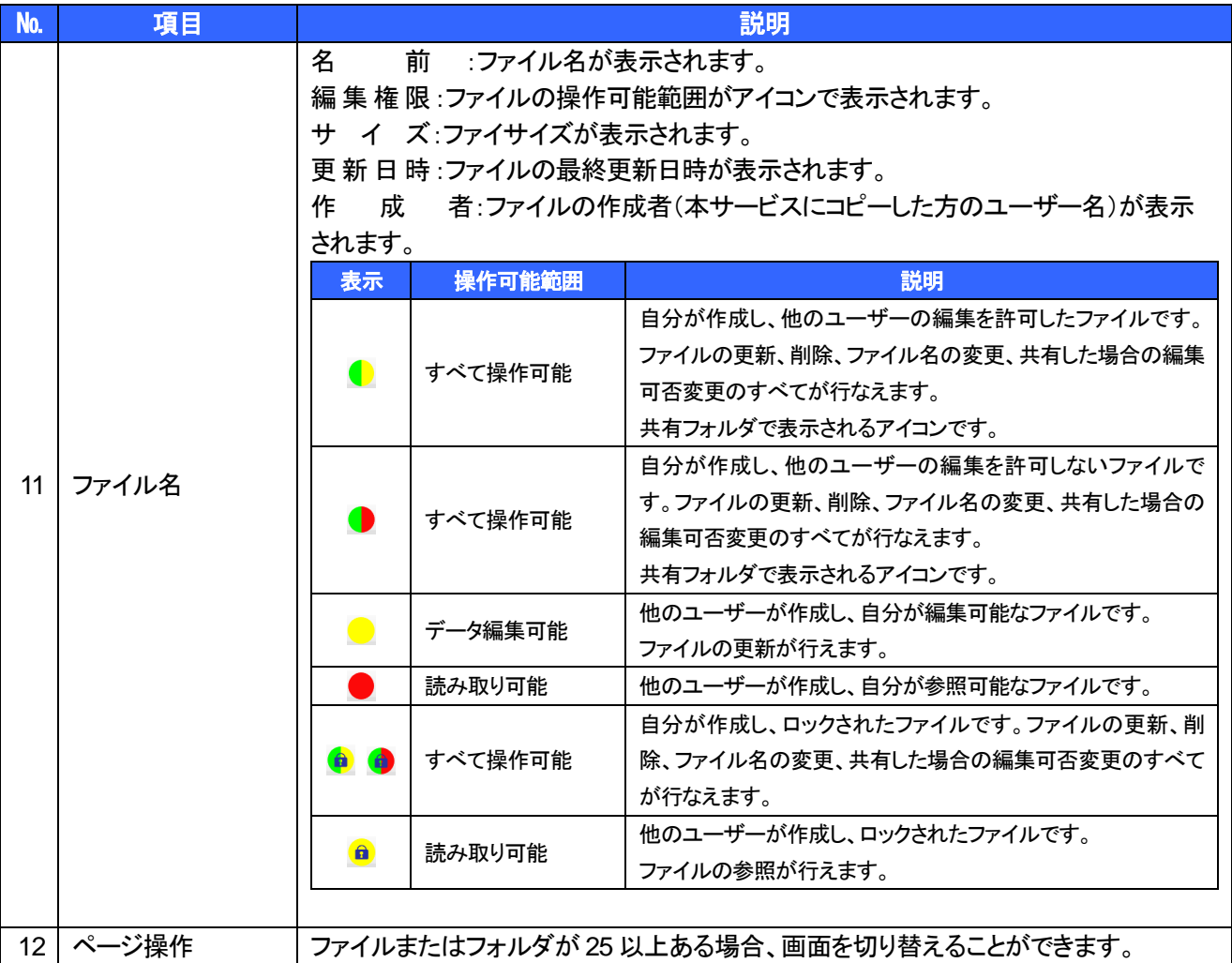

#### <span id="page-31-0"></span>**3.3.2** ファイルを編集するには

ファイルを編集できるのは、編集権限が ● ● か ● のファイルです。 編集可能なファイルは、ファイルの種類およびファイルを開くアプリケーションに依存します。

▶ 操作方法 ◀

1. 対象ファイルをタップします。 ※ ファイルをホールドし、メニューから「編集」を

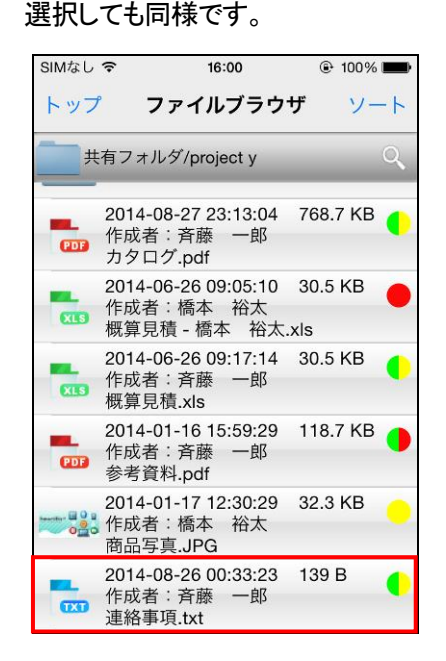

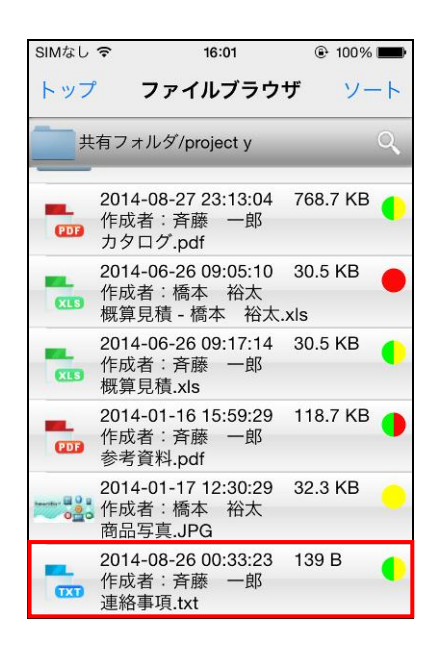

- 対象ファイルの内容が表示されます。
- 2. 編集が完了したら、「保存」をタップします。

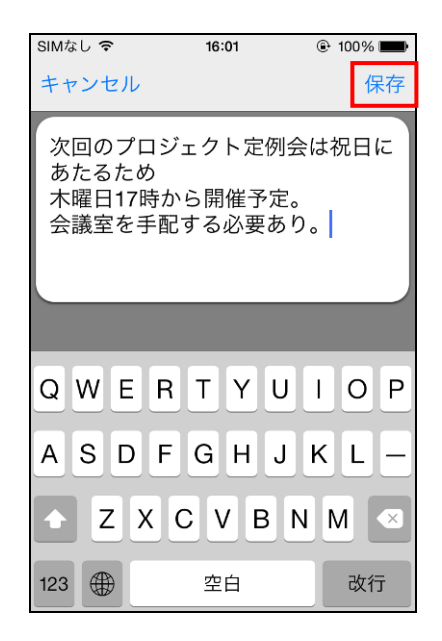

• もとの画面に戻ります。 ※ 終了直後にファイルをタップすると、以下の 確認画面が表示される場合があります。 「OK」をタップし、情報が更新されてから操作 を続行してください。

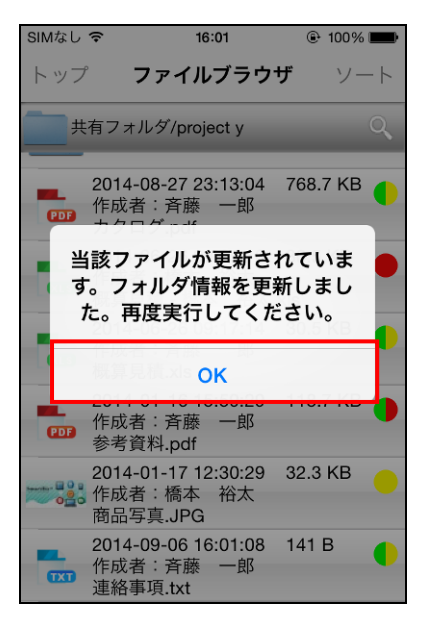

#### <span id="page-32-0"></span>**3.3.3** ファイル名を変更するには

ファイル名を変更できるのは、編集権限が ● ● のファイルです。

#### ① 注意事項 ①

Backup Folder 内のファイルは名前を変更できません。 拡張子を変更した場合、関連付けられたアプリケーションが起動しなくなることがあります。

#### ▶ 操作方法 ◀

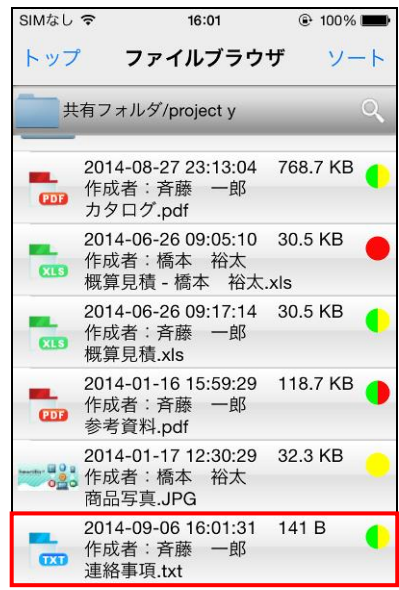

- リネーム画面が表示されます。
- 3. ファイル名を編集後、「OK」をタップします。

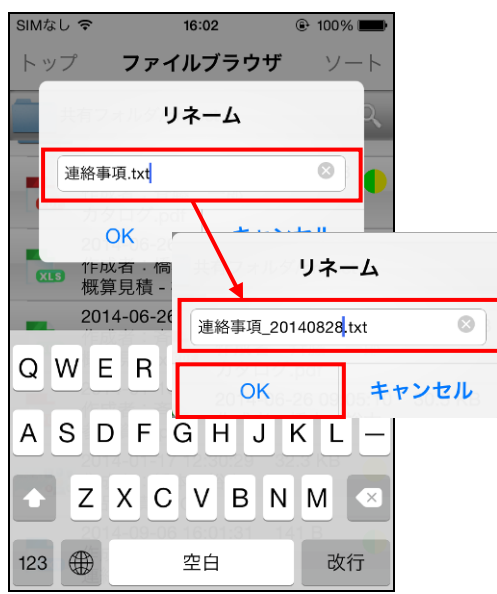

1. 対象ファイルをホールドします。 2. メニューが表示されますので、「リネーム」を タップします。

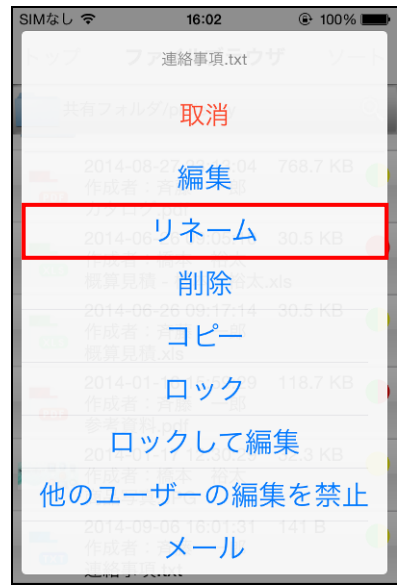

• 編集内容が反映され、ファイルリストが再表示 されます。

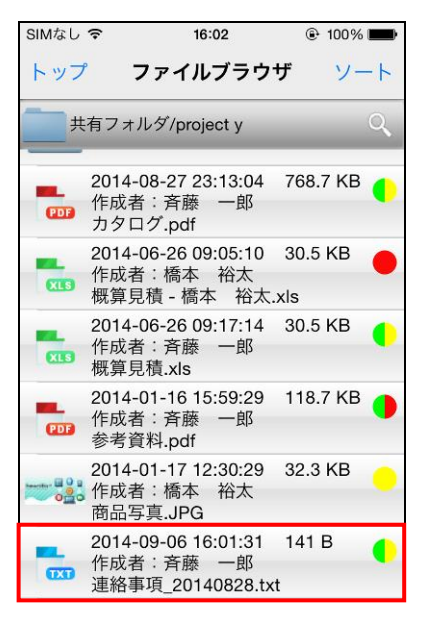

#### <span id="page-33-0"></span>**3.3.4** ファイルを削除するには

ファイルを削除できるのは、編集権限が ● ● のファイルです。

#### ① 注意事項 ①

共有フォルダ内の他の方が作成したファイルは削除できません。 Backup Folder 内のファイルは削除できません。 ファイルの削除を行なうと、復旧はできませんのでご注意ください。

#### ▶ 操作方法 ▼

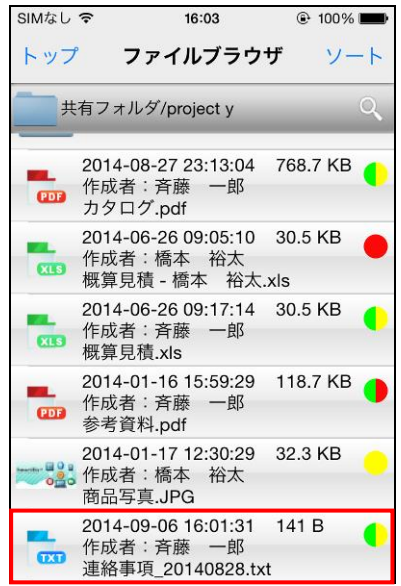

3. ファイル削除の確認画面が表示されますので、 「はい」をタップします。

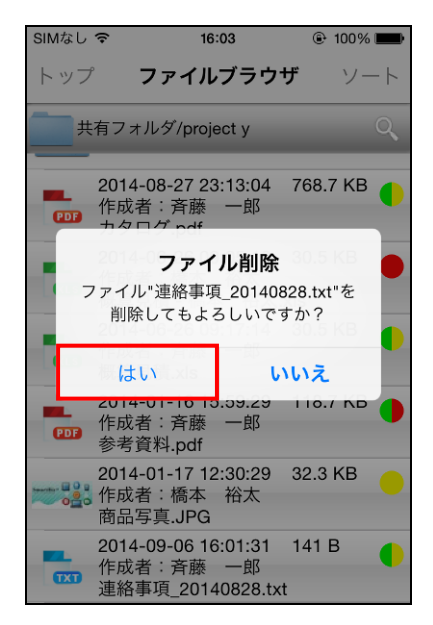

1. 対象ファイルをホールドします。 2. メニューが表示されますので、「削除」を タップします。

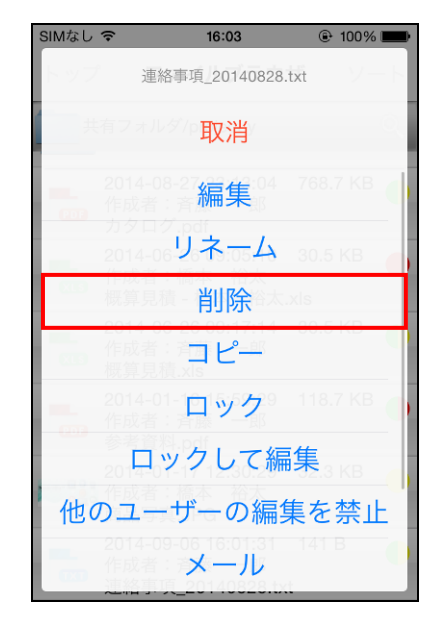

• ファイルリストが再表示されます。

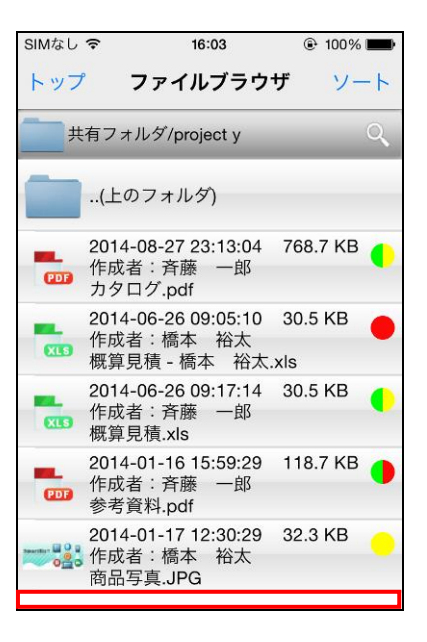

#### <span id="page-34-0"></span>**3.3.5** ファイルをコピーするには

各フォルダ間で、ファイルをコピーできます。共有フォルダにファイルをコピーする場合は [P.42](#page-42-1) をご覧ください。

#### ▶ 操作方法 ◀

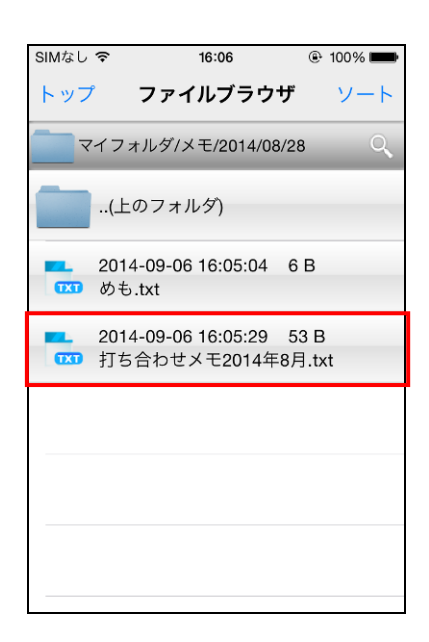

コピーが完了すると、画面右上に「保存」が 表示され、貼り付け可能状態になります。

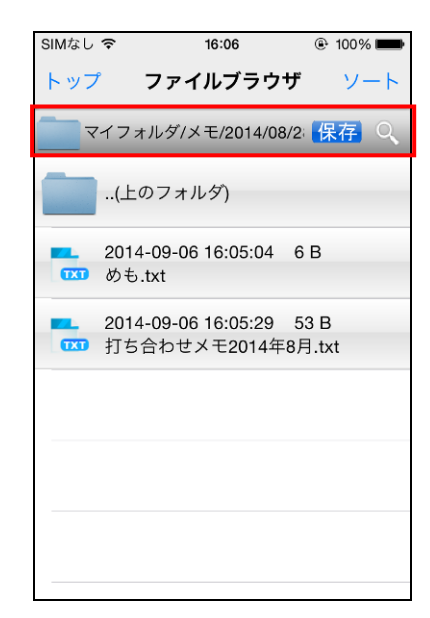

1. 対象ファイルをホールドします。 2. メニューが表示されますので、「コピー」を タップします。

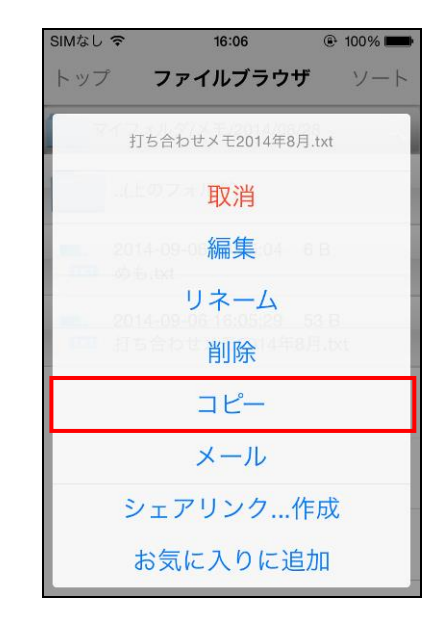

3. 任意のフォルダを表示し、「保存」をタップします。

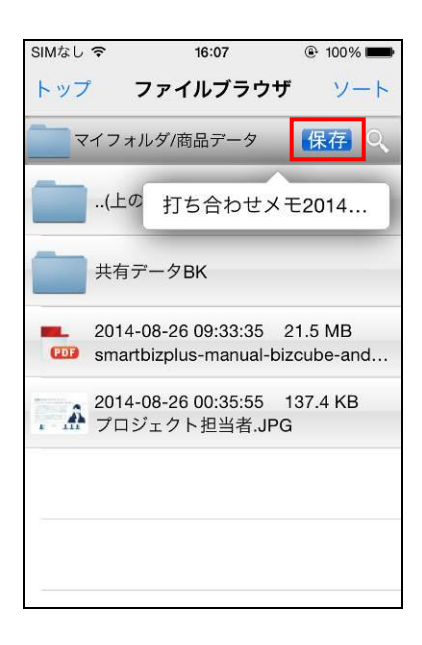

- ファイル名が表示されます。
- 4. ファイル名部分をタップします。

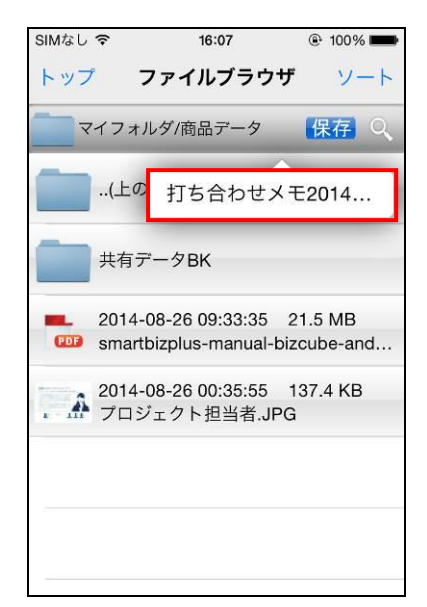

• コピーが完了します。

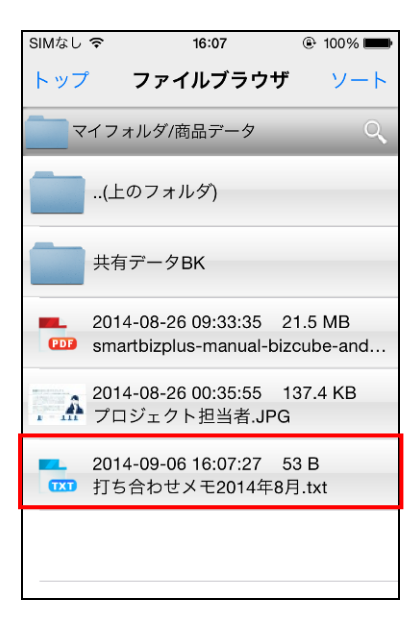

注意事項

貼り付けを行わなかった場合、サインアウトまたはアプリケーションの終了時に、コピーした情報はクリアされま す。

また、同名ファイルがある場合、上書き確認画面が表示されます。確認の上、操作を行ってください。

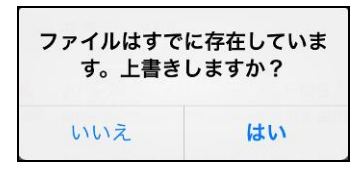

5. 確認画面が表示されますので、「貼り付け」を タップします。

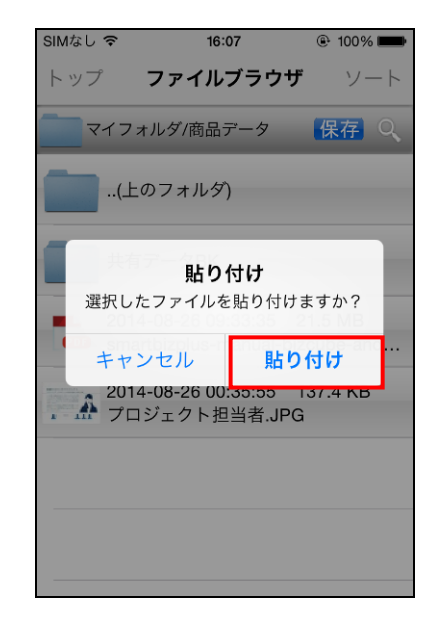
## <span id="page-36-0"></span>**3.3.6** ファイルを並べ替えるには

ファイルやフォルダを並べ替えて表示できます。

#### ▼操作方法

1. ソートしたいフォルダを表示している状態で、 「ソート」をタップします。

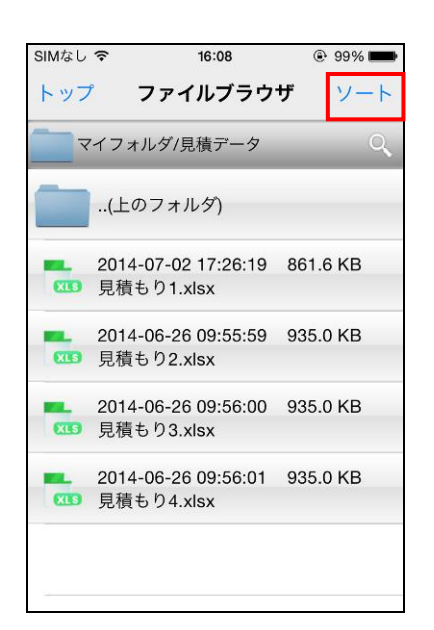

• 指定した並び順にファイルリストが並べ替えられま す。

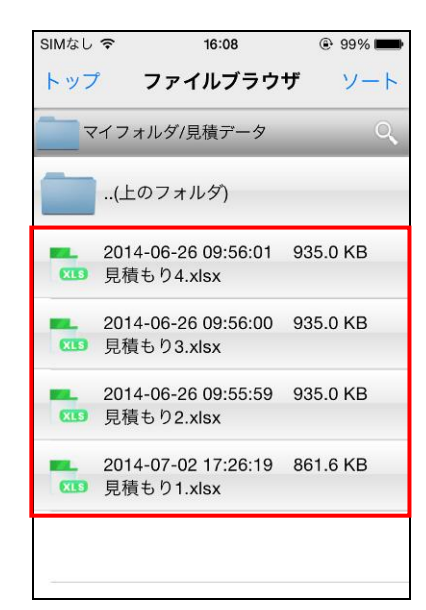

- 2. メニューが表示されますので、並べ替えたい順に タップします。
	- ※ ここでは「ファイル名【降順】」を指定します。

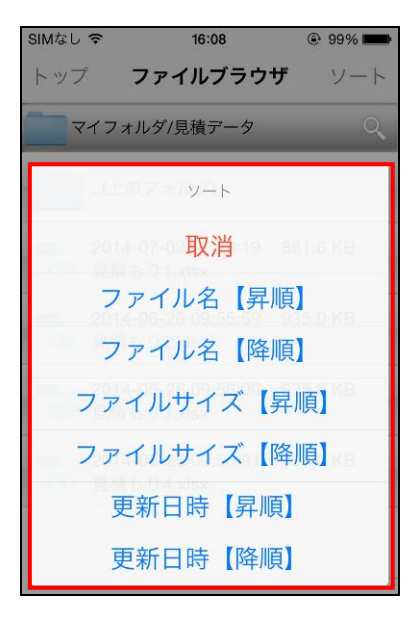

※ 任意のフォルダで並べ替えを実行すると、他 のフォルダでも同様の並び順で表示されま す。

#### <span id="page-37-1"></span>**3.3.7** ファイルを検索するには

ファイルを検索できます。

マイフォルダではファイル名検索が、共有フォルダでは、ファイル名検索と作成者検索ができます。

#### ▶ 操作方法 ◀

1. マイフォルダで |◎ | 「検索」をタップします(手順 [3](#page-37-0) 2. 共有フォルダ内の場合は、検索メニューが表示 へ進みます)。

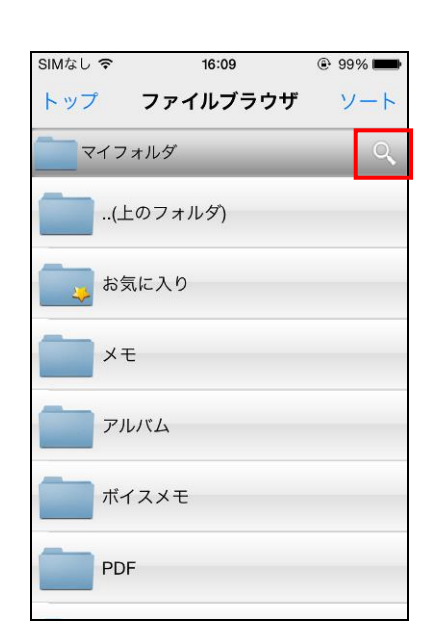

<span id="page-37-0"></span>3. 検索条件入力欄にキーワードを入力し、 ●「検索」をタップします。

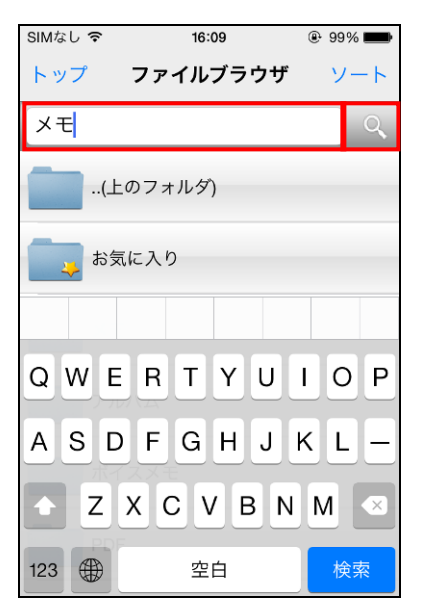

されます。「ファイル名」「更新者」のいずれかを選 択します。

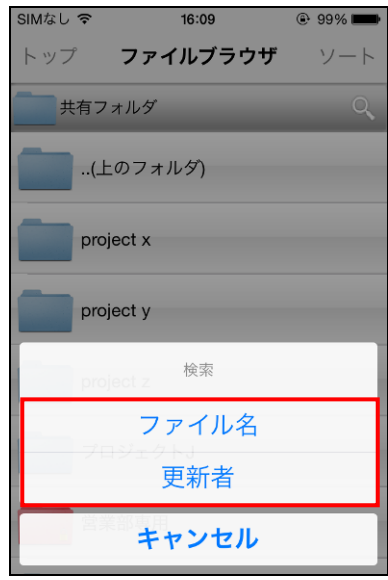

• 検索結果画面が表示されます。

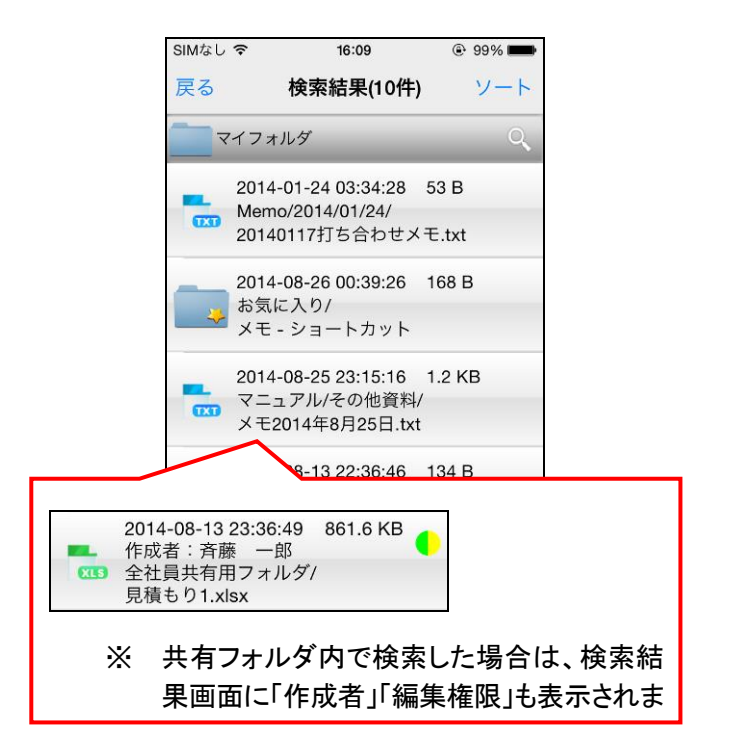

## **3.3.8** お気に入りを追加するには

よく利用するフォルダやファイルをお気に入りに登録することで、すばやくアクセスできます。

▼ 操作方法 ▼

- 1. お気に入りに登録したいフォルダやファイルを ホールドします。
- 2. メニューが表示されますので、「お気に入りに追加」 をタップします。

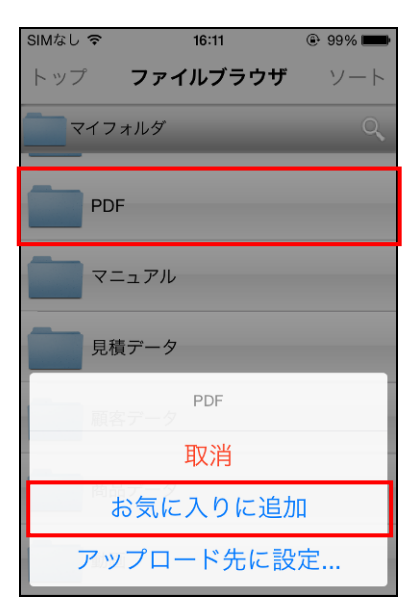

3. お気に入りフォルダにショートカットが追加 されます。

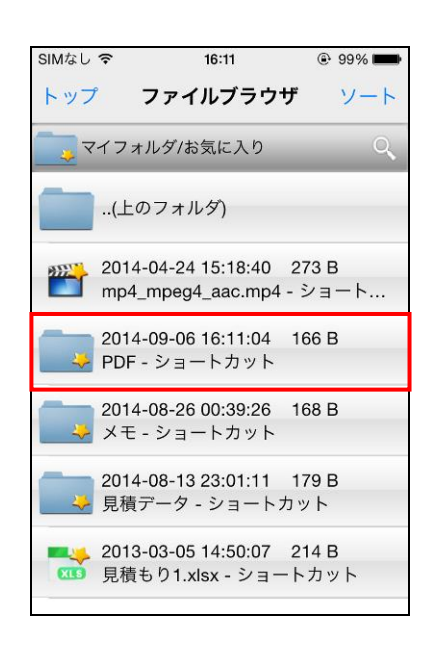

## **3.3.9** 他のアプリからファイルを受け取るには

iOS Document Interaction に対応したアプリケーションからファイルを受け取ることが可能です。

#### ① 注意事項 ①

外部アプリ連携は、管理者が許可している場合にのみ可能です。 操作メニューが出てこない場合は許可されておりません。詳細は管理者にお問合せください。

#### ▶ 操作方法 ◀

- 1. 送る機能(iOS Document Interaction)に対応した アプリケーションでファイルを開きます。 (以下、Safari での操作例です。)
- 2. 対応アプリケーションでは、「"BizCube"で開く」 ボタンが表示されるので、タップします。

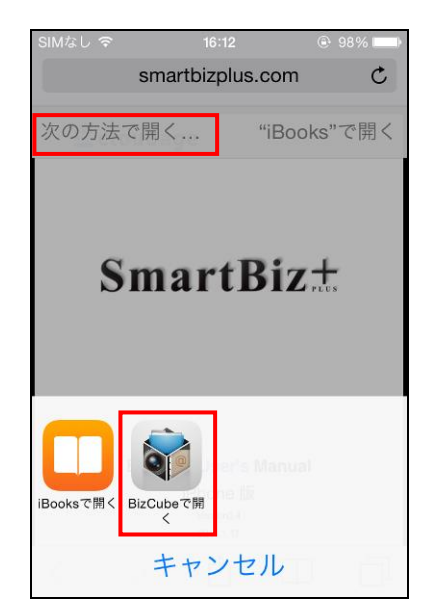

3. 上部に「保存」ボタンが表示された状態で BizCube が起動します。以降はファイルをコピーする場合と 同様の操作になります。

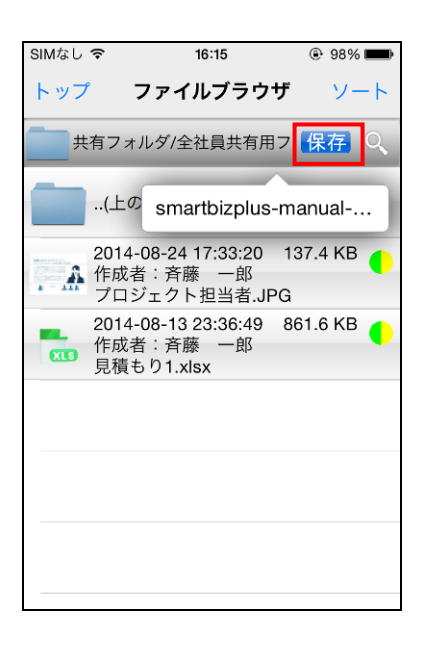

## **3.3.10** 他のアプリへファイルを受け渡すには

iOS Document Interaction に対応したアプリケーションからファイルを送ることが可能です。

#### ① 注意事項 ①

外部アプリ連携は、管理者が許可している場合にのみ可能です。 操作メニューが出てこない場合は許可されておりません。詳細は管理者にお問合せください。

#### ▶ 操作方法 ◀

1. 対象ファイルをホールドします。 (以下、PDF ファイルでの操作例です。)

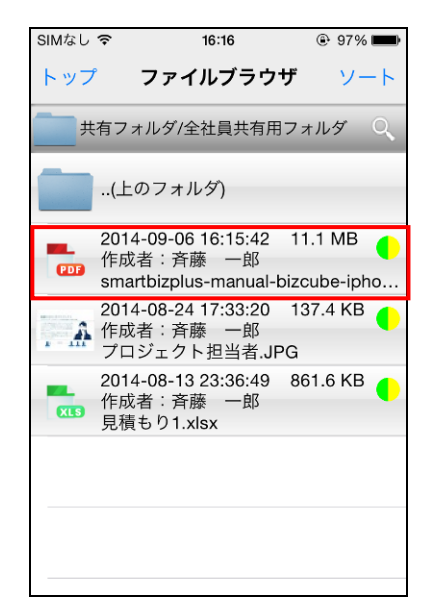

2. 「次の方法で開く…」をタップします。

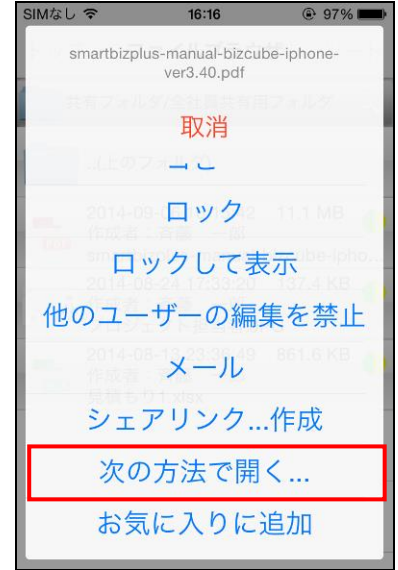

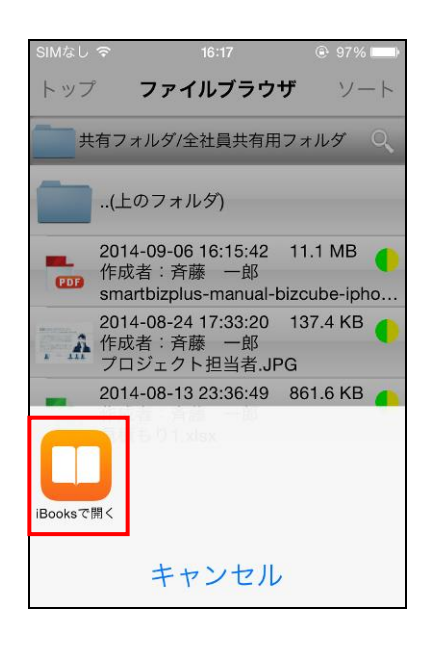

3. 対応しているアプリケーションをタップします。 4. 選択したアプリケーションが起動し、ファイルが 表示されます。

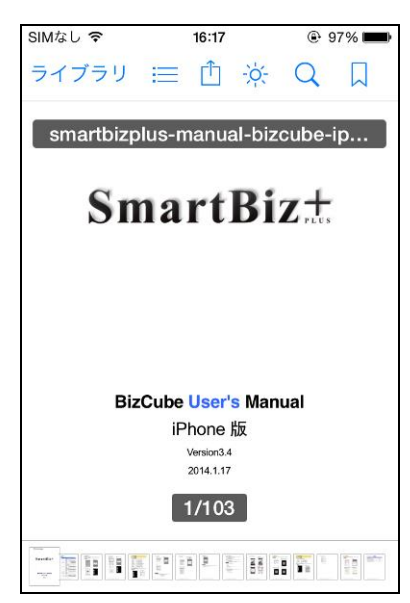

### **3.3.11** ファイルをメールで送信するには

ファイルをメールで送信できます。

#### ① 注意事項 ①

メールでのファイル送信は、管理者が許可している場合にのみ可能です。 操作メニューが出てこない場合は許可されておりません。詳細は管理者にお問合せください。

#### ▶ 操作方法 ◀

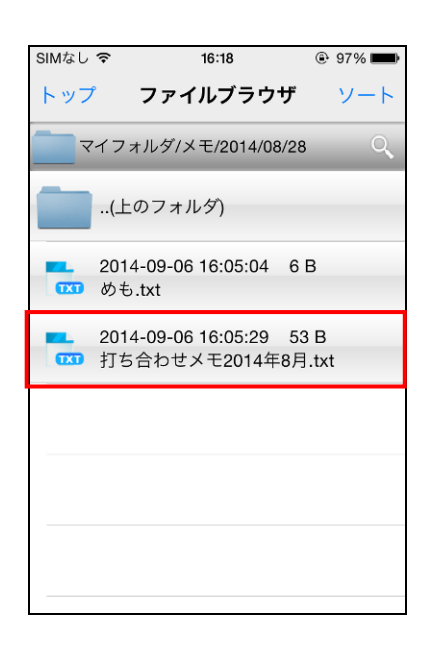

1. 対象ファイルをホールドします。 2. メニューが表示されますので、「メール」を タップします。

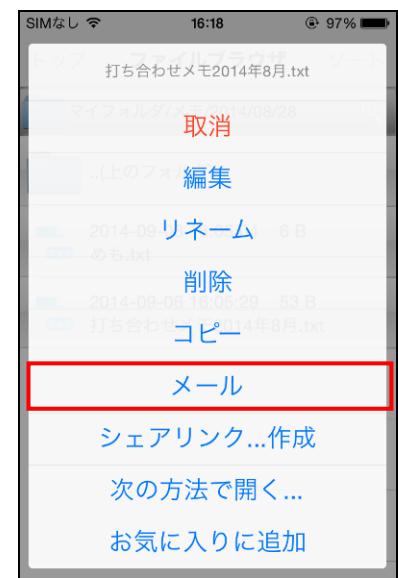

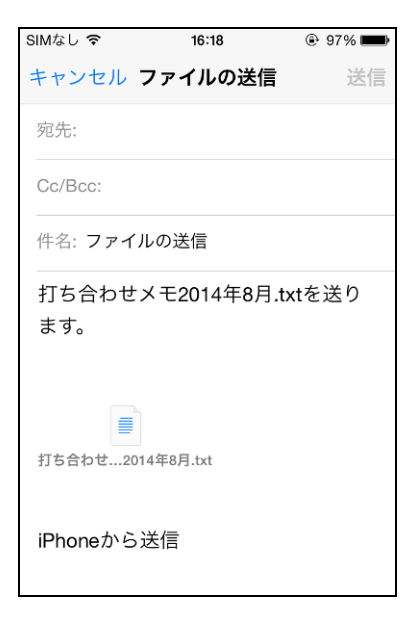

● メール作成画面が表示されます。 3. 宛先と本文を入力して「送信」をタップします。

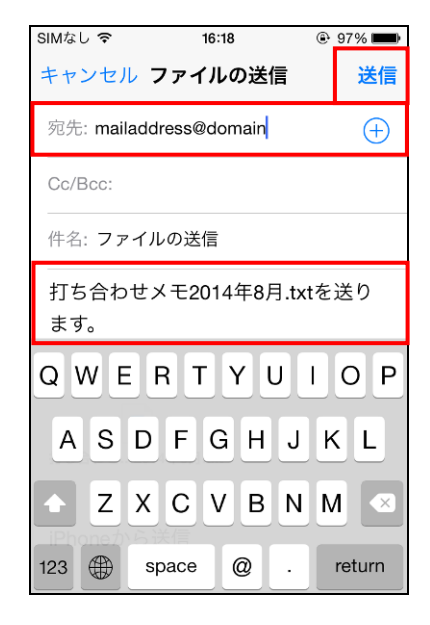

<span id="page-42-0"></span>**3.4** ファイルの共有について

## **3.4.1** ファイルを共有するには

共有フォルダ以外のフォルダに格納されているファイルを共有できます。

#### ▼ 操作方法 ▼

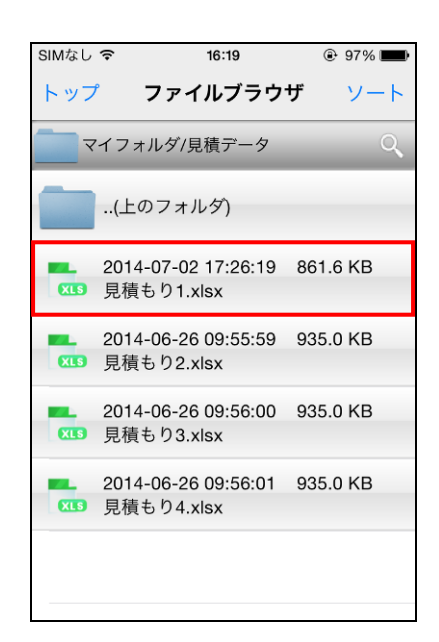

1. 対象ファイルをホールドします。 2. メニューが表示されますので、「コピー」を タップします。

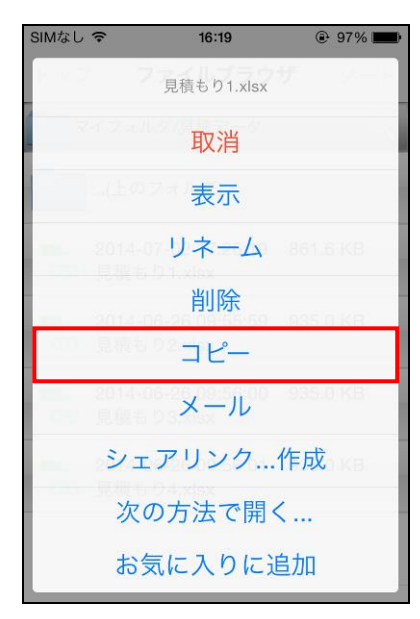

3. 共有フォルダ配下のファイルを格納するフォルダを 4. コピー先フォルダで「保存」をタップします。 タップします。

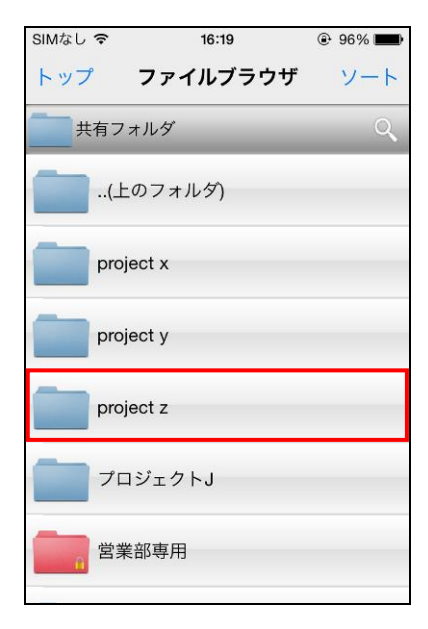

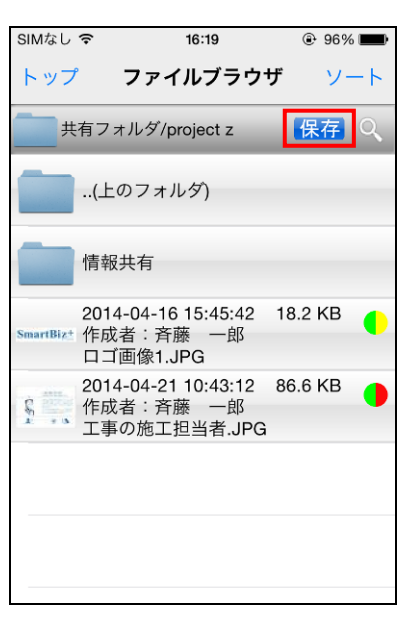

- ファイル名が表示されます。
- 5. ファイル名部分をタップします。

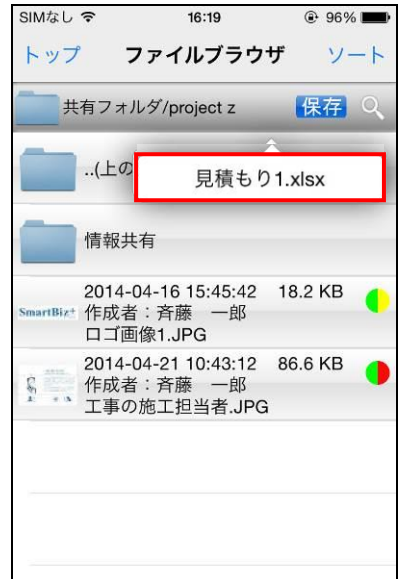

• 指定したフォルダにファイルが格納されます。

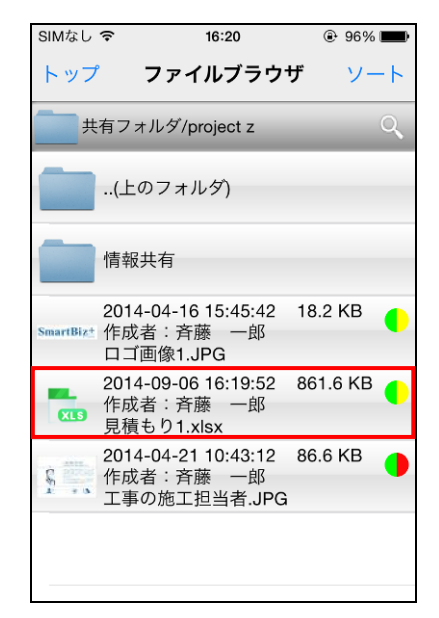

6. 他のユーザーによる編集権限の確認画面が 表示されます。 「貼り付け(他ユーザー編集を許可)」 →他のユーザーに編集を許可します。 「貼り付け(他ユーザー編集を禁止)」 →他のユーザーに参照を許可します。

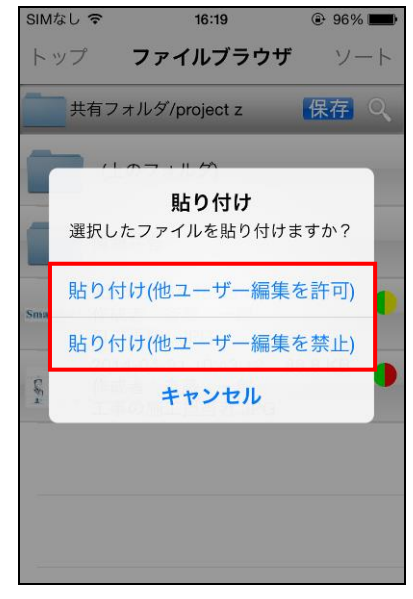

## <span id="page-44-0"></span>**3.4.2** 共有ファイルの編集権限を変更するには

共有したファイルに対し、あとから編集権限を変更できます。 編集権限を変更できるのは、編集権限が ● ● のファイルです。

- ▶ 操作方法 ◀
- 

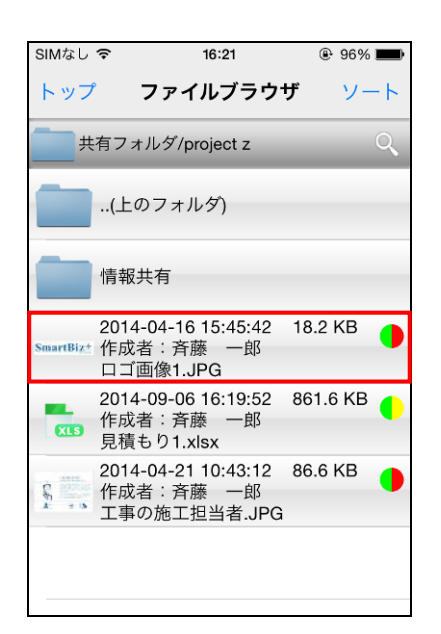

1. 対象ファイルをホールドします。 2. 編集を許可したファイルに対しては、 「他のユーザーの編集を許可」をタップします。

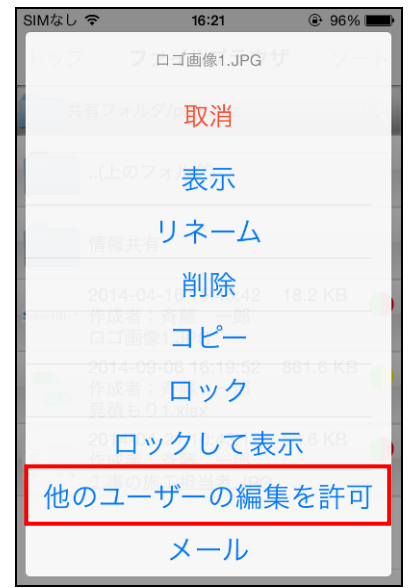

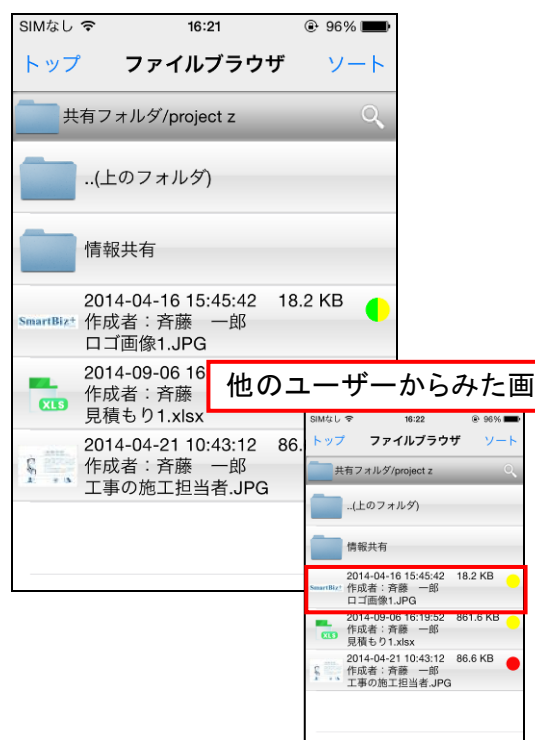

● ファイルリストが再表示されます。 3. 参照を許可したファイルに対しては、 「他のユーザーの編集を禁止」を選択します。

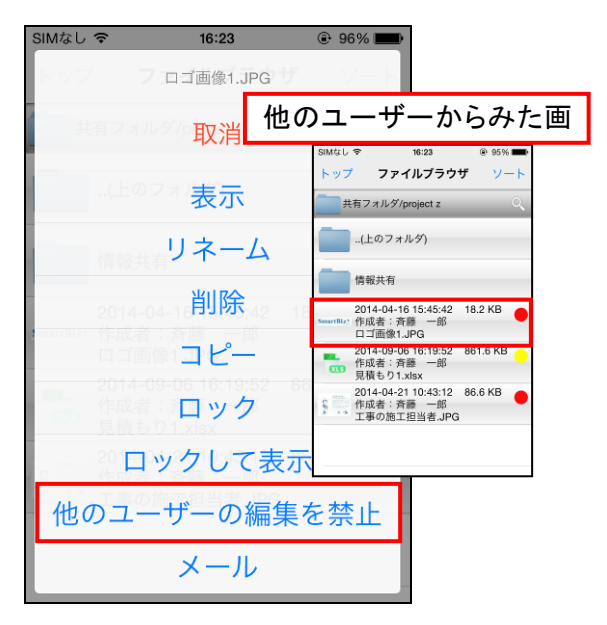

## <span id="page-45-0"></span>**3.5** ファイルのシェアについて

BizCube 利用ユーザー以外の方に、マイフォルダ・共有フォルダ内のファイルをシェアできます。 ファイルをシェアするリンク(シェアリンク URL)を作成し、リンクからファイルをダウンロードできます。 シェアリンク URL は、ファイルブラウザ内の対象ファイルにアクセスするものではありません。 一時的に生成されたシェアリンク用ファイルへの URL となります。

## **3.5.1** ファイルをシェアするには

ファイルのシェアリンクを作成する際、「公開期限」「ダウンロード回数」などのシェア条件を指定できます。

#### ① 注意事項 ①

シェア・ダウンロードできるファイルサイズの上限値は 5GB までとなります。

#### ▶ 操作方法 ◀

1. シェアしたいファイルをホールドします。 2. 「シェアリンク作成」をタップします。

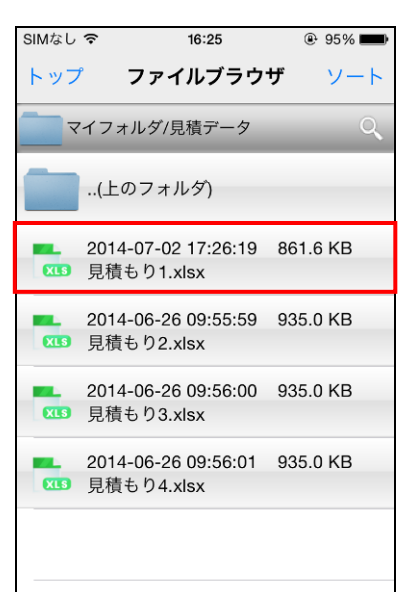

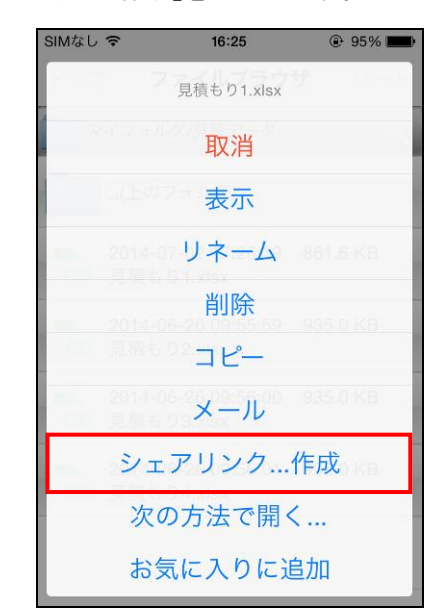

3. ファイルをシェアする「公開期限」「ダウンロード回 数」を指定し、「作成」をタップします。

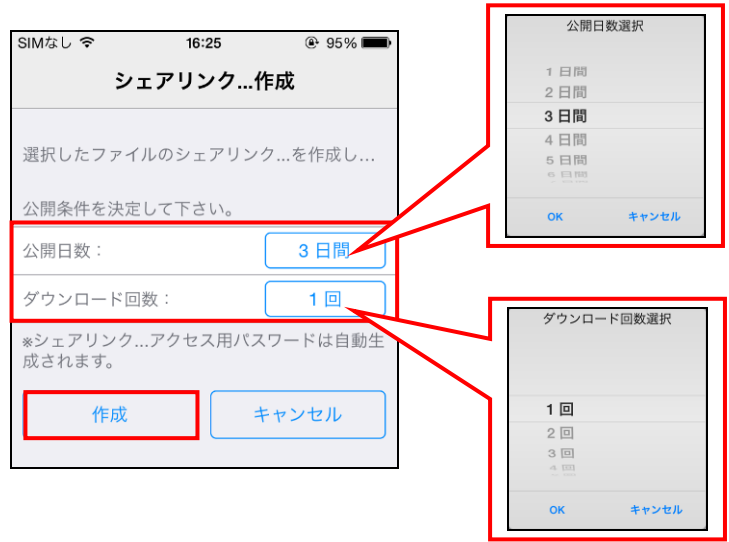

- 作成完了画面が表示されます。
	- ※ 「シェアリンク URL」「シェアリンクパスワード」 はシェアリンク作成の都度、ランダムな文字列 5. で生成されます。
- 4. ダウンロードの URL、パスワード、有効期限を メールで相手に送る場合は「メール作成」をタップ

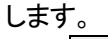

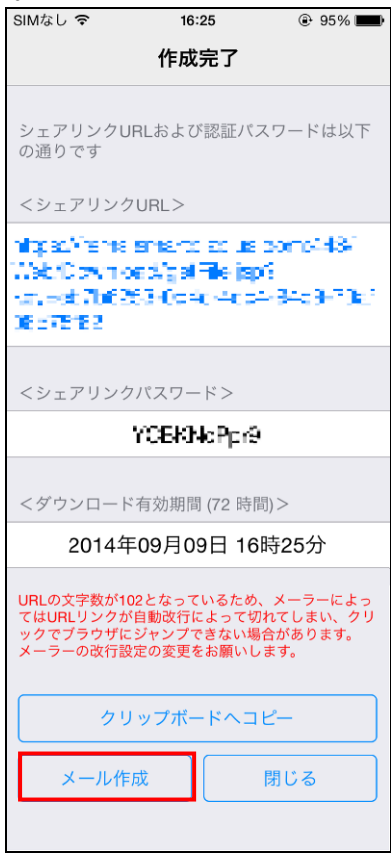

6. 「閉じる」をタップすると、確認画面が表示されます ので、「OK」をタップします。

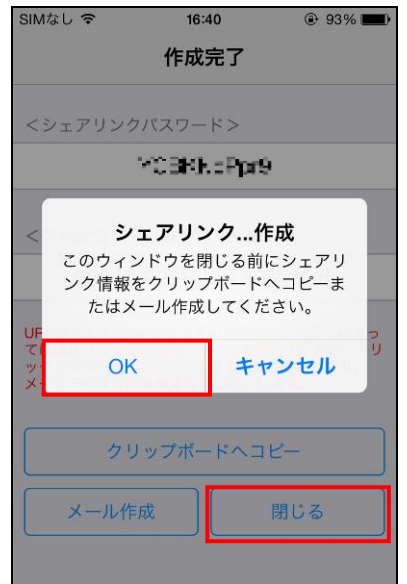

- メール作成画面が起動し、新規メッセージが 2 つ 作成されます。
- 内容を確認の上、「送信」をタップします。
	- ※ 「キャンセル」をタップした場合は、「下書き削 除」「下書き保存」の操作を行えます。

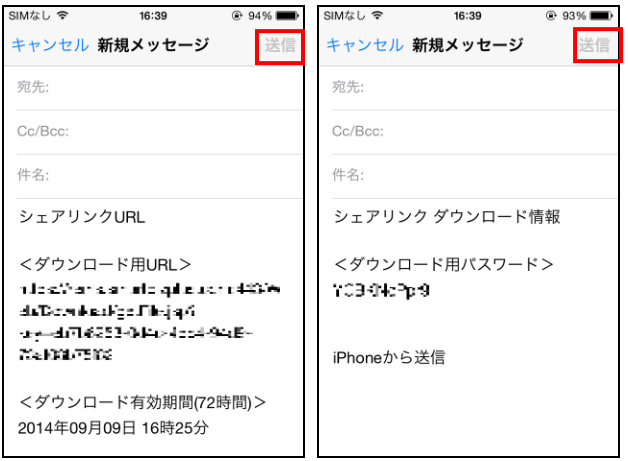

※ 手順4の画面で「クリップボードへコピー」を タップすると、後でメモやメールに貼り付け できます。

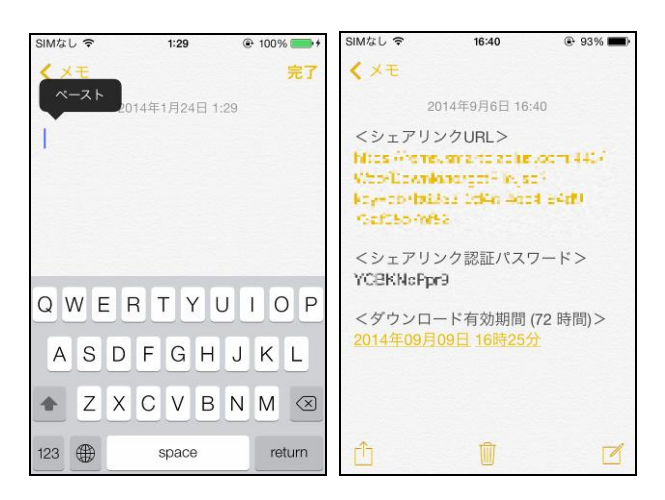

## **3.5.2** シェアしたファイルをダウンロードするには

シェアリンクからファイルをダウンロードできます。 ※ ここでは PC でのダウンロード方法を記載します。

▼操作方法

1. 「シェアリンク URL」をクリックします。

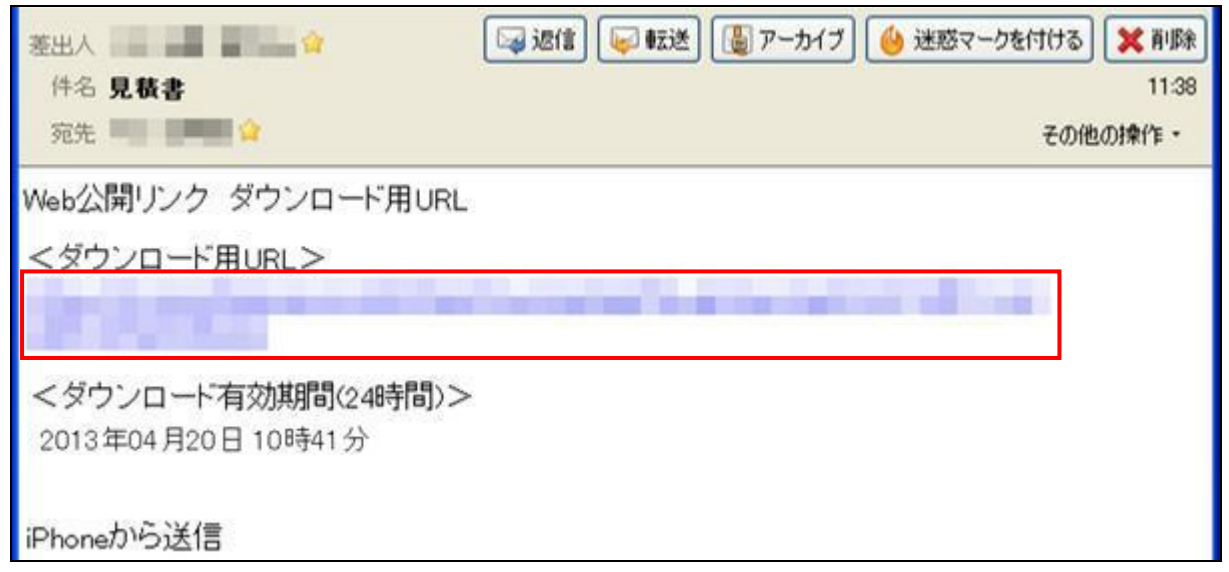

- ファイルダウンロードサイトが表示されます。
- 2. 「ダウンロード」ボタンをクリックします。

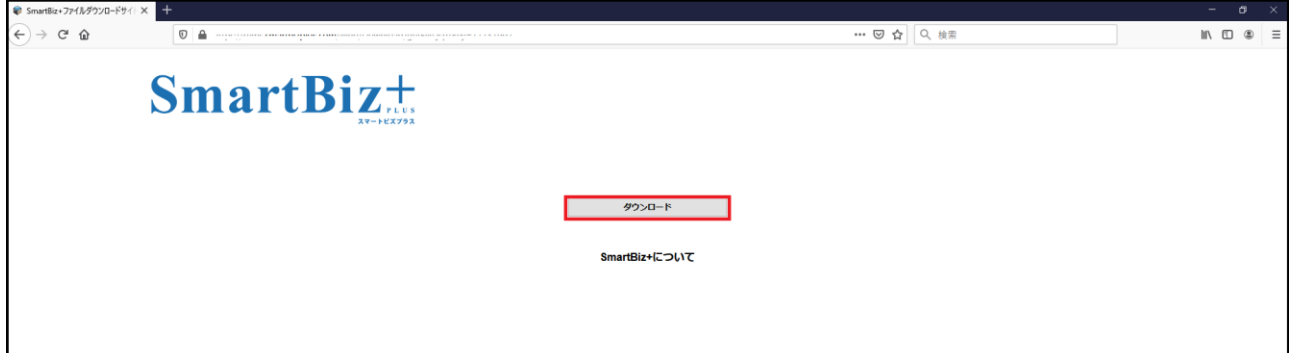

3. 受信したパスワードのメールを開きます。

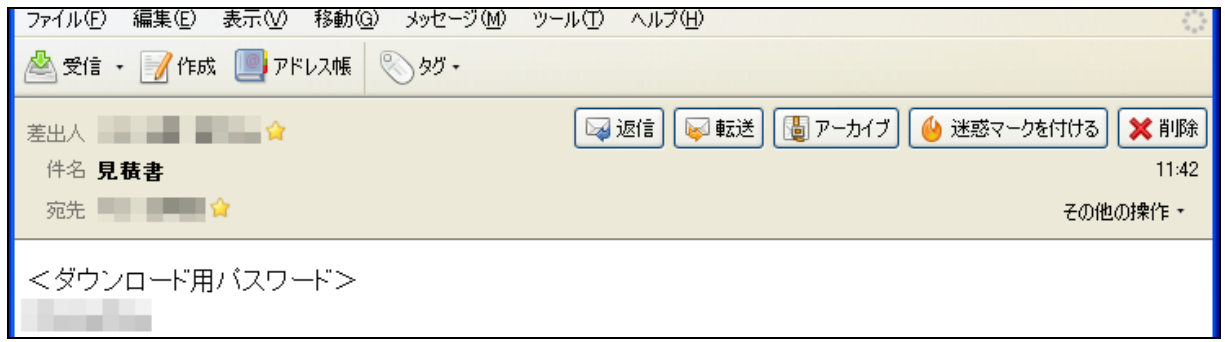

4. ダウンロード用のパスワードを入力し、「OK」ボタンをクリックします。

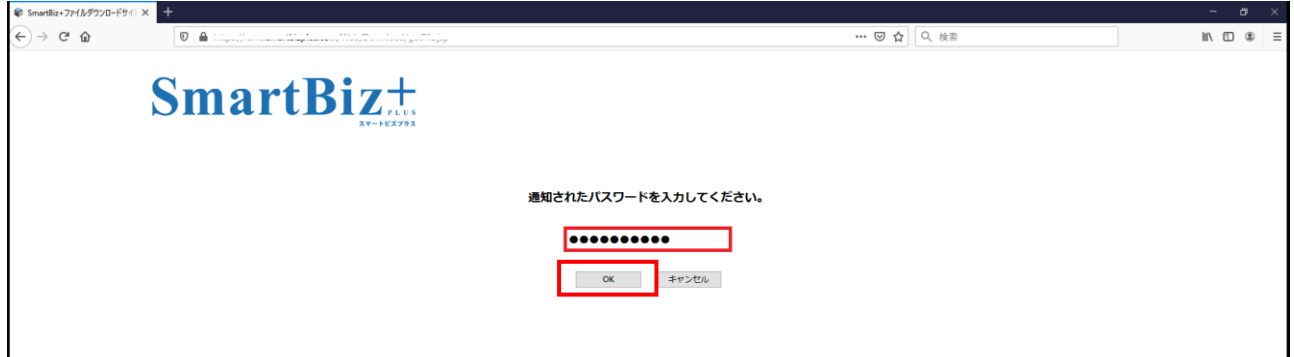

- 5. 「ダウンロード」ボタンをクリックします。
	- ※ 「残回数」にダウンロードできる回数が表示されます。

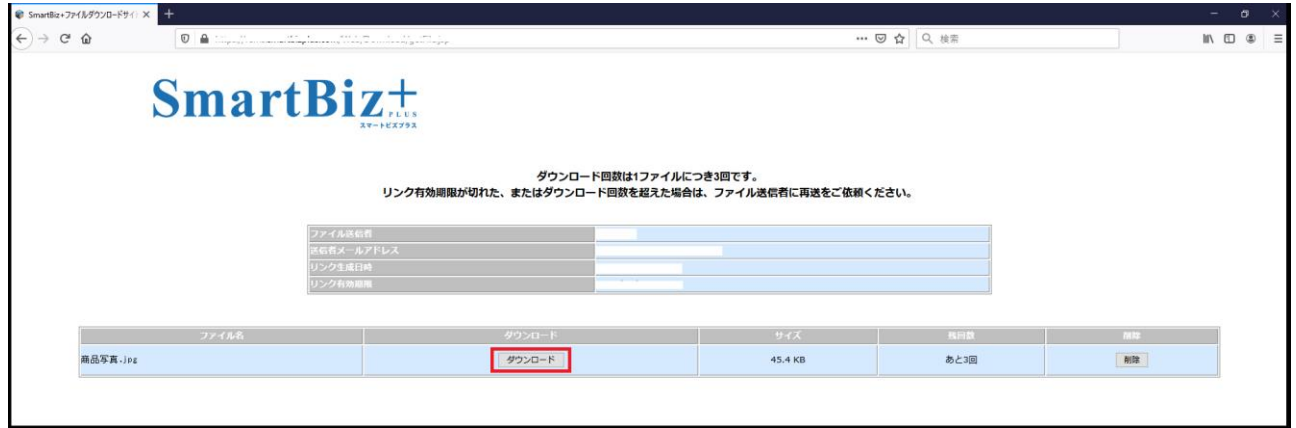

- ファイルが関連付けられたアプリケーションで起動します。必要に応じて保存できます。
	- ※ ファイルのダウンロードが終わった後、「残回数」が 1 つ減ります。
	- ※ ファイルのダウンロード画面で、ダウンロードをキャンセルした場合でも、残回数は減ります。

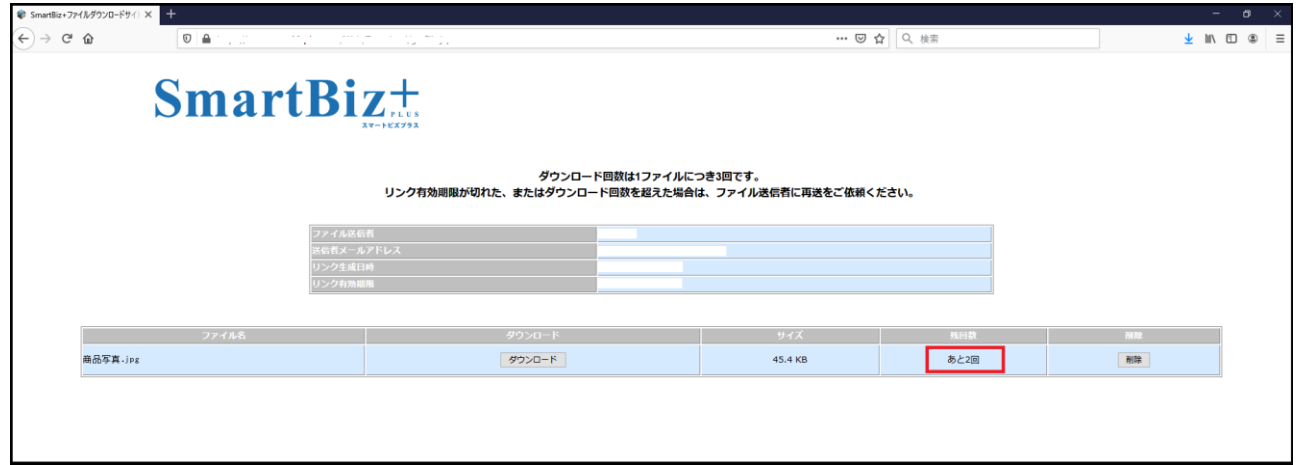

# **3.6** ファイルのアップロードについて

## <span id="page-49-0"></span>**3.6.1** アップロード先を変更するには

「アルバム」「ボイスメモ」「テキストメモ」の各機能でファイルを新規作成した場合、作成日付のフォルダに自動アッ プロードされます。このアップロード先を任意のフォルダに変更することができます。 例えば、自動アップロード先に共有フォルダを指定すると、ファイルの共有化(マイフォルダから共有フォルダへ ファイルのコピー)の手間を省くことができます。

#### ① 注意事項 ①

アップロード元・先として指定できるフォルダは、マイフォルダ内と、共有フォルダのうち管理・編集権限があるフォ ルダです。

▼ 操作方法 ▼

- 1. アップロード先として指定する任意のフォルダをホ 自動アップロード種類選択画面が表示されます。 ールドします。
- 2. メニューが表示されますので、「アップロード先に設 定」をタップします。

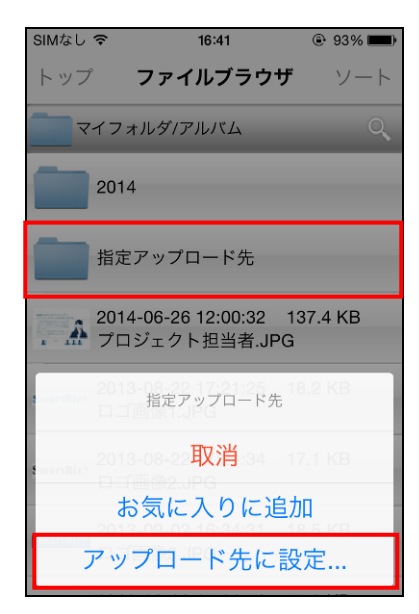

- 
- 3. 「アルバム」「テキストメモ」「ボイスメモ」「お気に入 り」から選択し、「OK」をタップします。

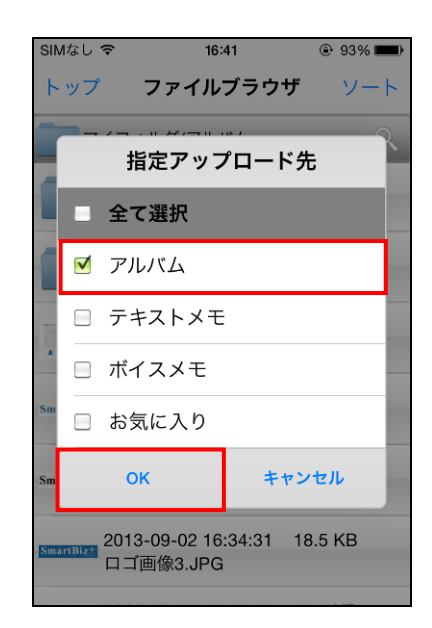

- 確認画面が表示されます。
- 4. 「OK」をタップします。

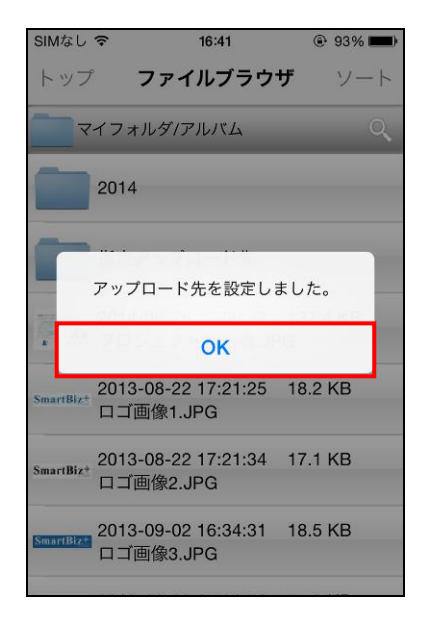

## **① 注意事項 ①**

アップロード先を共有フォルダに変更すると、共有フォルダに直接アップロードされたファイルは、他ユーザーから は「読み取り専用」になります。

ファイルの編集権限を変更するには、[P.44](#page-44-0) をご覧ください。

## **3.6.2** アップロード先設定を解除するには

## ▼ 操作方法 ▼

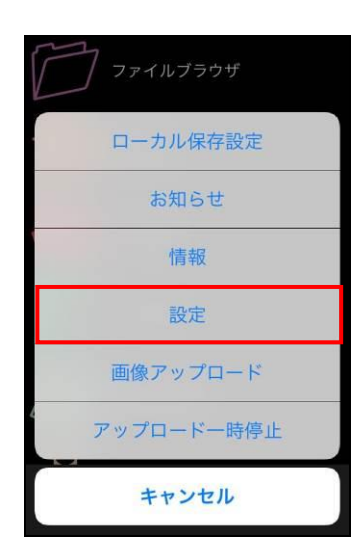

- 1. メニューを表示し、「設定」をタップします。 2. 「アップロード先設定解除」をタップします。 ※ アップロード先が設定されていない場合、
	- 表示はグレーアウトしています。

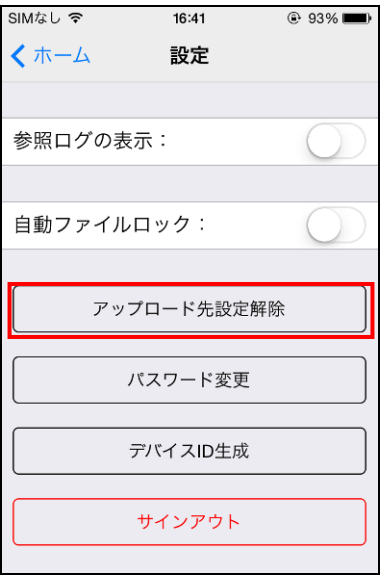

- 解除する機能の選択画面が表示されます。
- 3. 解除したいアップロード先の設定をタップし、 4. 「OK」をタップします。「OK」をタップします。

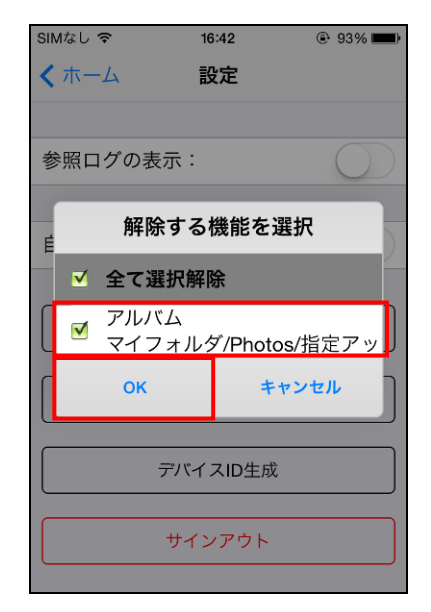

- 確認画面が表示されます。
	-

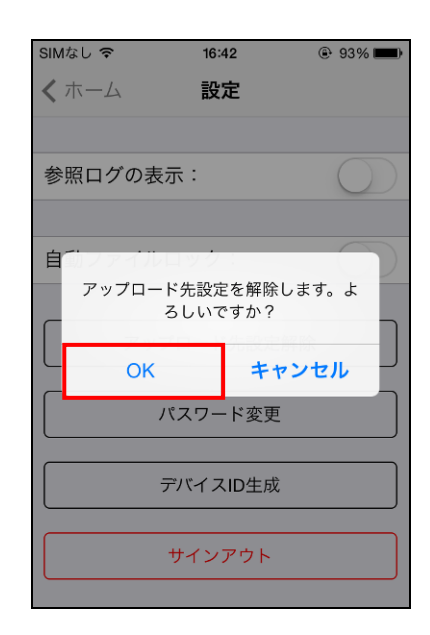

• 全て解除した場合、表示がグレーアウトします。

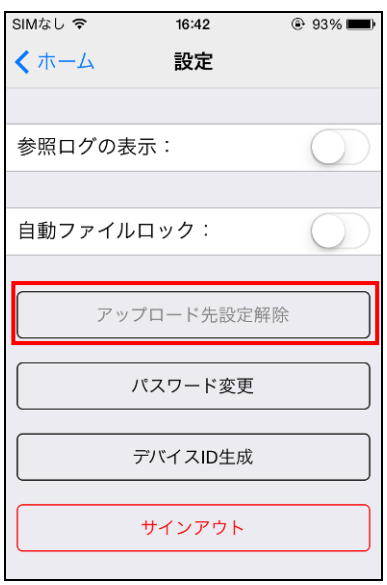

## **3.6.3** アップロード状況を確認するには

「アルバム」「ボイスメモ」[テキストメモ]の各機能で、新規にファイルを作成したり編集したりした場合、その都度サ ーバーにアップロードを行います。

サイズの大きなファイルをアップロードする場合など、進捗を確認したい場合は以下の操作を行います。

#### ▶ 操作方法 ▼

1. 各画面から「アップロード中」をタップします。 2. アップロード中のファイルがある場合、

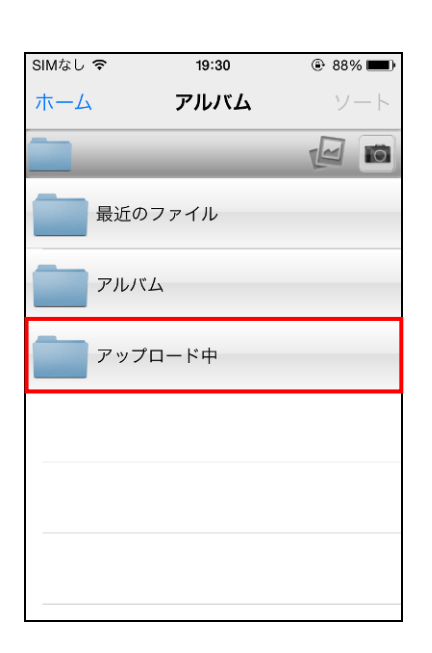

ファイル名と進捗率が表示されます。

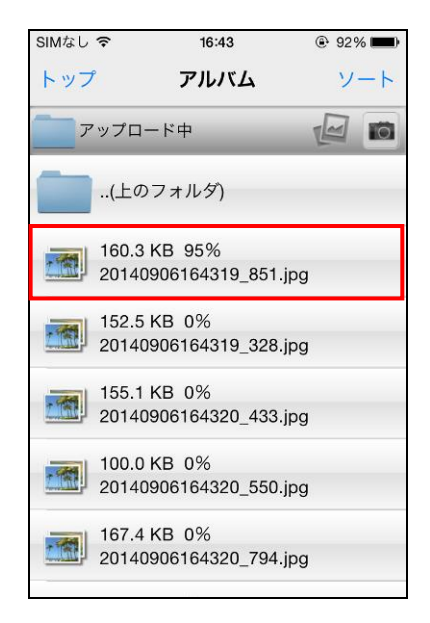

● 100%になるまでファイル名は表示され、 完了するとファイル名が消えます。

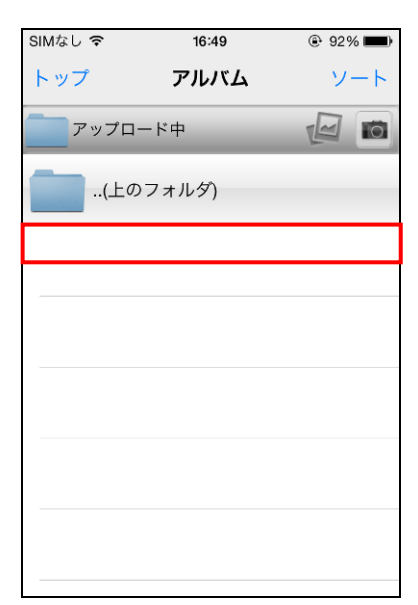

#### **3.6.4** アップロードを一時停止するには

サーバーにアップロードをしている途中で、一時停止できます。

#### ① 注意事項 ①

アップロード中にストレージ容量を超過した場合は、自動アップロードが一時停止します。 不要なファイルを削除し、アップロードを再開してください。

#### ▼ 操作方法 ▼

1. メニューを表示し、「アップロードー時停止」を タップします。

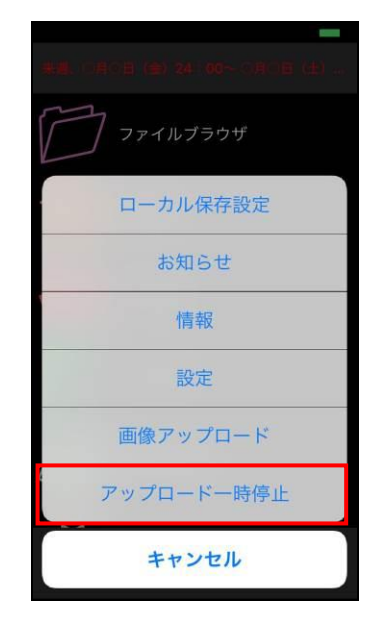

- 2. 「アップロード中」フォルダを表示します。
- 3. アップロードしない場合は、ファイルを削除 ([P.33](#page-33-0) 参照)できます。

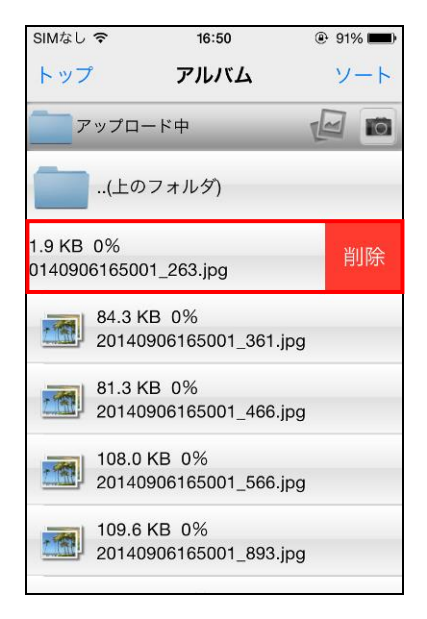

● 機能リスト画面下に「自動アップロード停止中」と 表示されます。

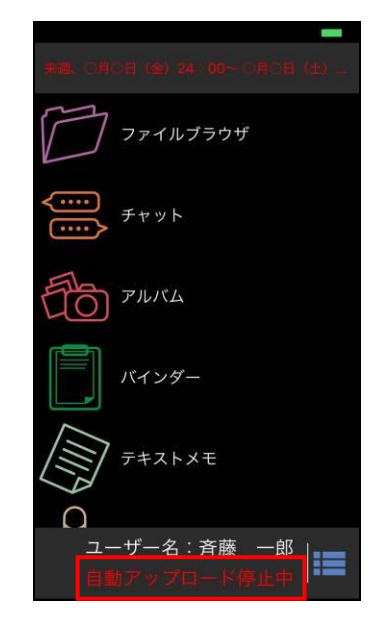

4. アップロードを再開する場合は、メニューを表示し、 「アップロード再開」をタップします。

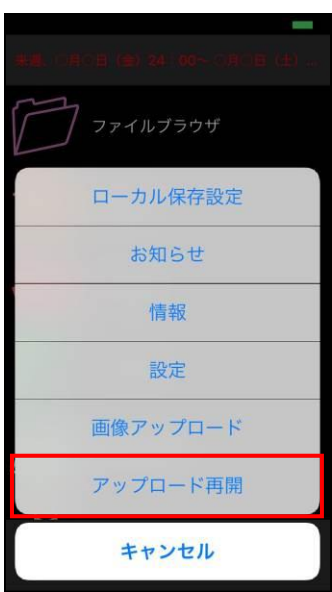

# **3.7** オフライン機能について

オフライン機能を利用できるよう管理者側で設定している場合は、サーバー上のファイルを端末にダウンロードし、 通信ができない環境(オフライン)でもファイルを閲覧することができます。 オフライン機能の設定は、管理者側で行うものとユーザー側で行うものがあります。 またオフラインの時は、ローカルフォルダのみ閲覧できます。

## **3.7.1** ローカル保存の設定

オフライン機能を利用するには、まず、どのフォルダをオフラインで利用するかの設定が必要です。

### ▶ 操作方法 ◀

1. メニューを表示し、「ローカル保存設定」を タップします。

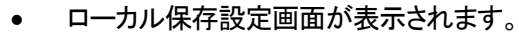

2. オフライン機能を利用したいフォルダ毎に設定 (次ページ参照)を行い、「ホーム」をタップします。

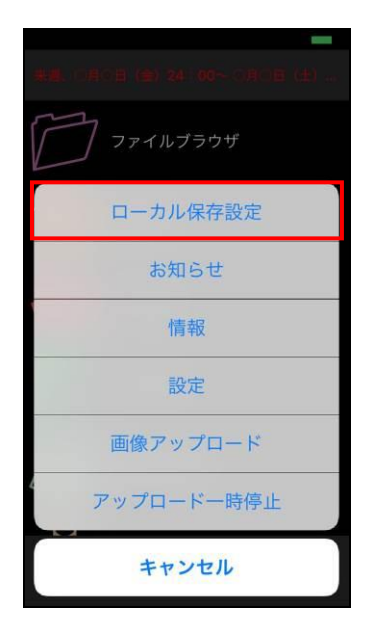

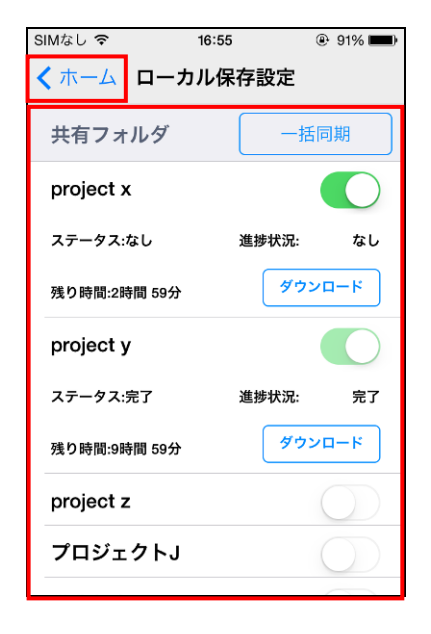

<span id="page-56-0"></span>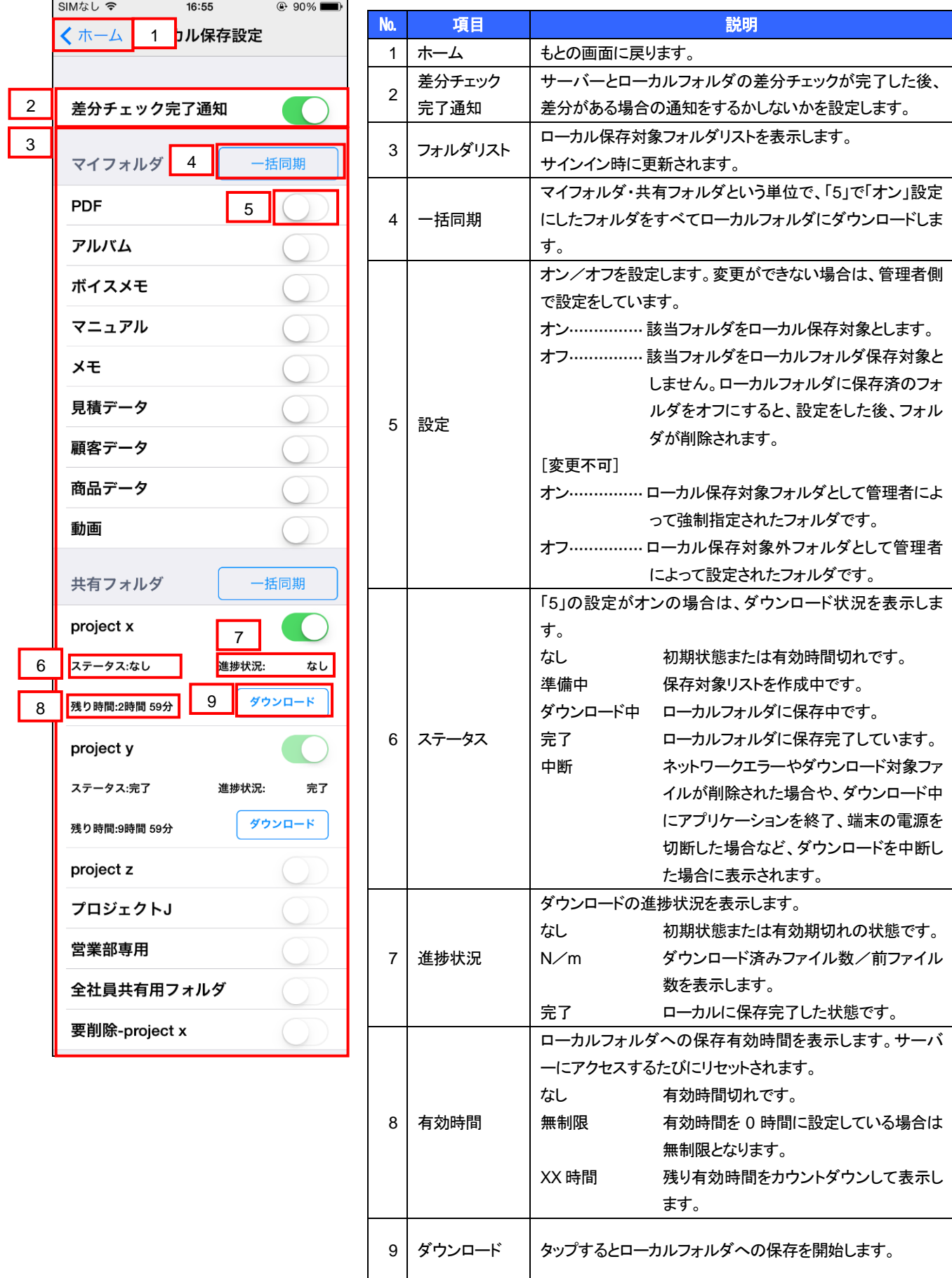

## **3.7.2** ダウンロードを中断するには

ローカルフォルダにダウンロード中、以下の操作を行うと中断されます。

- オフライン(通信圏外)状態になった場合
- ダウンロード対象ファイルが、サーバーから削除された場合
- ダウンロード中にアプリケーションを終了した場合
- ダウンロード中に端末の電源を切った場合

再度、「ローカル保存設定画面」で「ダウンロード」をタップすると、未ダウンロードファイルのリストを作成し、ダウン ロードを再開します。

## **3.7.3** ローカルフォルダの制限事項

ローカルフォルダに保存したファイルは、オンライン/オフラインを問わず、閲覧可能です。 ファイルは読み取り専用で開くため、編集はできません。

#### ① 注意事項 ①

ローカルフォルダ内ファイルは以下の操作ができません。

- 編集
- リネーム
- 削除
- ファイルコピー
- ファイルシェア

ローカルフォルダに対して以下の操作ができません。

- フォルダ作成/削除
- 検索
- コピーしたファイルのペースト

## **3.7.4** ローカルフォルダを削除するには

ローカルフォルダは以下のタイミングで削除されます。

- ローカル保存設定画面で「オフ」にした時
- 有効期間が切れた時
- サインアウト時
- サーバー上のフォルダが削除された時
- アプリケーションをアンインストールした時

## **3.7.5** 差分をチェックするには

管理者がローカル保存対象フォルダとして強制指定したフォルダおよびユーザーがローカル保存設定したフォル ダ内は、サーバーと端末とで差が生じた場合、その差分をチェックします。 差分チェック完了通知([P.56](#page-56-0) 参照)がオンの場合に差分を検知した場合は、確認画面が表示されます。 差分チェックが行われるタイミングは以下の通りです。

- アプリケーションを再起動した時(強制指定フォルダのみ※)
- サインイン時(強制指定フォルダのみ※)
- ※ 共有フォルダのみ強制指定の選択が可能です。

## ▶ 操作方法 ◀

1. 差分があった場合は、サインイン時にチェックが 行われます

「はい」をタップすると同期を開始します。 「後で」をタップすると通常操作が行えます。

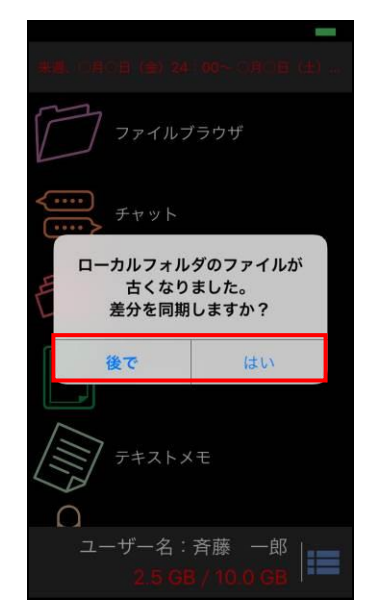

- 「後で」を選択した場合、ローカルフォルダは以下の ように表示されます。
	- ※ 「差分あり」アイコンで表示されるファイルは、 更新前の状態で閲覧できます。

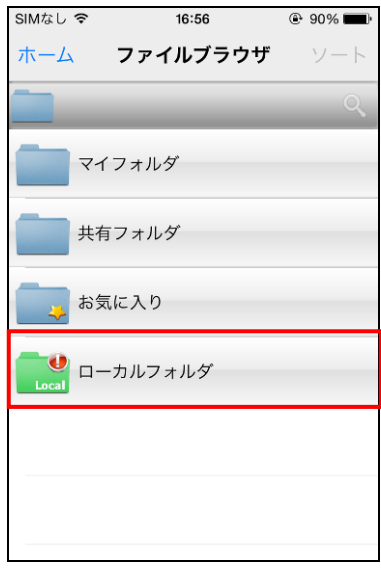

2. 差分を反映したい場合は、メニューを表示し、 「ローカル保存設定」をタップします。

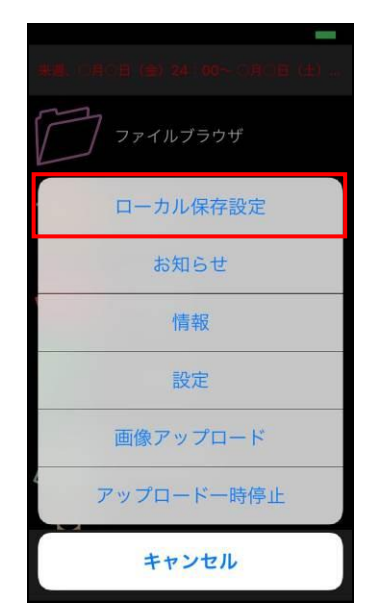

● 「ローカル保存設定」画面が表示されます。

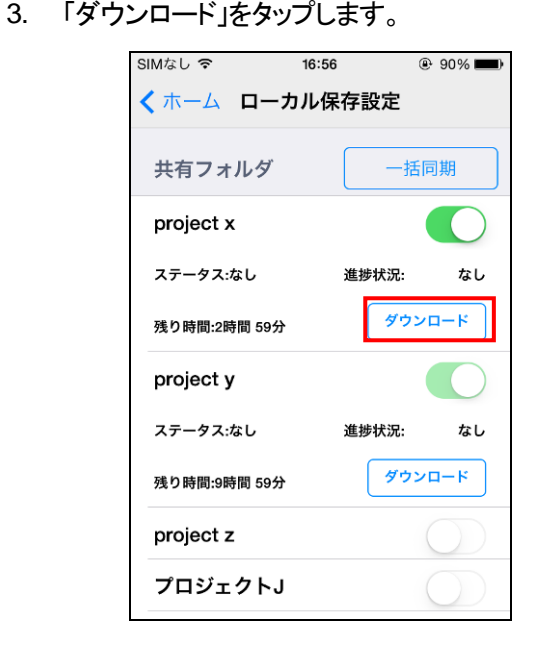

## **3.8 PDF** 専用ビューアについて

SmartBiz 内蔵の PDF ビューアです。外部アプリを使用せずに安全に PDF ファイルを閲覧することができます。

#### ① 注意事項 ①

PDF ビューア機能は、管理者が許可している場合にのみ可能です。

#### ▼操作方法 ▼

1. ファイルリストから PDF ファイルをタップします。 • 専用ビューアで PDF ファイルが開きます。

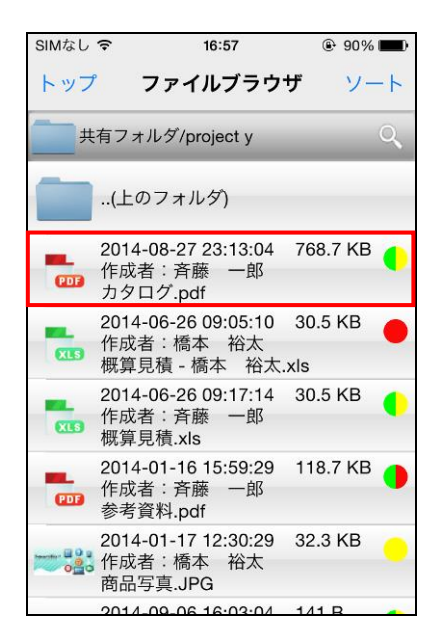

- - ※ 閲覧時に端末を横にした場合、その向きにあ わせて表示が切り替わります。

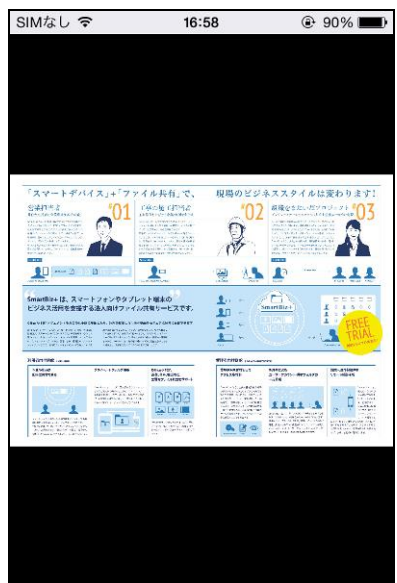

- 2. 画面をタップします。
- 画面上部にメニュー、画面下部にサムネイルが表 示されます。

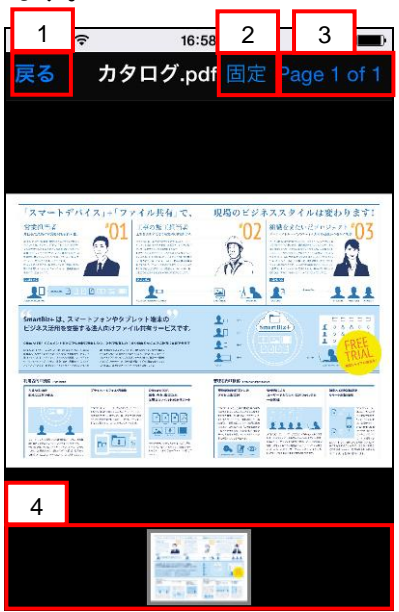

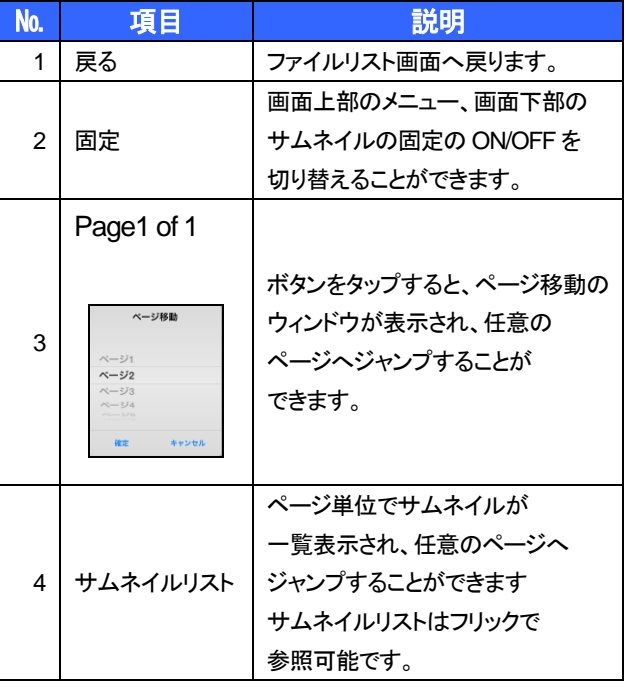

# **3.9** ファイルの排他制御機能について

共有フォルダ上のファイルを編集する際に、ファイルのロックにてファイルへの書き込みの制限を行い、ファイルの 整合性を保つことができます。

ファイルのロックは自動で行うこともできます。

#### ① 注意事項 ①

排他制御機能をご利用される場合、最新のバージョンをご利用いただく必要がございます。 バージョンの確認方法は [P.19](#page-19-0) をご確認下さい。 最新の BizCube をお使いでない場合、排他制御が機能しませんので、ご注意下さい。

## **3.9.1** ファイルをロックするには

## ① 注意事項 ①

ファイルのロックを行えるファイルは、共有フォルダ内にある管理、または編集権限のあるファイルになります。 自動ファイルロックの設定を行っている場合は、ファイルを開いた際に、自動でロックがかかります。 自動ファイルロックの設定については [P.22](#page-22-0) をご覧下さい。

### ▶ 操作方法 ◀

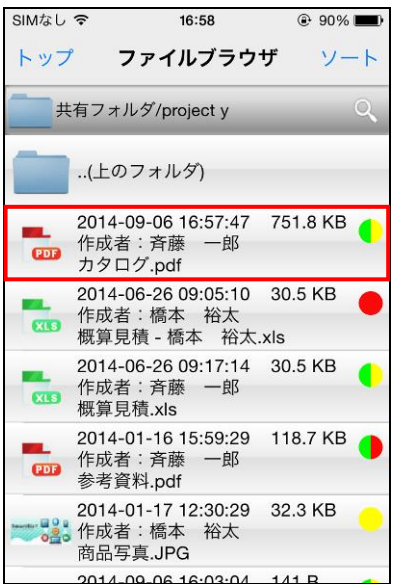

1. ロックしたいファイルをホールドします。 2. メニューが表示されるので、「ロック」、 または「ロックして表示」をタップします。

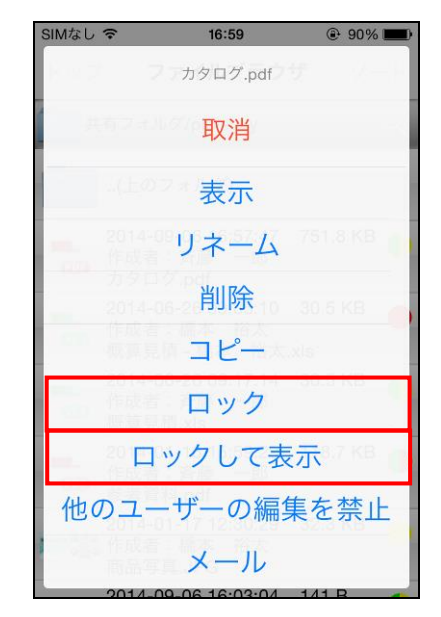

• ファイルがロックされ、ファイルリストに鍵マークが 表示されます。 「ロックして表示」をタップした場合は、ロック後、 自動的にファイルが開きます。

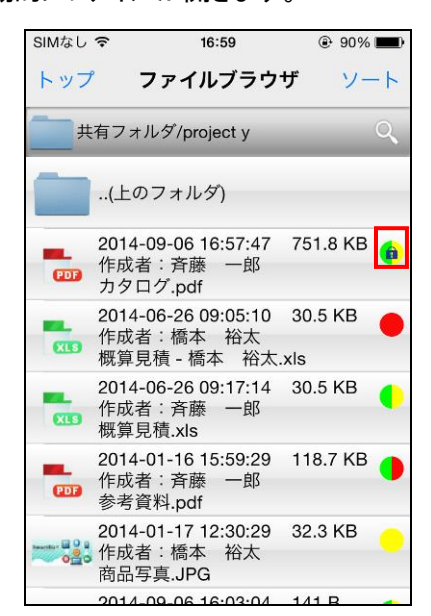

## **3.9.2** ファイルをアンロックするには

ロックしたファイルのロックを解除します。

#### 注意事項

他のユーザーがロックしたファイルはアンロックできません。 ファイルのアンロックは手動でのみ可能です。 自動ロックの設定がされている場合でも、アンロックは自動では行われません。

#### ▼ 操作方法 ▼

1. ロックされている対象ファイルをホールドします。 2. メニューが表示されるので、「アンロック」をタップ

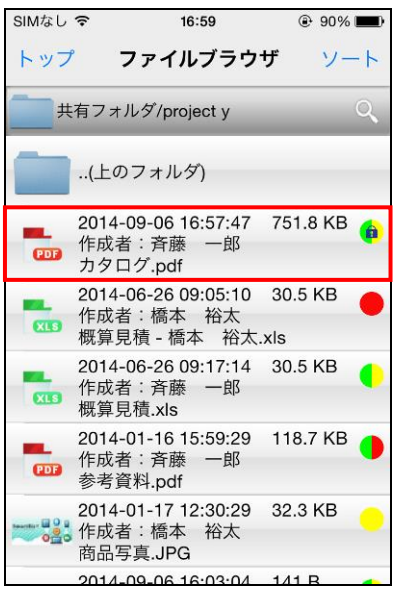

します。

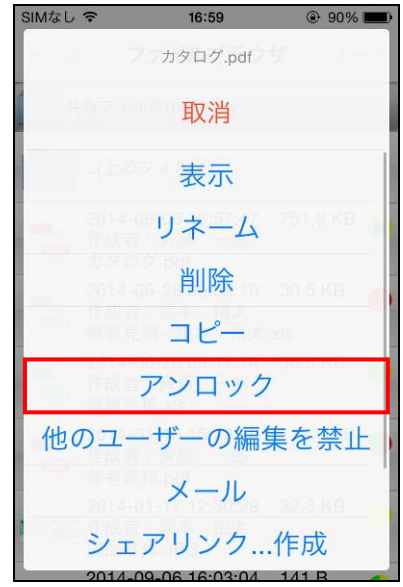

• ファイルのロックが解除され、ファイルリストの 鍵マークが非表示になります。

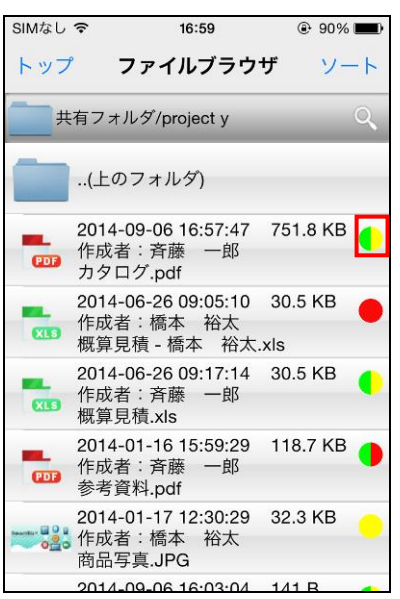

# **4** アルバム機能

# **4.1** アルバム機能の概要

アルバム機能では、写真・動画を管理できます。写真・動画の編集はできません。 新たに静止画や動画を撮影したり、撮影済みの静止画や動画をアルバムに取り込んだりすることができます。 撮影・取り込みした画像は、「アルバム」の日付フォルダまたは「最近のファイル」、「マイフォルダ」内の「アルバム」 で確認できます。

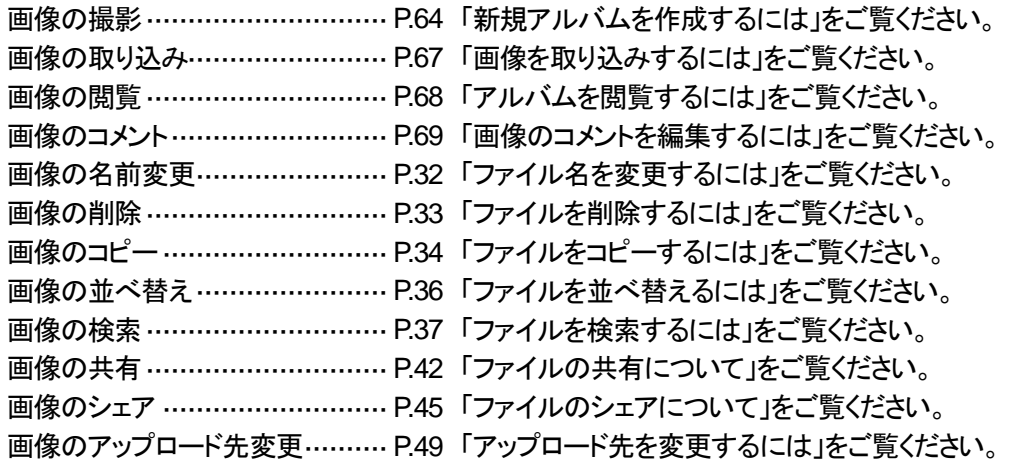

# **4.2** アルバム画面への切り替え

## ▼操作方法

1. 機能リスト画面で「アルバム」をタップします。 • アルバム画面が表示されます。

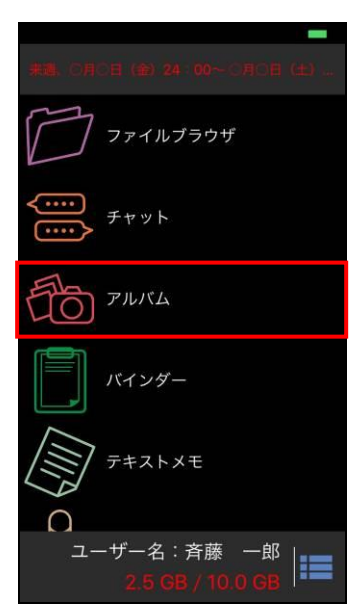

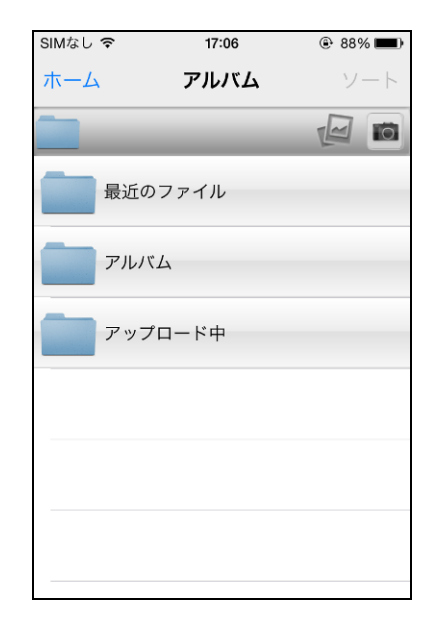

# <span id="page-64-0"></span>**4.3** 新規アルバムを作成するには

カメラ機能を使って撮影した写真・動画を管理できます。

- ▼ 操作方法 ▼
- 

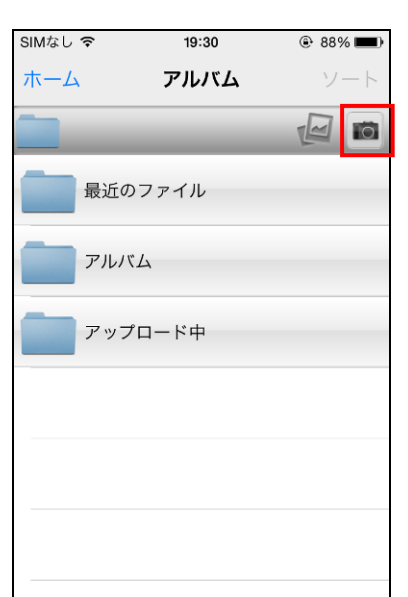

3. 撮影終了後、「写真を使用」をタップします。 4. コメント編集、画質設定、位置情報の記録を行う場

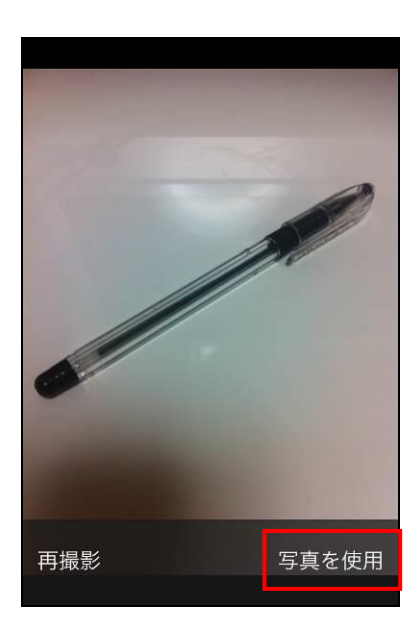

1. ■ をタップします。 2. カメラが起動しますので、撮影を行います。

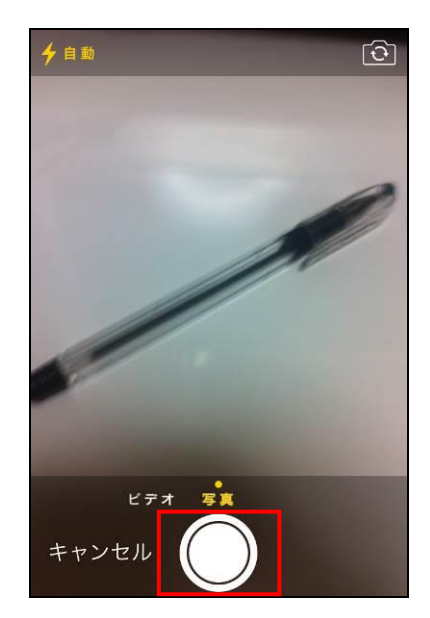

- <span id="page-64-1"></span>合、リストメニュー ■■ をタップします。 ※ そのまま保存する場合は「保存」をタップ後、
	- 手順 7 へ進んでください。

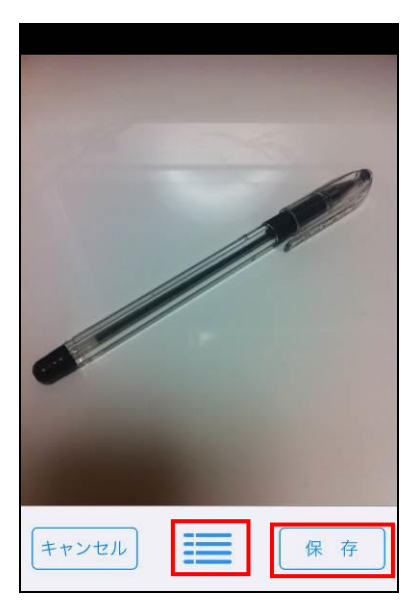

- メニューが表示されます。
	- ※ コメント編集を行う場合は、「コメント」を タップ後、手順 [6](#page-65-0) へ進んでください。
	- ※ 画質設定を行う場合は、「画質」を タップ後、手順 [7](#page-65-1) へ進んでください。
	- ※ 位置情報を記録したい場合は、「位置情報を 記録する」を ON にします。
- 5. 編集を終了するには、「閉じる」をタップして、 手順 [4](#page-64-1) の画面に戻ります。

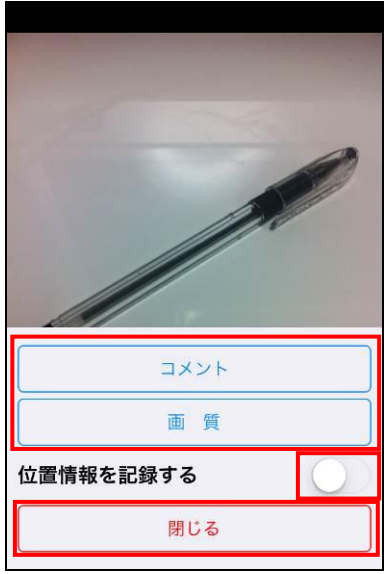

<span id="page-65-1"></span>7. 「画質設定画面」から画質をタップ後、「保存」を タップします。

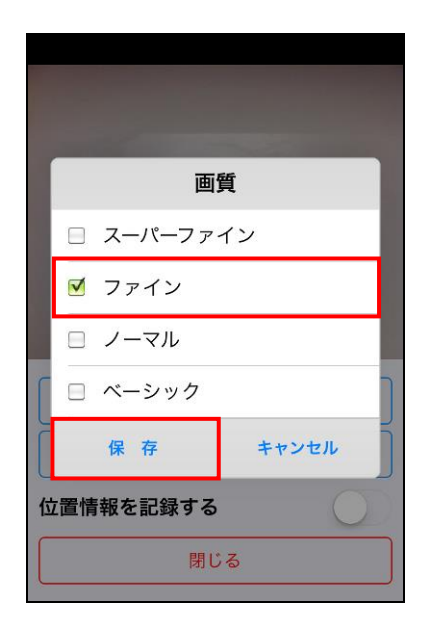

<span id="page-65-0"></span>6. 「コメント編集画面」からタイトルと本文を入力後、 「保存」をタップします。

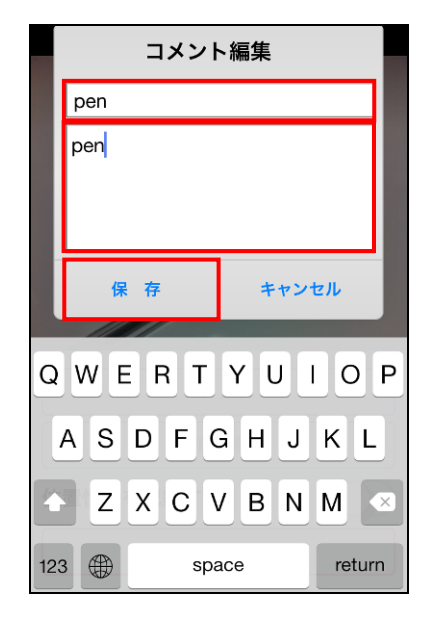

- 8. 撮影を終了するには、「キャンセル」をタップして、 もとの画面に戻ります。
	- ※ 自動的にアップロードが開始されます。
	- ※ 撮影したアルバムは、操作を行った年月日の フォルダに保存されます。

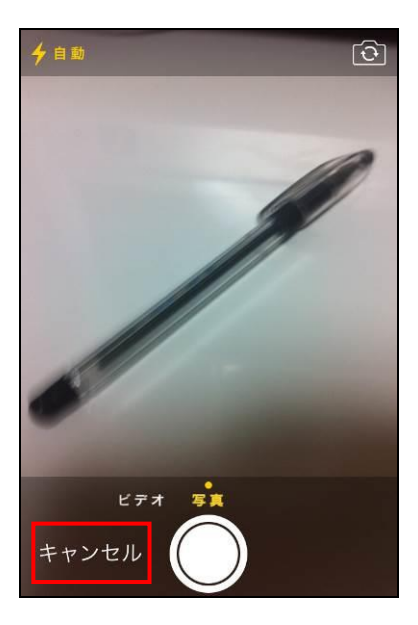

#### ① 注意事項 ① |

インターネットに接続できる環境で、位置情報サービスがオンになっている場合は、写真や動画に位置データ (Geo タグ)が付与されます。位置情報サービスがオフになっていると、以下のような確認画面が表示される場合 があります。写真や動画に位置データを付与したくない場合は、「キャンセル」を指定し位置情報サービスをオフに した状態でお使いいただくことができます。

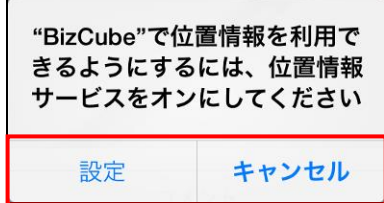

また、初めて位置情報を記録する場合、以下の画面が表示されます。写真や動画に位置データを付与したくない 場合は、「許可しない」を指定し位置情報サービスをオフにした状態でお使いいただくことができます。

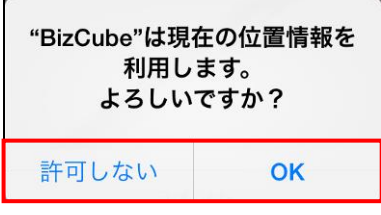

## <span id="page-67-0"></span>**4.4** 画像を取り込みするには

iPhone にあらかじめ保存された画像ファイルを取り込みできます。

- ▼ 操作方法 ▼
- 

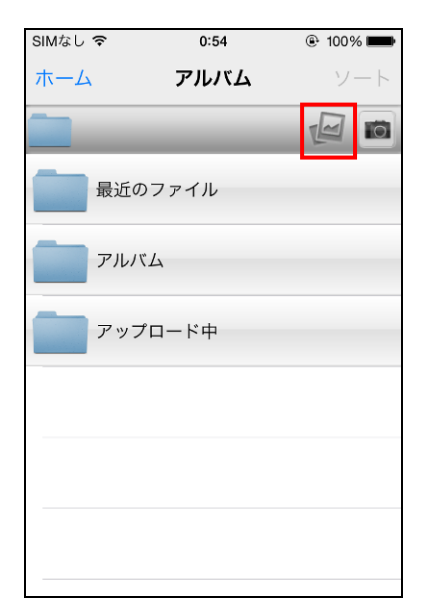

- アルバムに格納された画像が表示されます。
- 3. 任意の画像をタップして選択します。

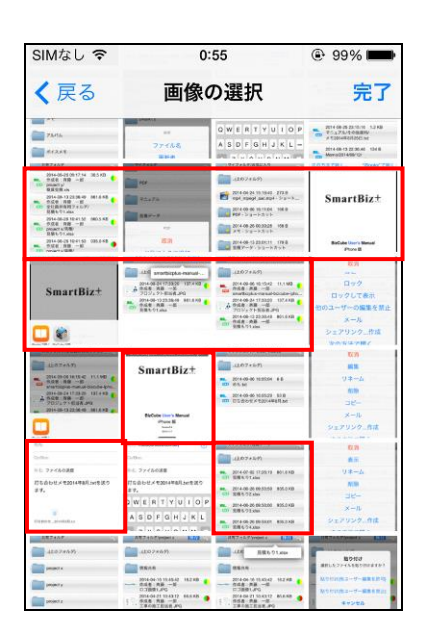

1. ■ をタップします。 2. 表示されたアルバム名をタップします。

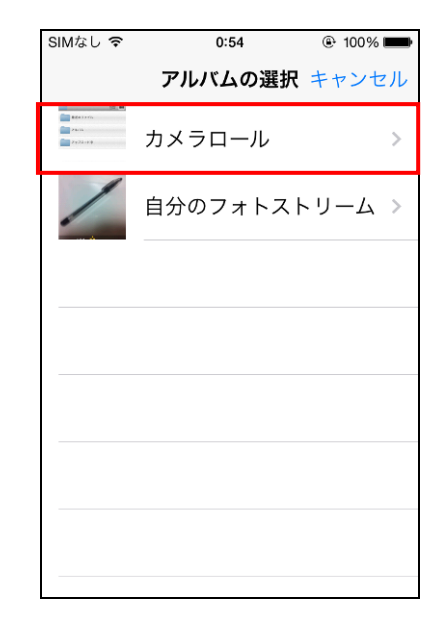

- 選択した画像にはチェックがつきます。
- 4. 選択が完了したら、「完了」をタップします。
	- ※ 自動的にアップロードが開始されます。
	- ※ 撮影したアルバムは、操作を行った年月日の フォルダに保存されます。

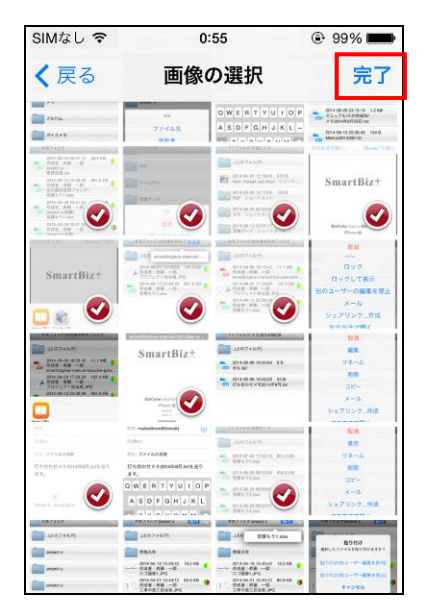

## <span id="page-68-0"></span>**4.5** アルバムを閲覧するには

新規に作成した画像・取り込んだ画像を閲覧できます。

#### ▶ 操作方法 ▼

1. 最近のファイル、またはアルバムの該当の 年/月/日のフォルダをそれぞれタップします。

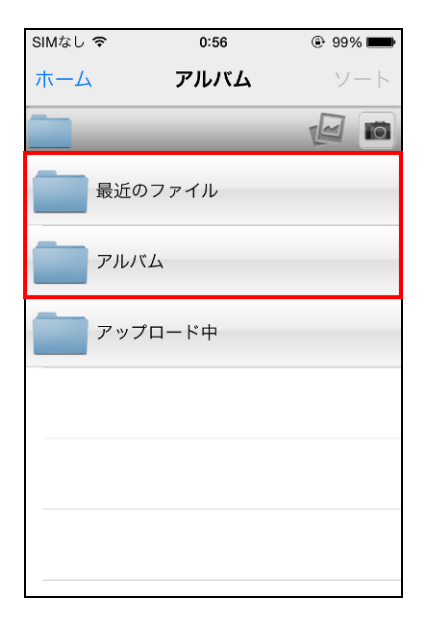

2. 該当ファイルをタップします。

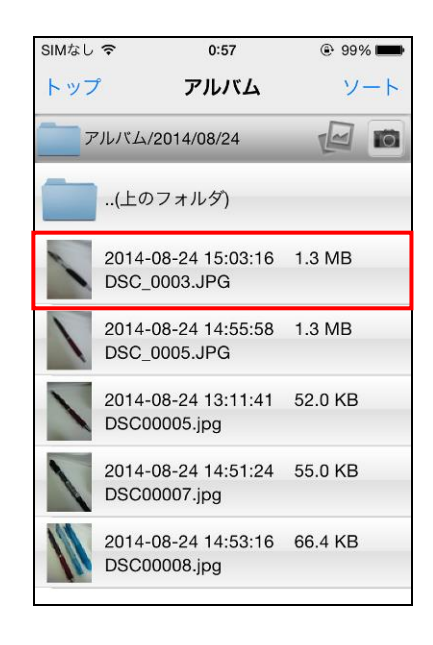

- ファイルの内容が表示されます。
- 3. 「アルバム」をタップするともとの画面に戻ります。
	- ※ 上部のバーは、一定時間経過すると自動で 消えますが、画像をタップすると再表示 されます。

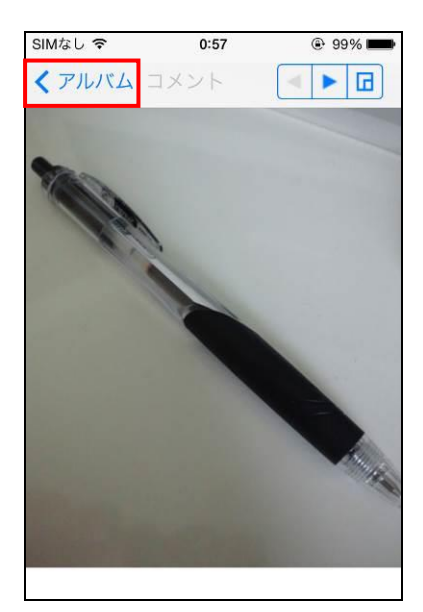

# <span id="page-69-0"></span>**4.6** 画像のコメントを編集するには

作成した画像・取り込んだ画像にコメントを挿入できます。

## ▼操作方法

1. 最近のファイル、またはアルバムの該当の 年/月/日のフォルダをそれぞれタップします。

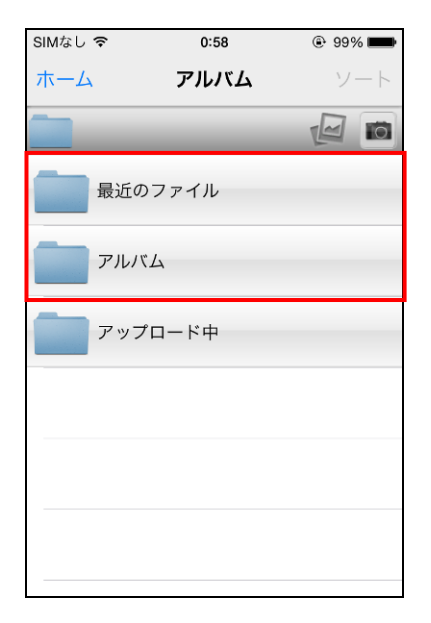

- ファイルの内容が表示されます。
- 3. **回 をタップします**。

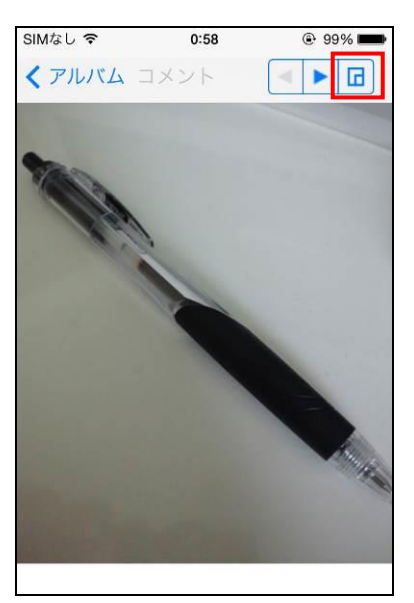

2. 該当ファイルをタップします。

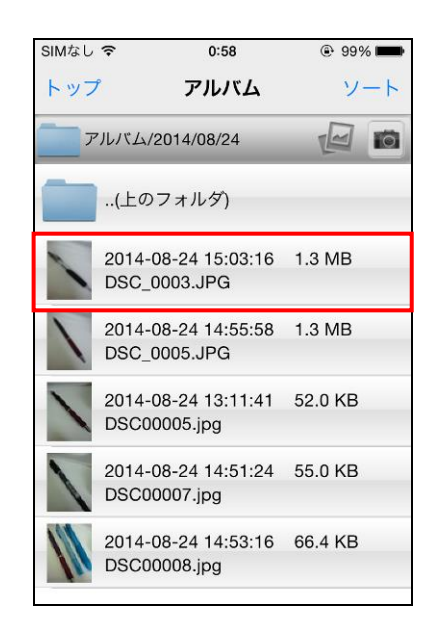

- 「コメント」ボタンが表示されます。
- 4. 「コメント」をタップします。

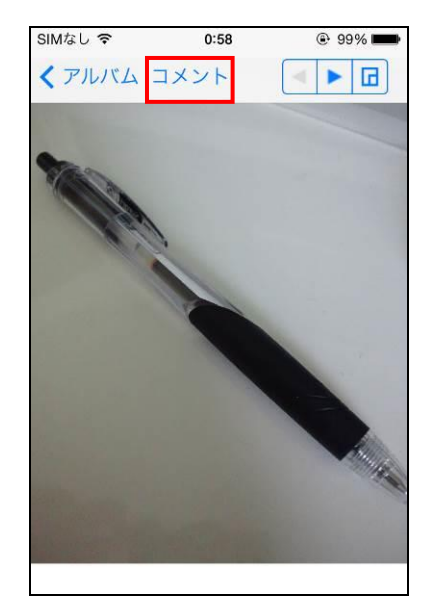

- 「コメント編集画面」が表示されます。
- 5. タイトルと本文を入力後、「保存」をタップします。

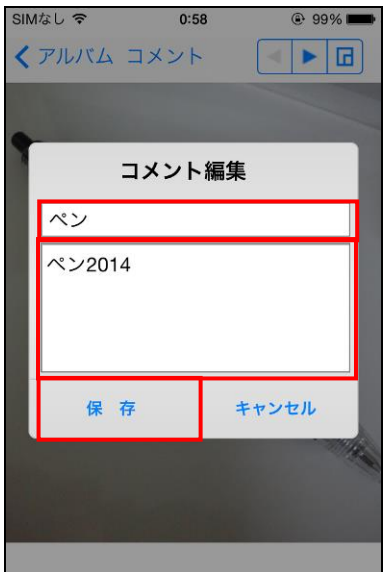

**5** ボイスメモ機能

# **5.1** ボイスメモ機能の概要

ボイスメモ機能は、音声データを録音・再生できます。編集はできません。 録音したデータは、「caf 形式」で保存されます。 録音したデータは、「ボイスメモ」の日付フォルダまたは「最近のファイル」、「マイフォルダ」内の「ボイスメモ」で確認

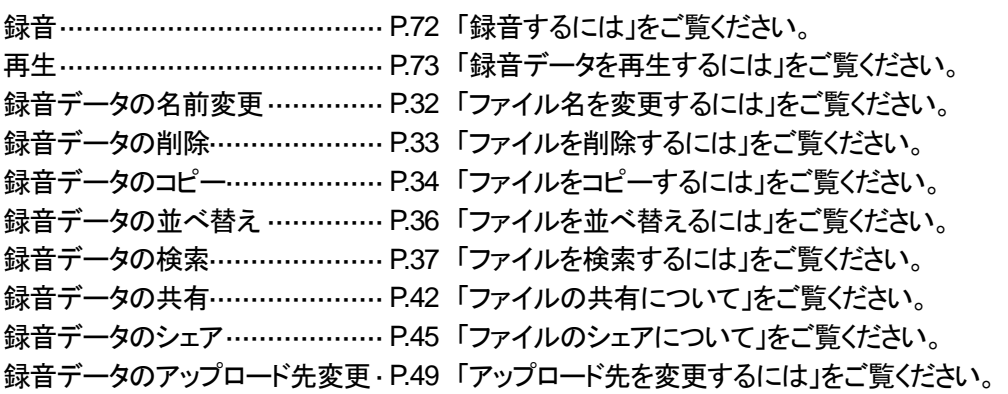

# **5.2** ボイスメモ機能への切り替え

#### ▼ 操作方法 ▼

できます。

1. 機能リスト画面で「ボイスメモ」をタップします。

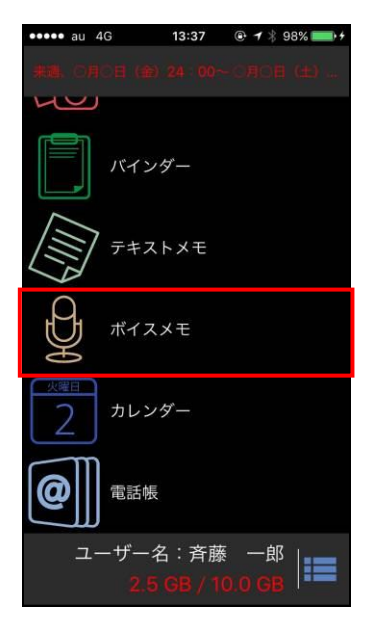

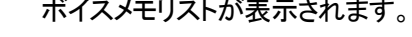

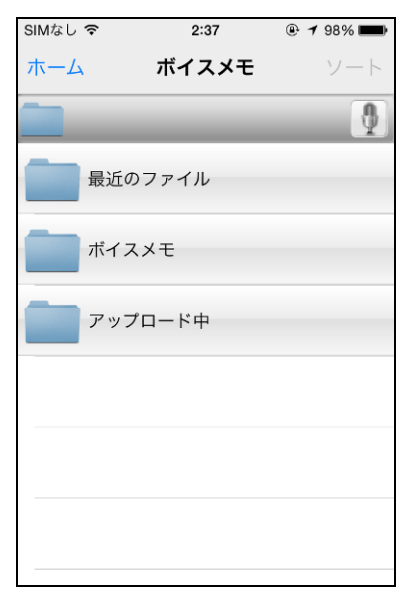
# **5.3** 録音するには

### ▶ 操作方法 ◀

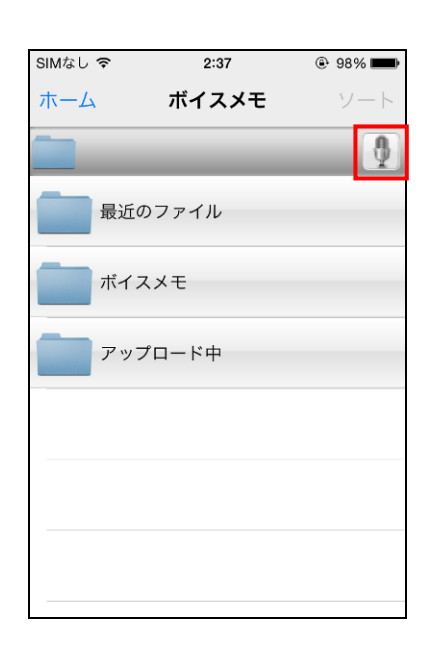

3. 録音を終了するには、画面中央の ● を インコイ イ 「使用」をタップします。 タップします。

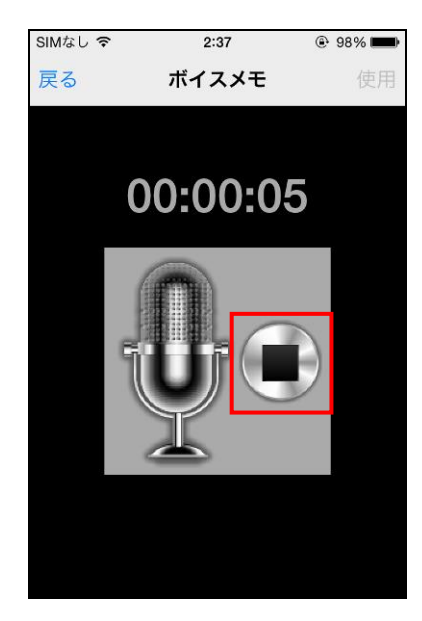

- 1. をタップします。 ● 録音画面が表示されます。
	- 2. 録音を開始するには、画面中央の を タップします。

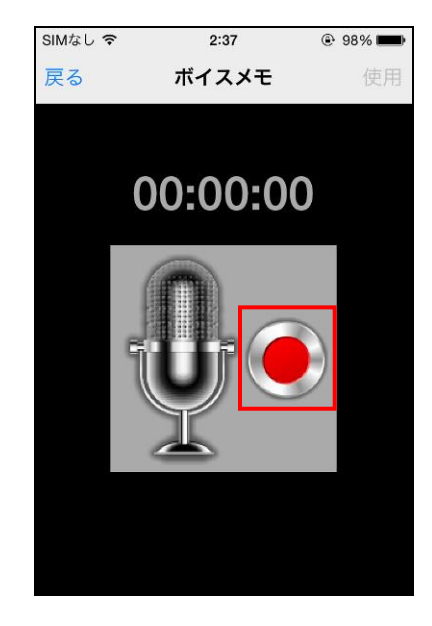

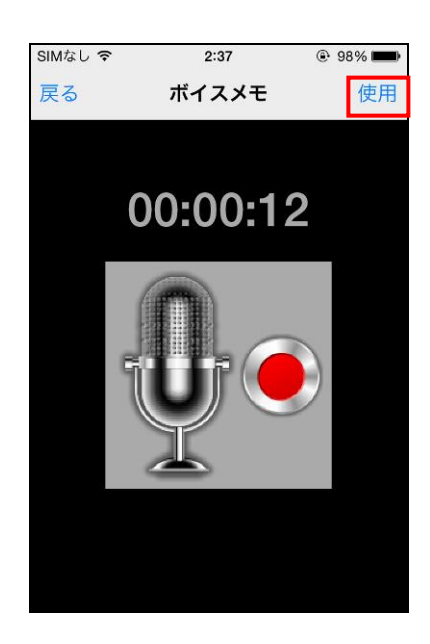

- 5. 確認画面が表示されますので、「保存」を タップし、「戻る」をタップします。
	- ※ 自動的にアップロードが開始されます。
	- ※ 録音したデータは、操作を行った年月日の フォルダに保存されます。

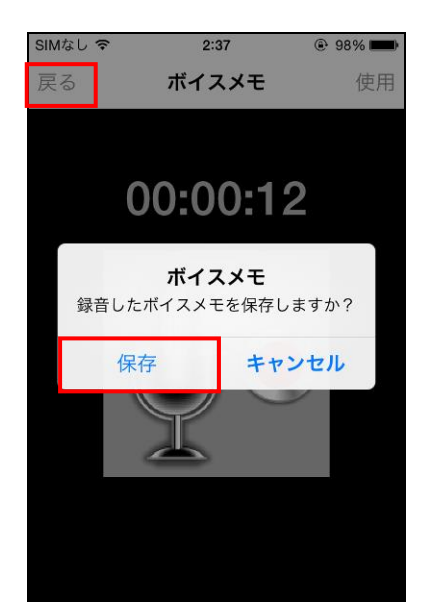

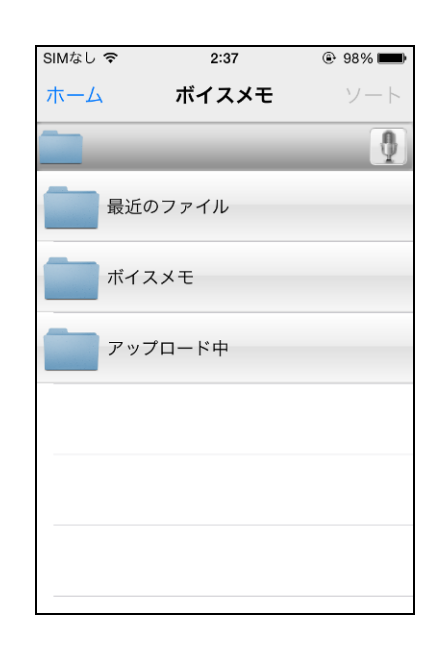

# **5.4** 録音データを再生するには

## ▼ 操作方法 ▼

1. 最近のファイル、またはボイスメモの該当の 年/月/日のフォルダをそれぞれタップします。

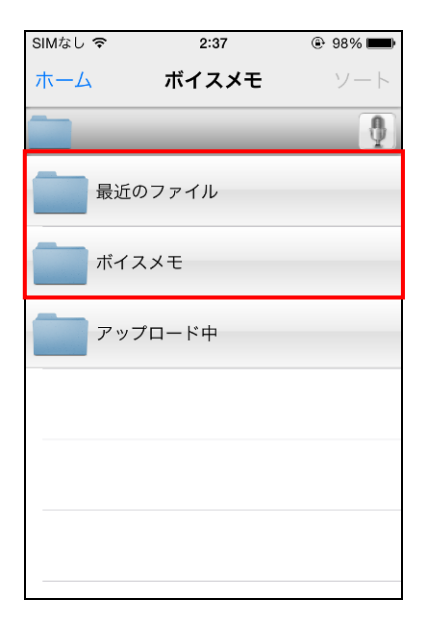

2. 該当ファイルをタップします。

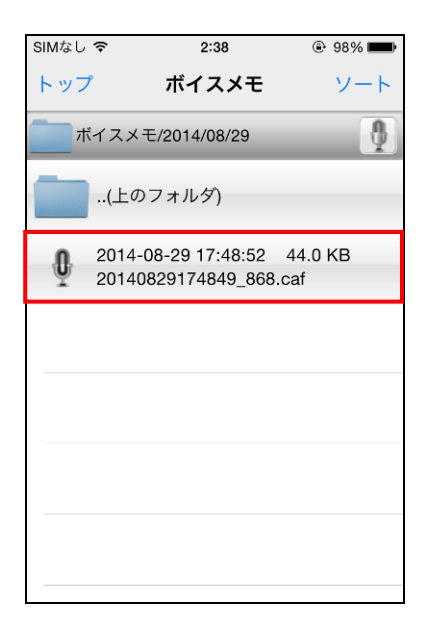

• もとの画面に戻ります。

- ファイルの内容が表示されます。
- 3. おちタップすると、音声を再生します。

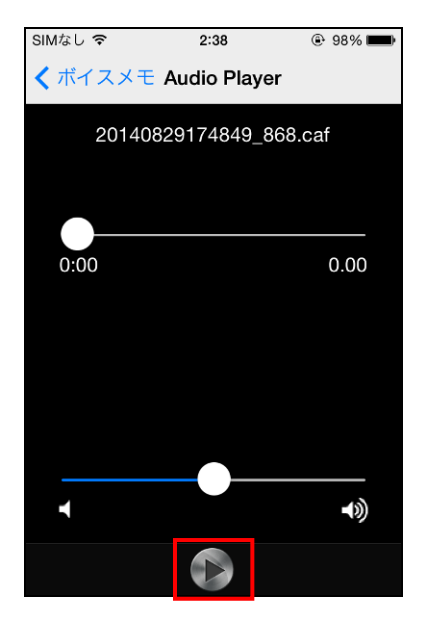

- 5. 「ボイスメモ」をタップするともとの画面に戻ります。
	- SIMなし 今  $2:38$  $@98%$ くボイスメモ Audio Player 20140829174849\_868.caf  $0:01$  $0:02$  $\overline{4}$ К

4. 再生中は 1 をタップすると、音声を停止します。

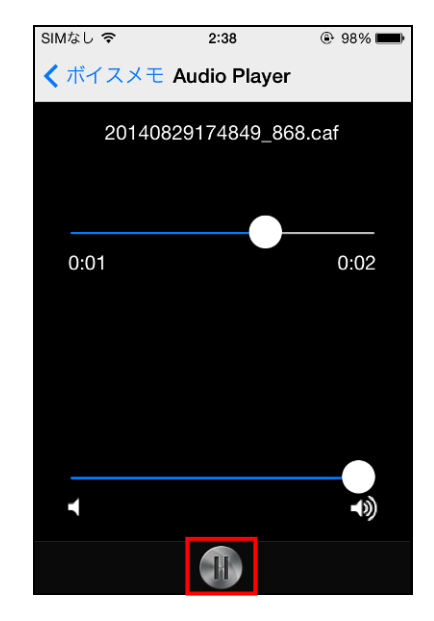

# **6** メモ帳機能

## **6.1** メモ帳機能の概要

メモ帳機能は、テキストデータを作成・編集・管理する機能です。 作成したデータは、「txt 形式」で保存されます。 作成したデータは、「メモ」の日付フォルダまたは「最近のファイル」、「マイフォルダ」内の「メモ」で確認できます。

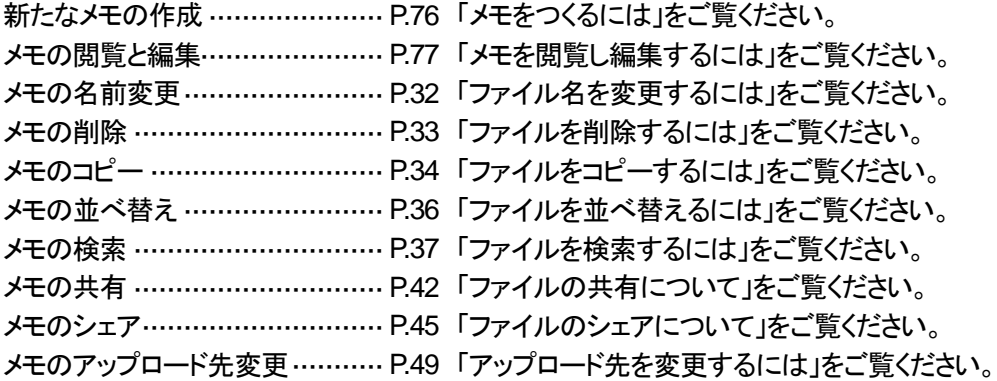

# **6.2** メモ帳画面への切り替え

#### ▶ 操作方法 ◀

1. 機能リスト画面で「テキストメモ」をタップします。 ● メモリストが表示されます。

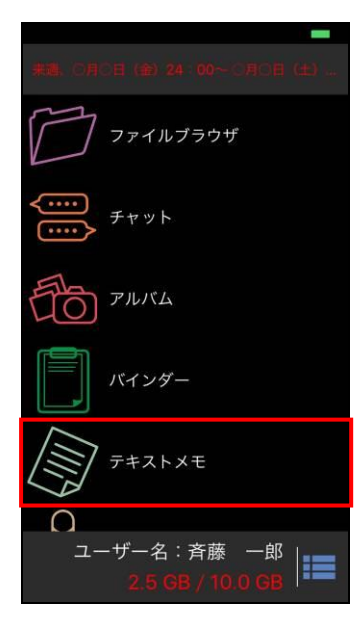

SIMなし ? 2:39 テキストメモ ホーム 最近のファイル XŦ アップロード中

# <span id="page-76-0"></span>**6.3** メモをつくるには

### ▶ 操作方法 ◀

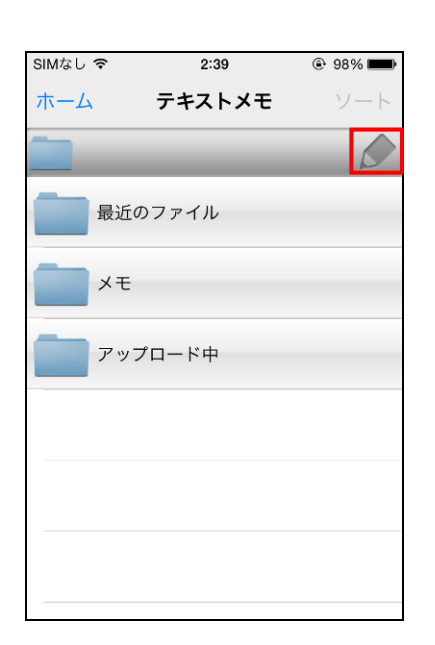

2. 任意のファイル名を指定し、「OK」をタップします。 3. 内容を入力します。

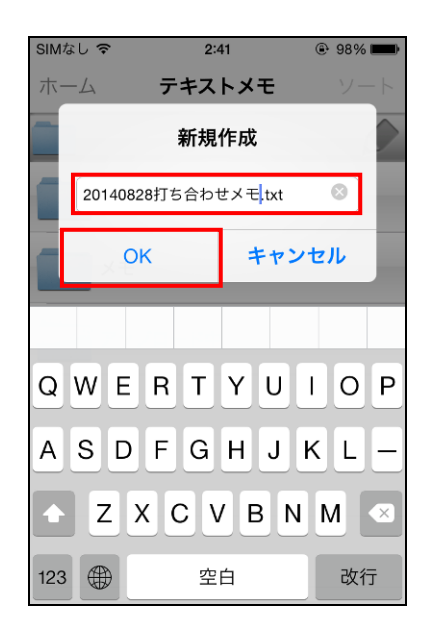

1. < をタップします。 • アアイル名と内容を入力する画面が表示されます。 ※ デフォルトのファイル名は「日付+時間」です。

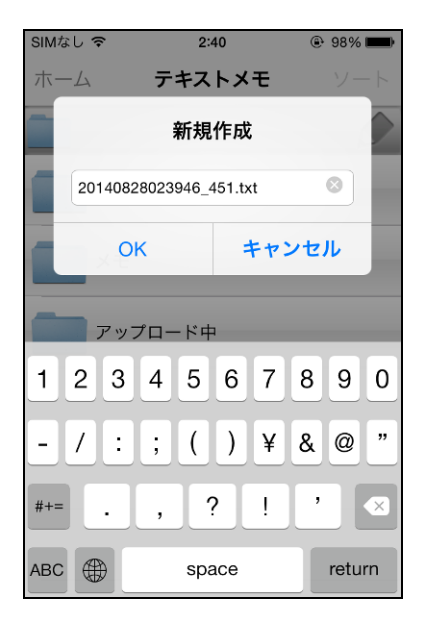

- 
- 4. 画面右上の「保存」をタップします。
	- ※ 自動的にアップロードが開始されます。
	- ※ 作成したテキストメモは、操作を行った年月日 のフォルダに保存されます。

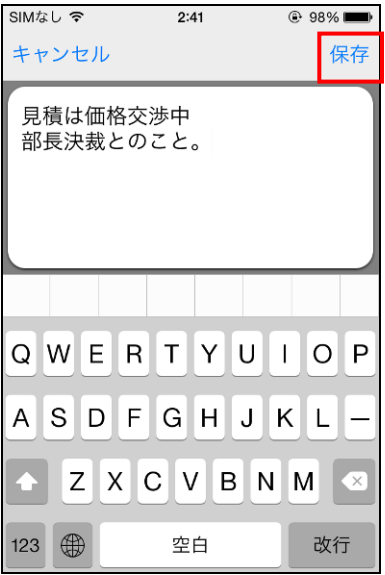

## <span id="page-77-0"></span>**6.4** メモを閲覧し編集するには

#### ▼ 操作方法 ▼

1. 最近のファイル、またはメモの該当の年/月/日 2. 該当ファイルをタップします。 のフォルダをそれぞれタップします。

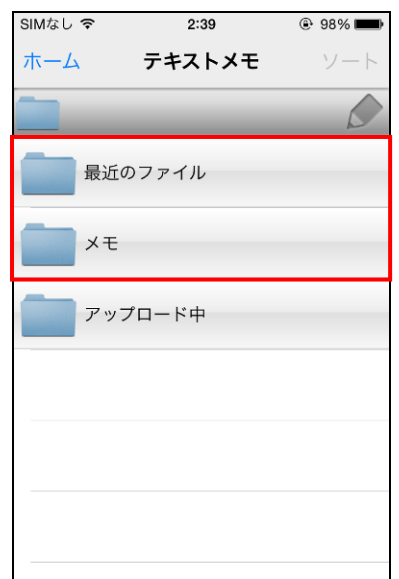

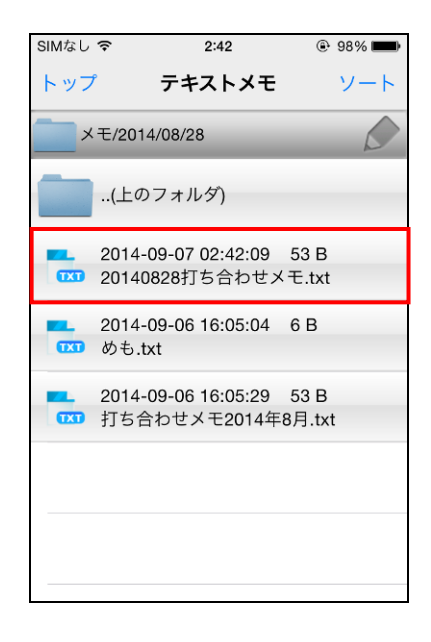

- ファイルの内容が表示されます。 ※ ファイル名はここでは変更できません。
- 3. 編集後、「保存」をタップすると、上書き保存します。 編集前の状態に戻す(閲覧のみ)には、 「キャンセル」をタップします。

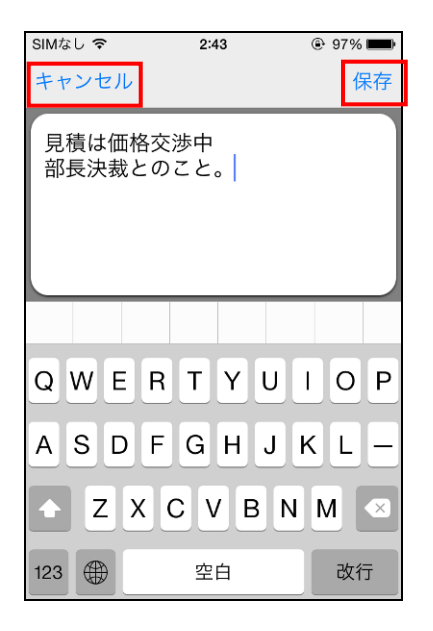

• メモ帳画面に戻ります。

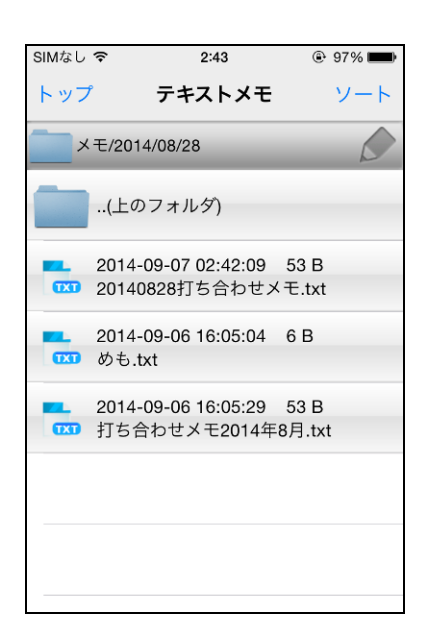

確認画面が表示される場合がありますので、 「OK」をタップします。

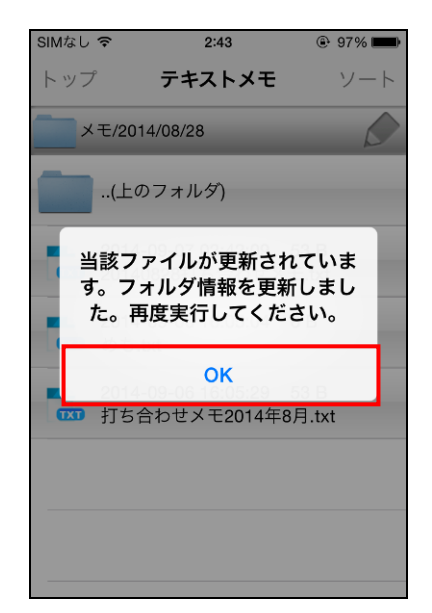

※ 終了直後にファイルをタップした場合、以下の 4. 情報が更新されてから、操作を続行してください。

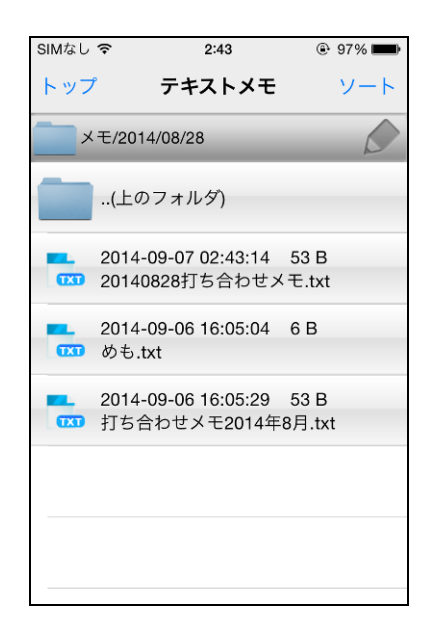

**7** カレンダー機能

# **7.1** カレンダー機能の概要

カレンダーとは、スケジュール管理ができる機能です。 仕事やプライベートの予定を、イベントとして登録・管理できます。

カレンダー画面への切り替え ······[P.79](#page-79-0) [「カレンダー画面への切り替え」](#page-79-0)をご覧ください。 カレンダー画面の基本操作·········[P.80](#page-80-0) [「カレンダー画面の基本操作」](#page-80-0)をご覧ください。 イベントの作成·························[P.82](#page-82-0) [「イベントをつくるには」](#page-82-0)をご覧ください。 イベントの閲覧と編集················[P.84](#page-84-0) [「イベントを閲覧し編集するには」](#page-84-0)をご覧ください。 イベントの削除·························[P.85](#page-85-0) [「イベントを削除するには」](#page-85-0)をご覧ください。 操作履歴の確認·······················[P.87](#page-87-0) [「操作履歴\(ログリスト\)の確認」](#page-87-0)をご覧ください。

# <span id="page-79-0"></span>**7.2** カレンダー画面への切り替え

#### ▶ 操作方法 ◀

1. 機能リスト画面で「カレンダー」をタップします。 ● カレンダー画面が表示されます。

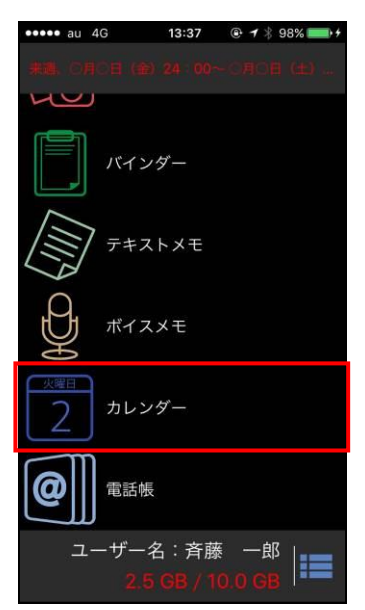

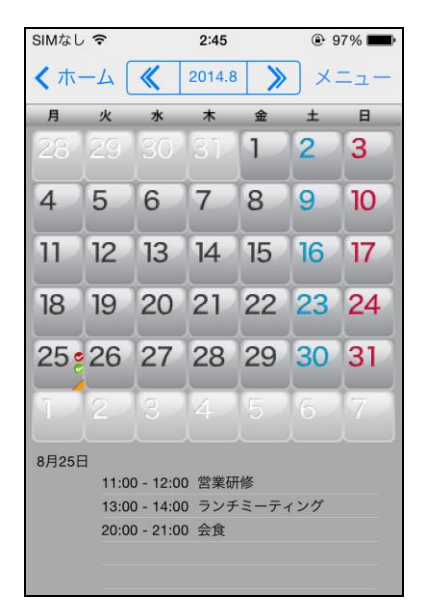

## <span id="page-80-0"></span>**7.3** カレンダー画面の基本操作

起動直後、カレンダーは当月が表示され、カレンダー下部には当日の予定が表示されます。

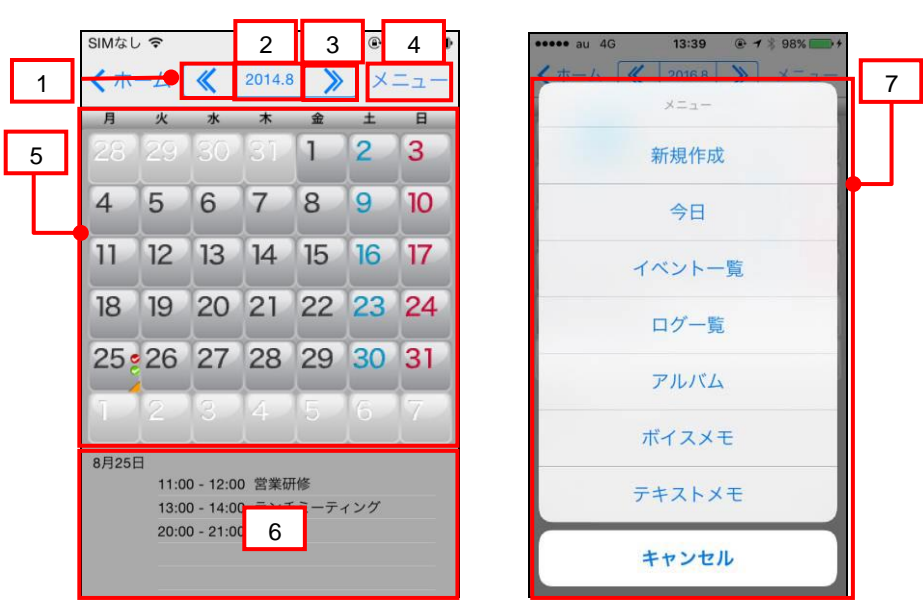

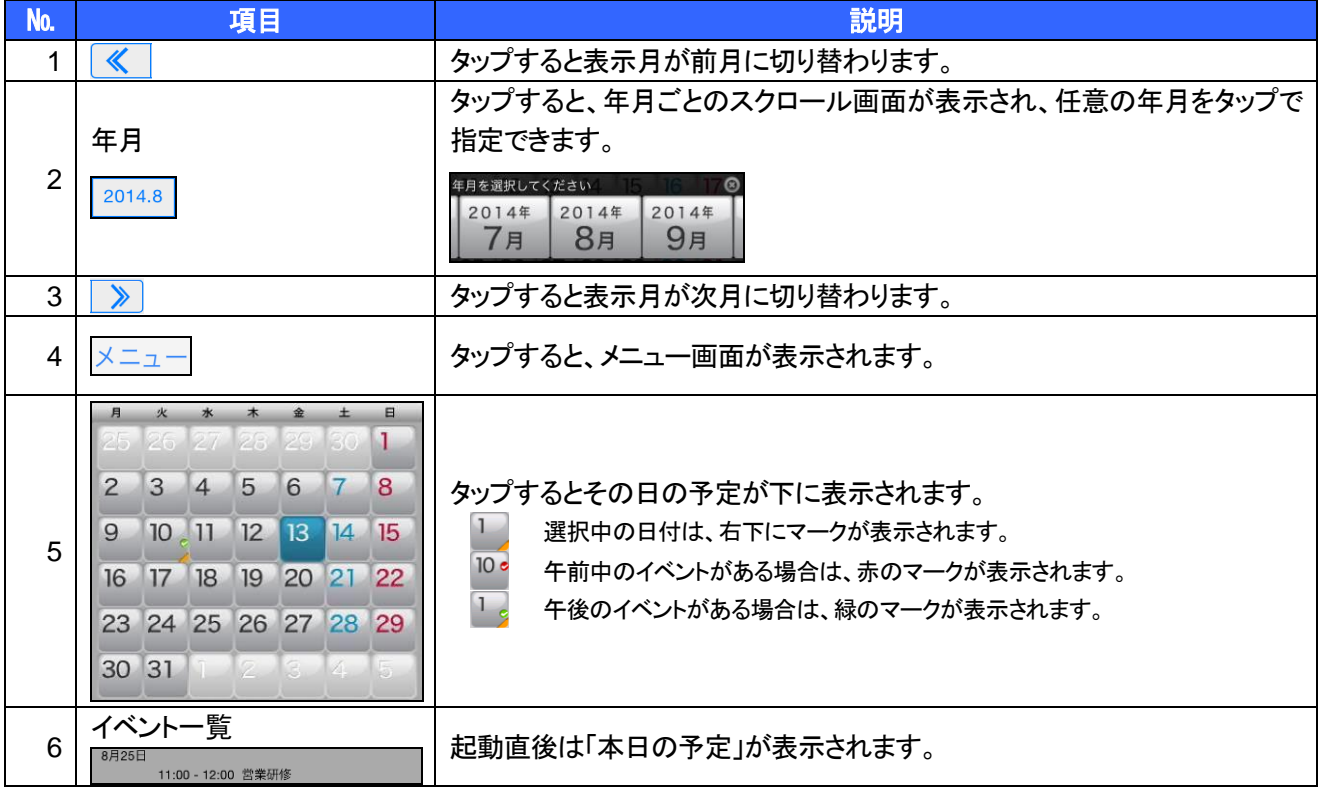

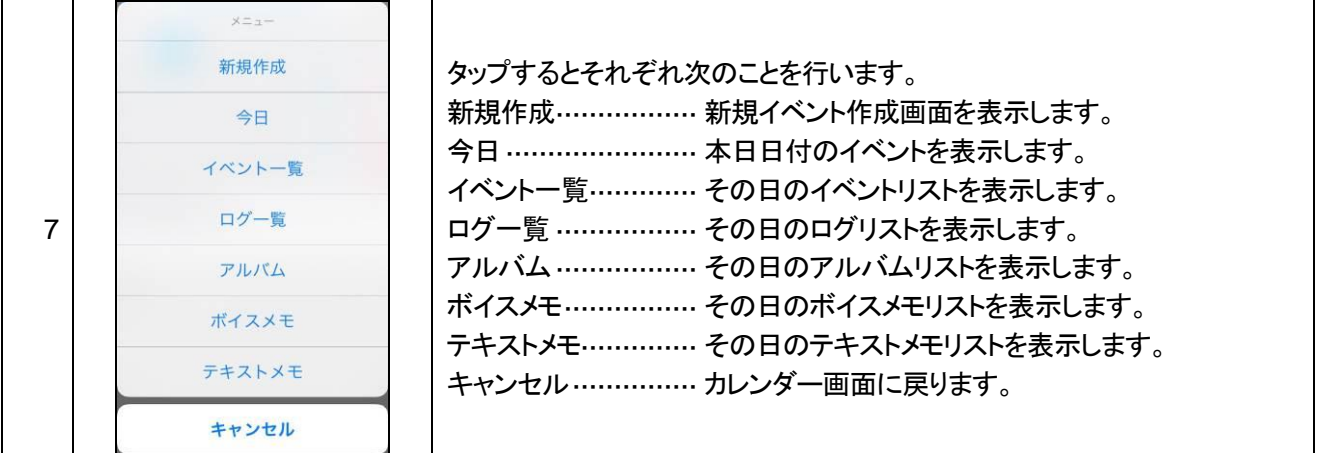

• イベントのリスト画面となります。

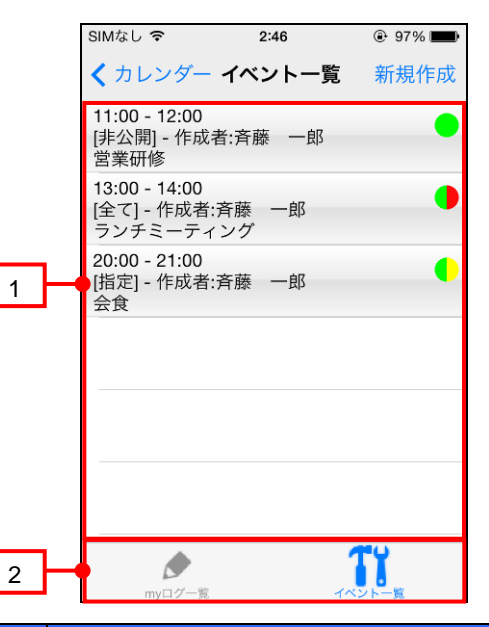

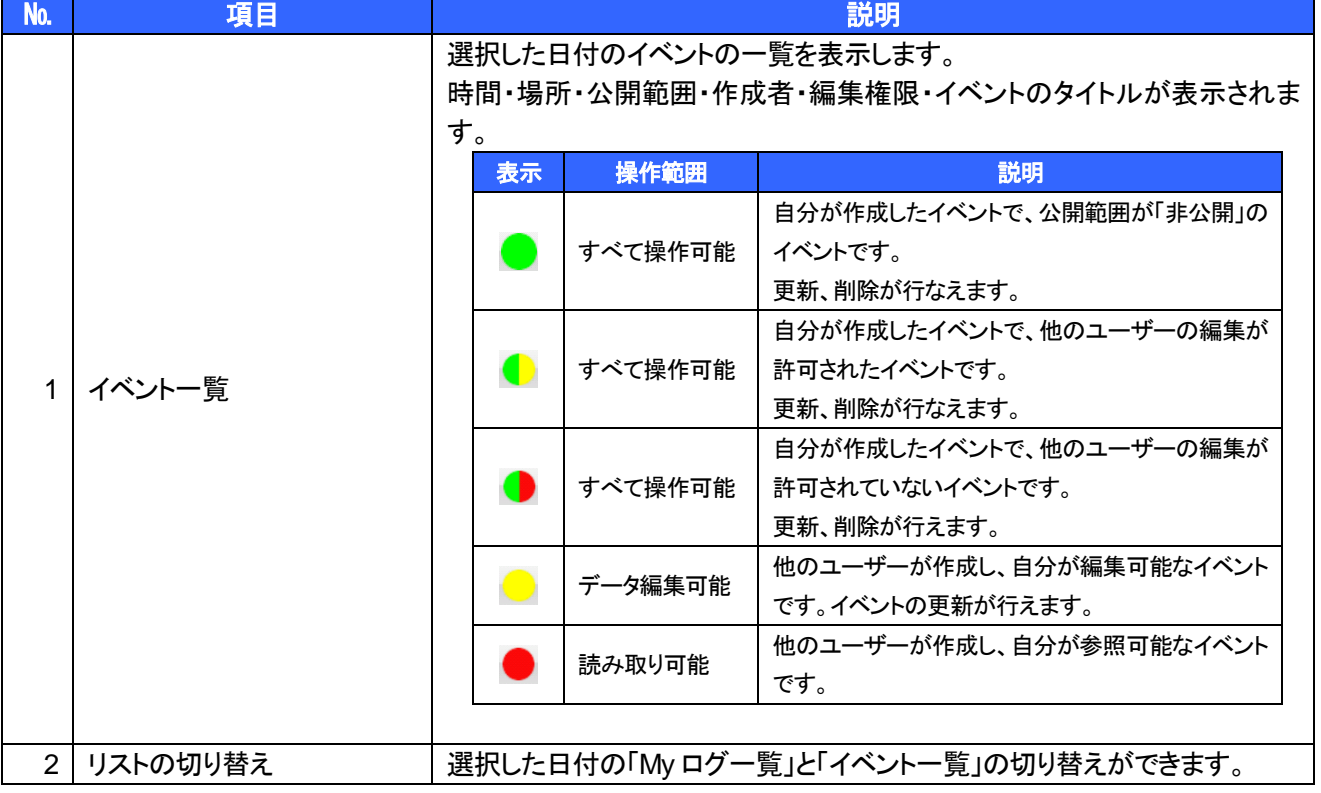

## <span id="page-82-0"></span>**7.4** イベントをつくるには

#### ▶ 操作方法 ◀

- 1. イベントを登録したい日をタップします。
- 2. 画面右上の「メニュー」をタップします。

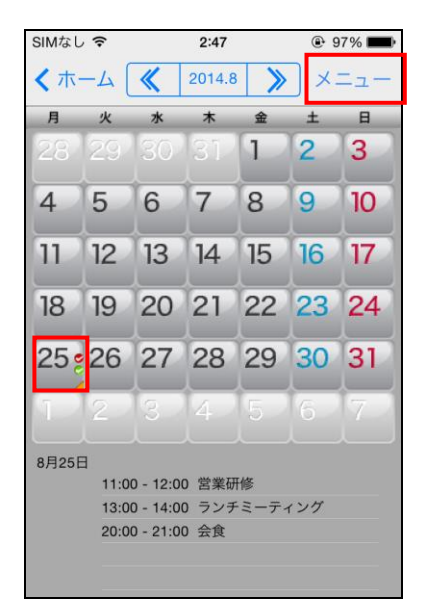

3. 「新規作成」をタップします。

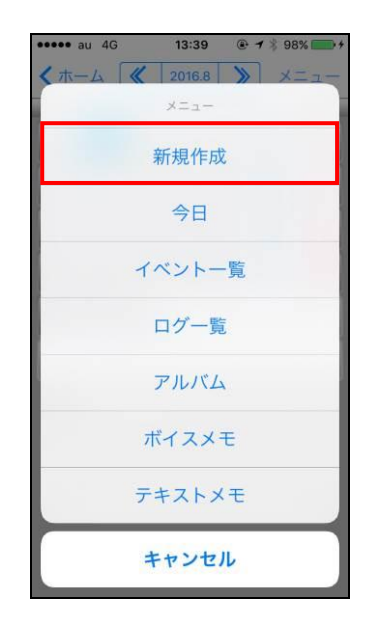

フリックすると日時をスクロールでき

- イベント編集画面が表示されます。
- 4. 登録したいイベントの内容を入力し、「保存」を

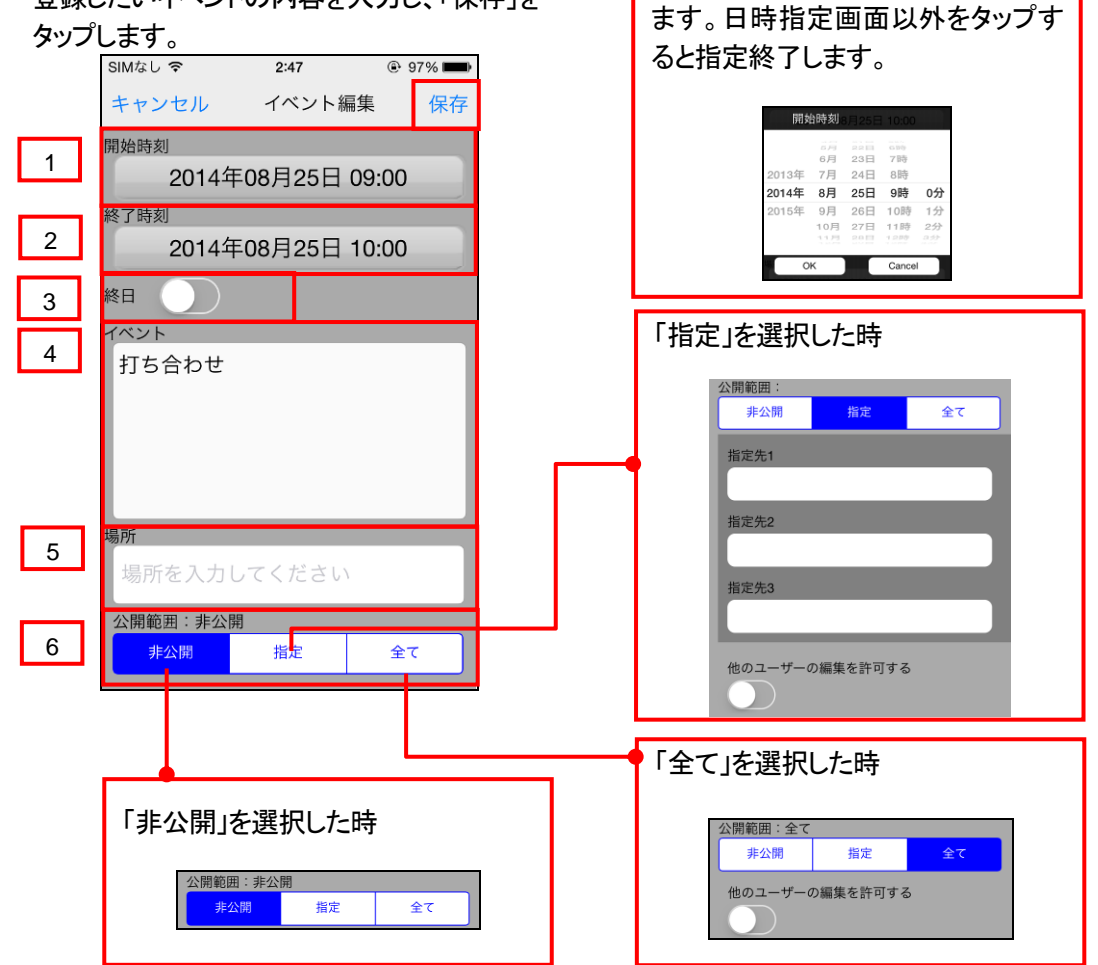

BizCube User's Manual(iPhone 版)

| No.            | 項目      | 説明                                           |
|----------------|---------|----------------------------------------------|
|                | 開始時刻    | 登録したいイベントの開始日時を指定します。                        |
| $\overline{2}$ | 終了時刻    | 登録したいイベントの終了日時を指定します。                        |
| 3              | 終日      | 登録するイベントが終日の場合は、オンにします。                      |
| 4              | イベント    | イベント内容(1000 文字以内)を入力します。                     |
| 5              | 場所      | イベントを行なう場所(1000 文字以内)を入力します。                 |
|                |         | 「全て」「指定」「非公開」から指定します。                        |
|                |         | 全て:自分自身お属する企業内すべてのユーザーが、このイベントを閲覧できます。       |
|                | 公開範囲    | 指定:自分自身および、指定した共有フォルダに属するユーザーがこのイベントを閲覧できま   |
| 6              | (他のユーザー | す。                                           |
|                | の編集を許可  | 非公開:自分自身のみの公開です。                             |
|                | する)     | (「公開範囲」が「非公開」以外の場合に表示され、オンにすると、公開範囲のユーザーすべてが |
|                |         | このイベントを編集できます。)                              |

• イベント一覧に作成したイベントが表示されます。

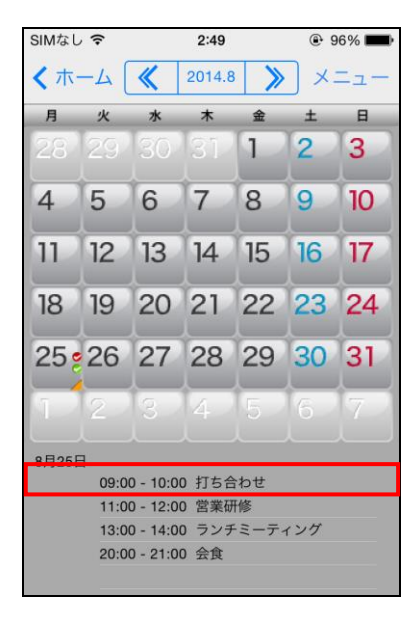

## <span id="page-84-0"></span>**7.5** イベントを閲覧し編集するには

表示されている日に登録済みのイベントがある場合は、以下の操作で内容を確認できます。

#### ▼ 操作方法 ▼

1. イベントが登録されている日をタップし、 イベント名をタップします。

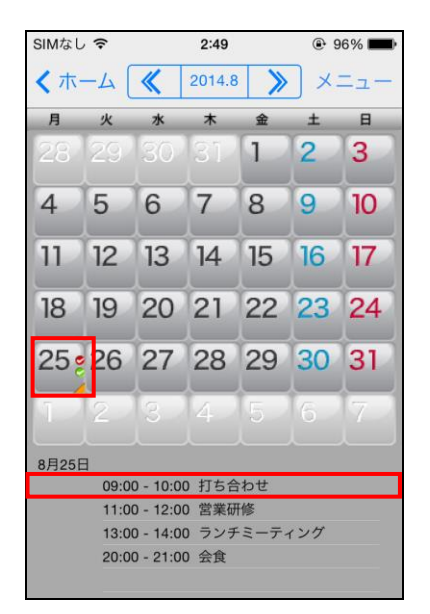

- イベントリスト画面が表示されます。
- 2. 該当のイベントをホールドします。

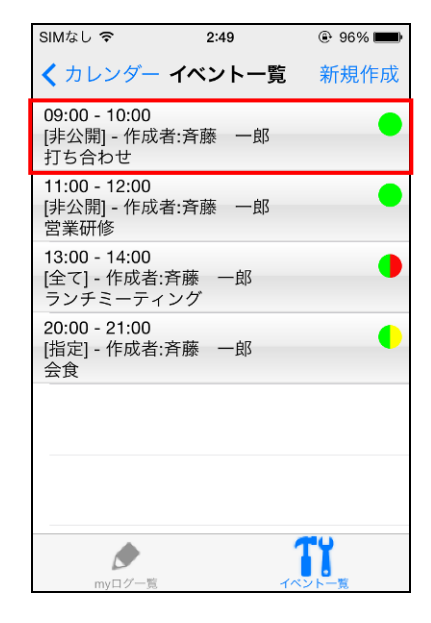

3. メニューが表示されますので、「編集」を タップします。

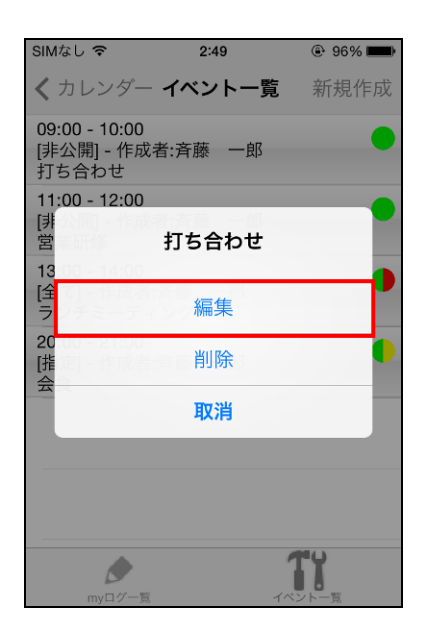

- イベント編集画面が表示されます。
- 4. 編集後、「保存」をタップします。
- イベントリスト画面が更新されます。

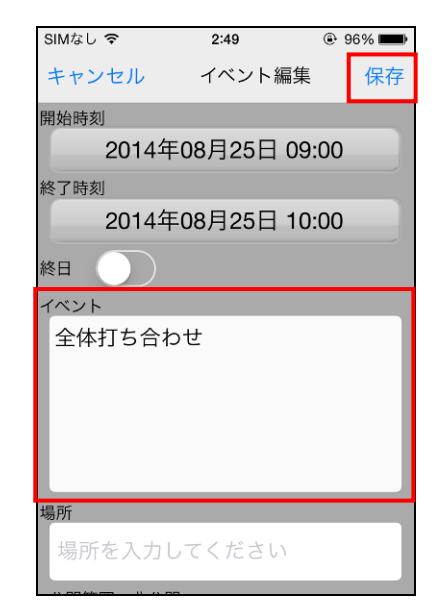

## <span id="page-85-0"></span>**7.6** イベントを削除するには

登録済みのイベントは、以下の操作で削除できます。

#### ▼ 操作方法 ▼

1. 削除したいイベントが登録されている日を タップし、イベント名をタップします。

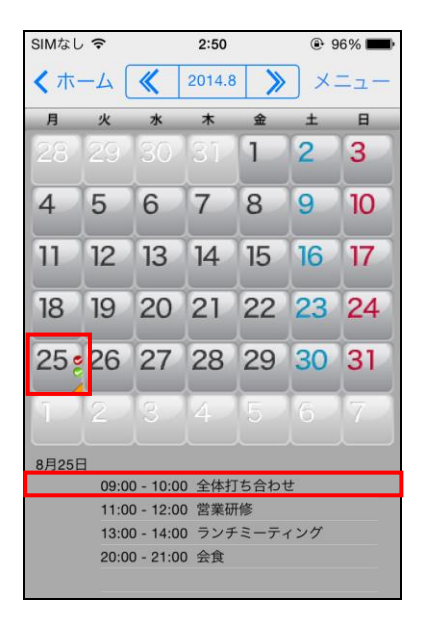

3. メニューが表示されますので、「削除」を タップします。

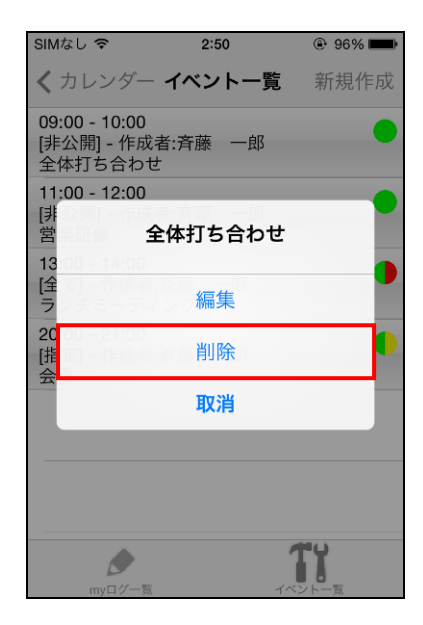

- イベントリストが表示されます。
- 2. 削除したいイベントをホールドします。

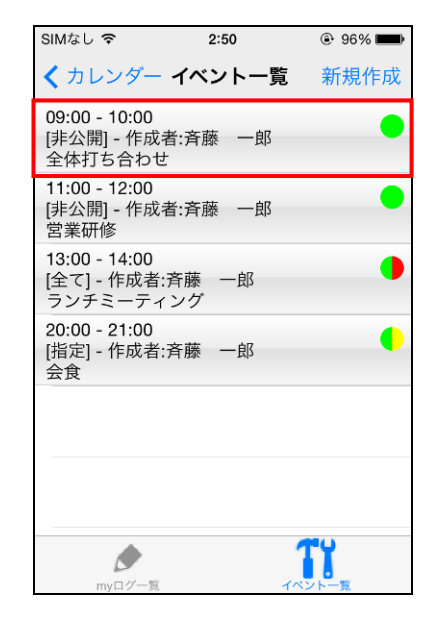

4. 確認画面が表示されますので、「はい」を タップします。

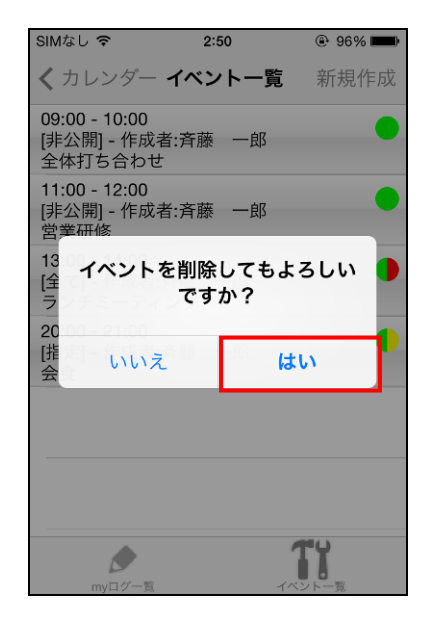

• イベントが削除されます。

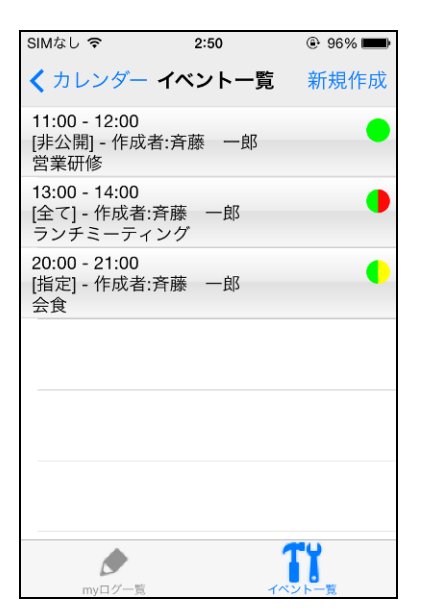

## <span id="page-87-0"></span>**7.7** 操作履歴(ログリスト)の確認

BizCube で行った操作のログを、画面で確認できます。 設定で参照ログをオンにしていると([P.22](#page-22-0) 参照)、ファイルのダウンロードに関するログも表示されます。

#### ▶ 操作方法 ▼

- 1. 操作履歴を確認したい日をタップします。
- 2. 画面右上の「メニュー」をタップします。

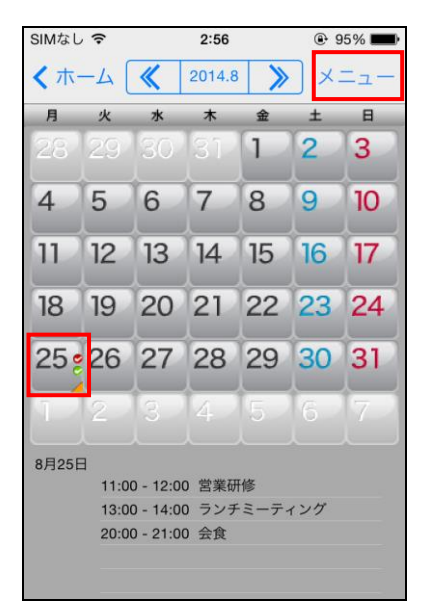

3. メニューから「ログ一覧」をタップします。

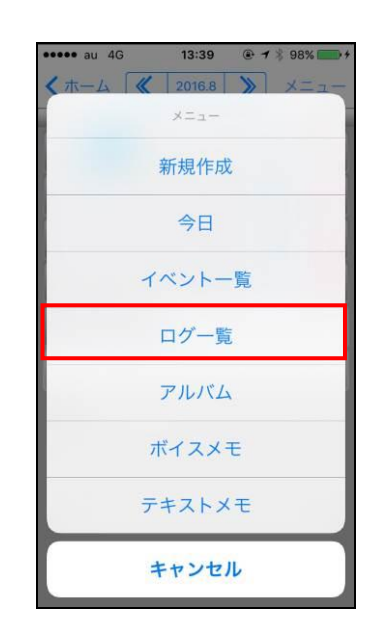

- my ログ一覧が表示されます。
- 4. 「カレンダー」をタップすると、カレンダー画面に戻り ます。

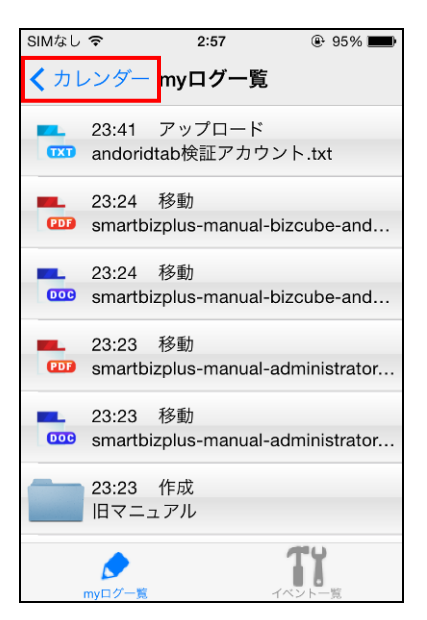

- 5. 開きたいファイルのログをタップします。
	- ファイルの内容が表示されます。

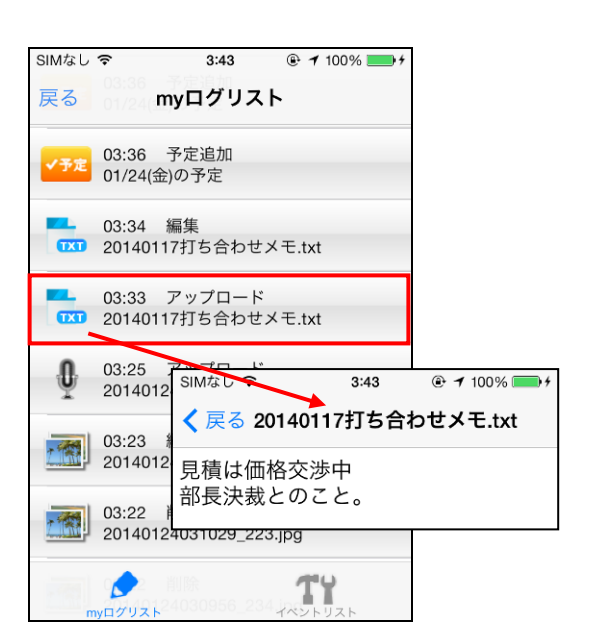

ファイルが削除されている場合、 メッセージが表示され、閲覧することができません。

注意事項

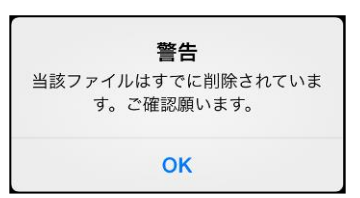

# **8** 電話帳機能

## **8.1** 電話帳機能の概要

電話帳では、電話やメールアドレスなどの連絡先情報を、文字情報だけでなく、名刺や顔写真のデータも含めて 管理できます。

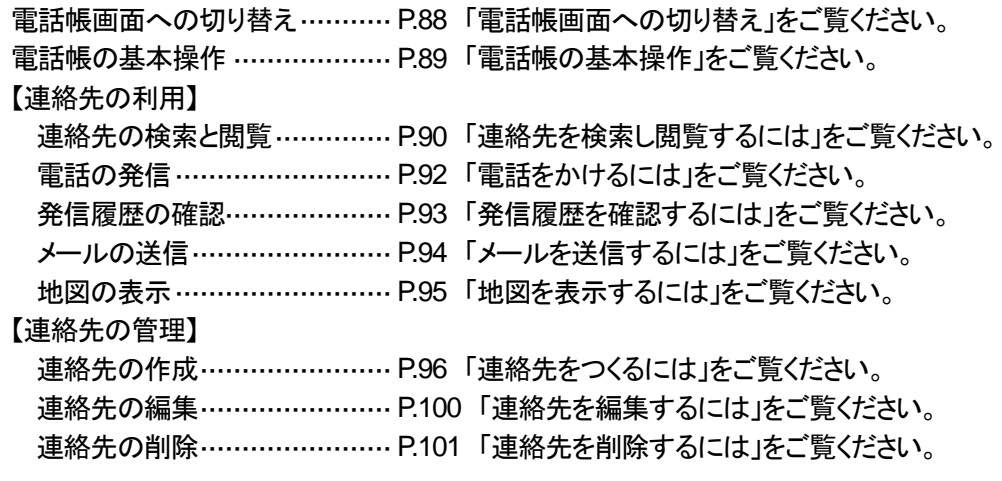

# <span id="page-88-0"></span>**8.2** 電話帳画面への切り替え

#### ▼ 操作方法 ▼

1. 機能リスト画面で電話帳をタップします。 • 電話帳画面が表示されます。

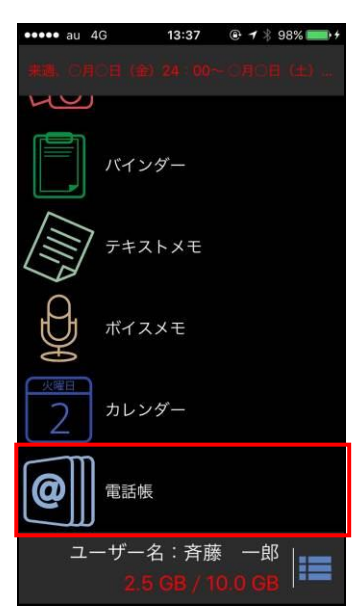

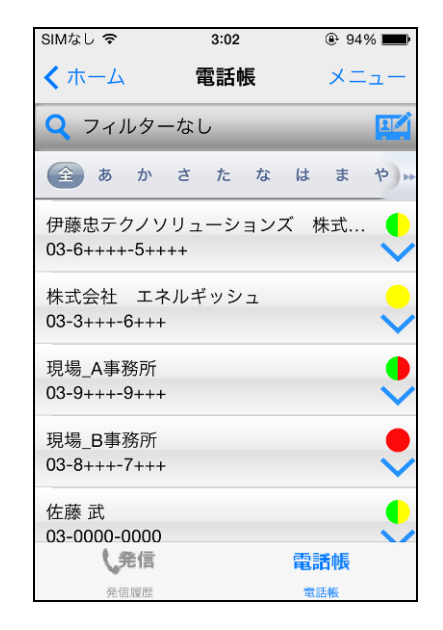

# <span id="page-89-0"></span>**8.3** 電話帳の基本操作

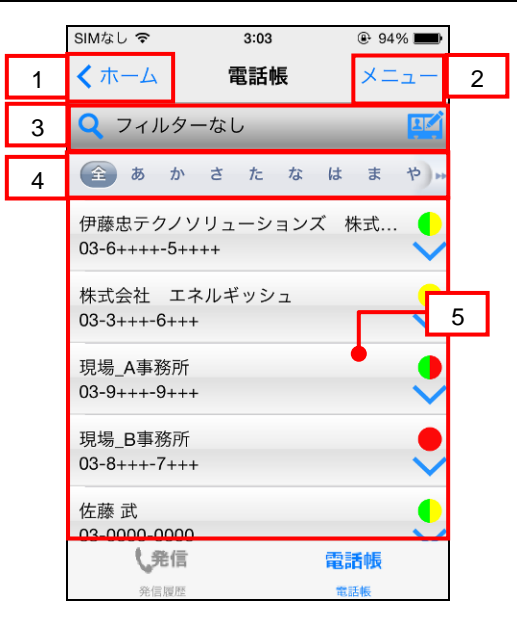

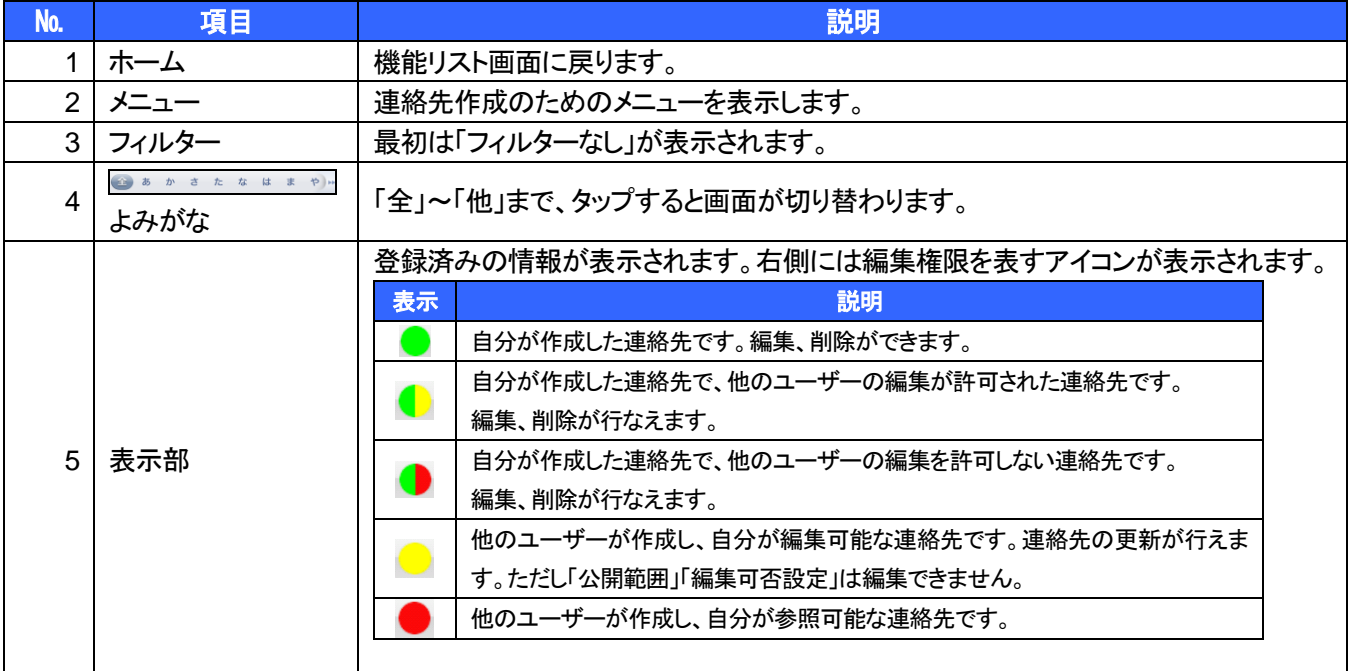

## **8.4** 連絡先の利用

### <span id="page-90-0"></span>**8.4.1** 連絡先を検索し閲覧するには

目的の連絡先を絞り込んで表示したい場合は、「よみがな」「絞り込み」で絞り込みを行ってください。

#### ▼ 操作方法 ▼

1. よみがながわかる場合 よみがなのいずれかをタップします。

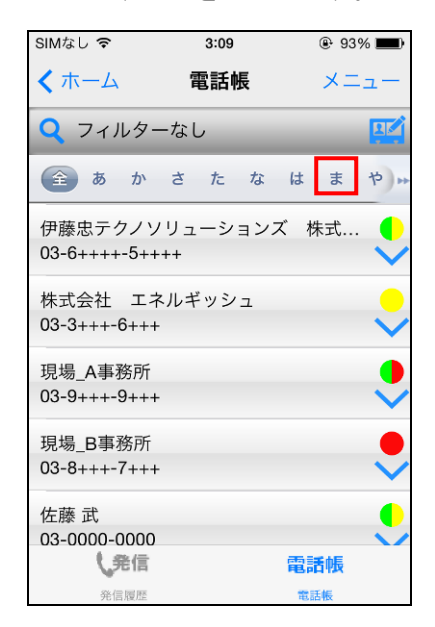

• よみがなで絞り込みされます。

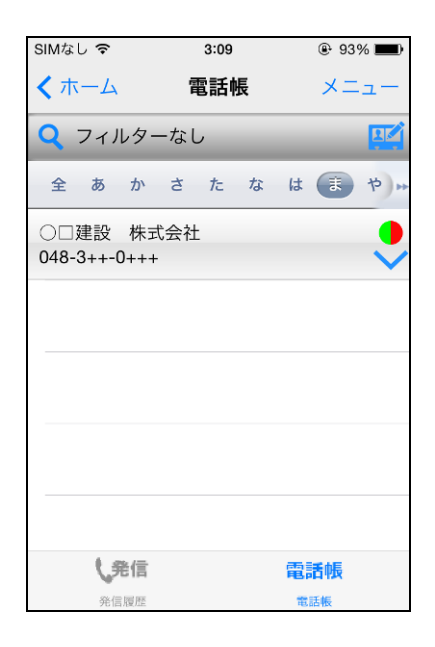

- 2. 公開先で絞り込む場合 画面右上の「メニュー」をタップします。
- 3. 「フィルターー覧」をタップします。

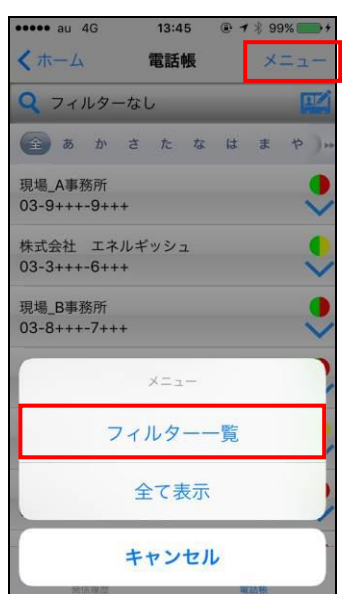

4. タップすると以下のような選択画面が表示され、 「全て」「非公開」「共有/共有フォルダ名」から 連絡先の絞り込みを行えます。

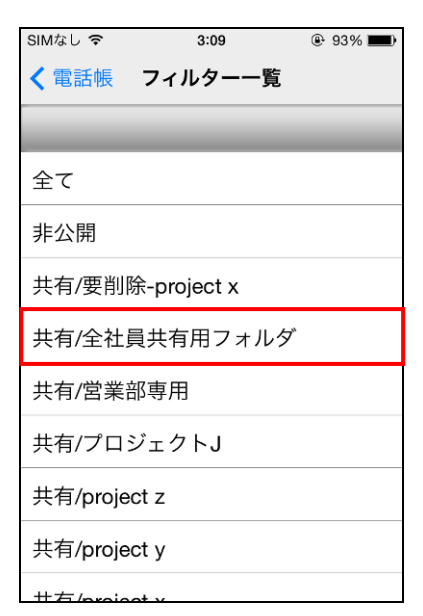

● 公開先で絞り込みされます。 5. キーワードで検索する場合

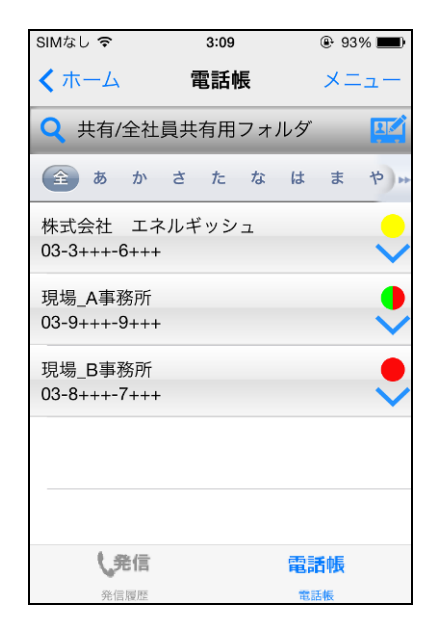

- 6. 入力欄にキーワードを入力し、 「検索」をタップします。
	- ※ 姓・名・読みを対象に検索されます。

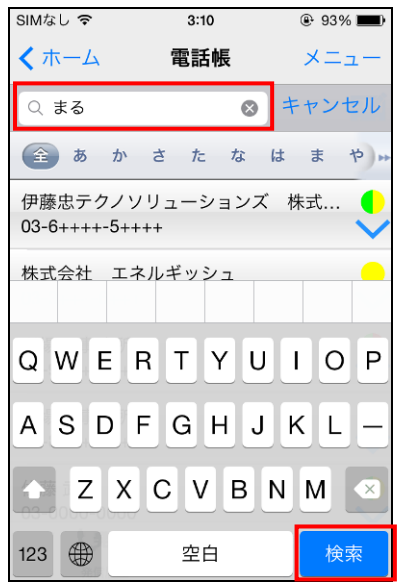

「検索」 <mark>Q</mark> をタップします。

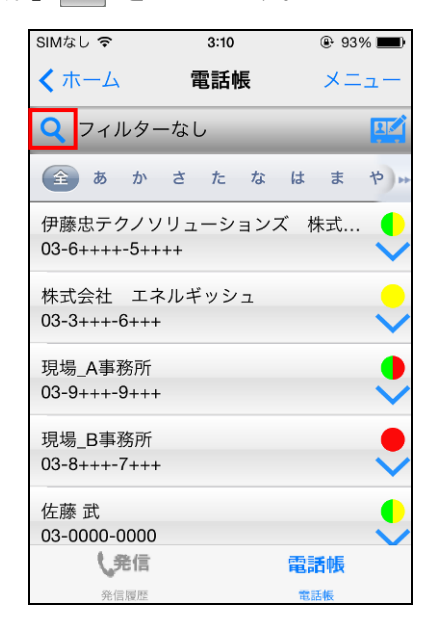

• キーワードで絞り込みされます。

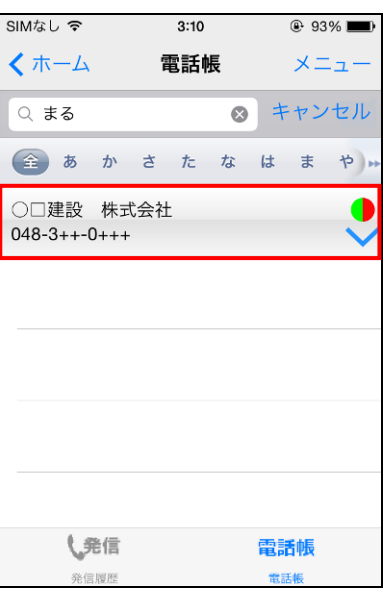

### <span id="page-92-0"></span>**8.4.2** 電話をかけるには

### ▼ 操作方法 ▼

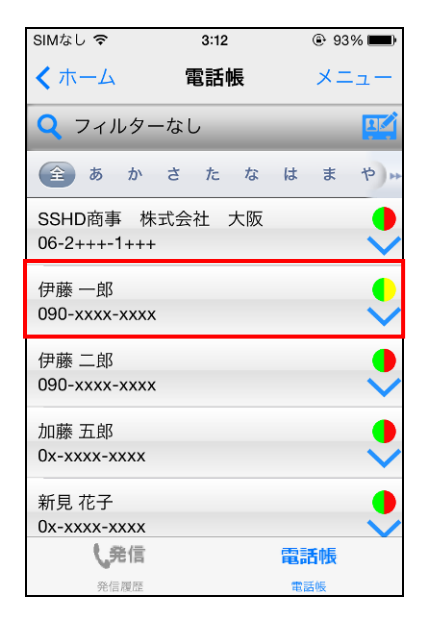

1. 電話を発信したい連絡先をタップします。 2. 電話番号が表示されますので、さらにタップします。

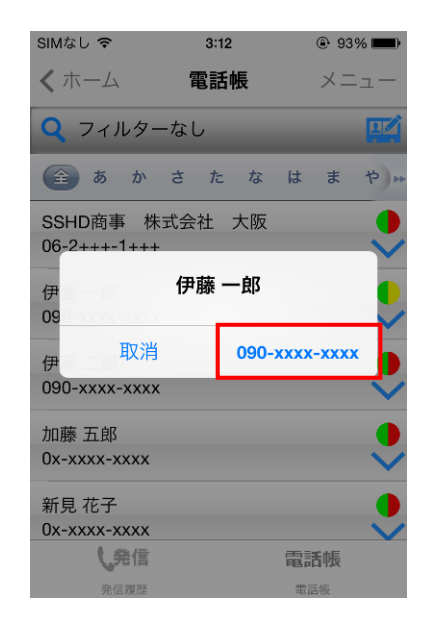

• 発信されます。

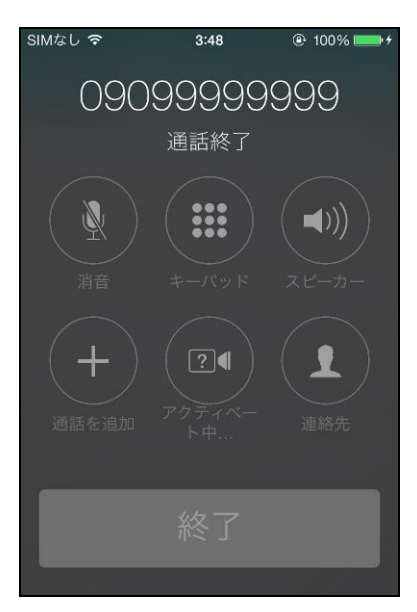

### <span id="page-93-0"></span>**8.4.3** 発信履歴を確認するには

iPhone 以外にも他の端末から発信した通話履歴を確認できます。

#### ▶ 操作方法 ▼

- 1. 電話帳画面を表示します。
- 2. 「発信」をタップします。

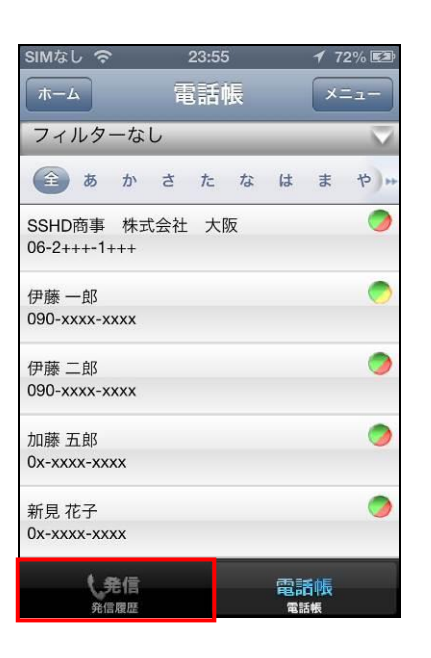

- 発信履歴が表示されます。
- 3. 表示されている電話番号をタップします。 ※ 「ホーム」をタップするともとの画面に戻ります

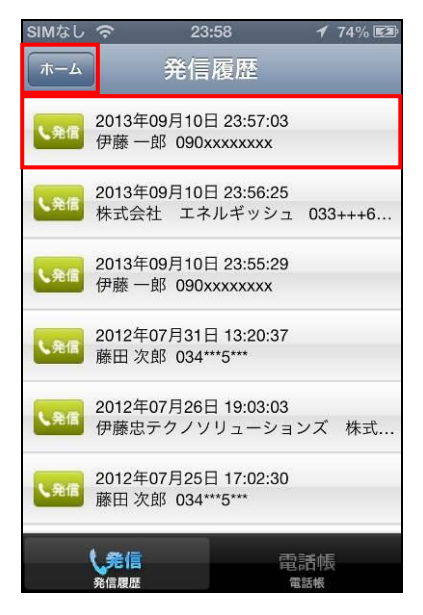

4. 電話番号が表示されますので、タップすると 発信します。

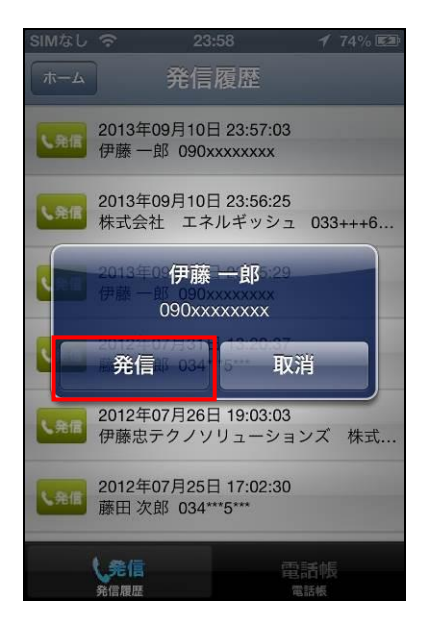

#### <span id="page-94-0"></span>**8.4.4** メールを送信するには

電話帳にメールアドレスが登録されている場合は、電話帳よりメール送信できます。

#### ▼操作方法 ▼

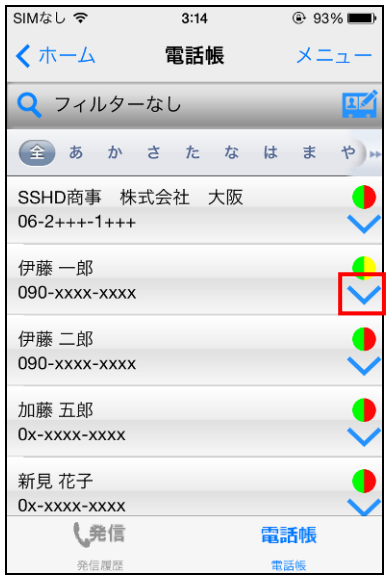

1. 「プルダウンメニュー」 るタップします。 2. メニューが表示されますので、「メール」を タップします。

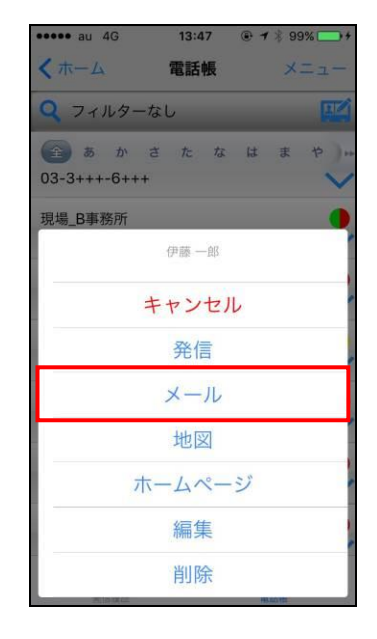

• メール作成画面が表示されます。

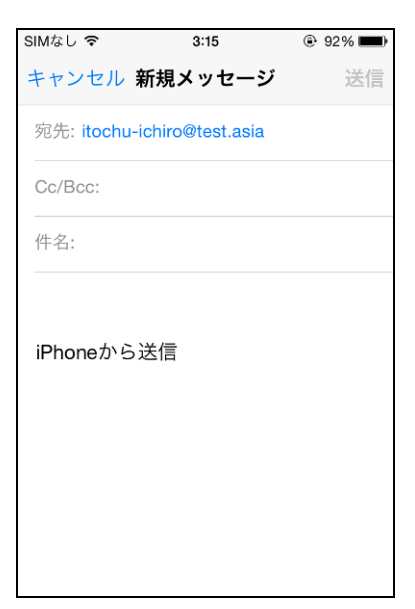

#### <span id="page-95-0"></span>**8.4.5** 地図を表示するには

電話帳に住所が登録されている場合、電話帳より地図を表示できます。

#### ▶ 操作方法 ◀

1. 「プルダウンメニュー」 るタップします。 2. メニューが表示されますので、「地図」を

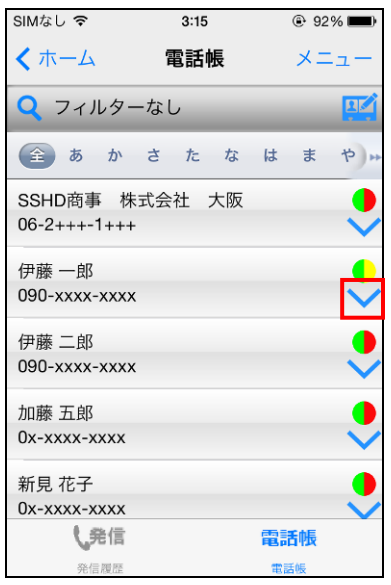

タップします。

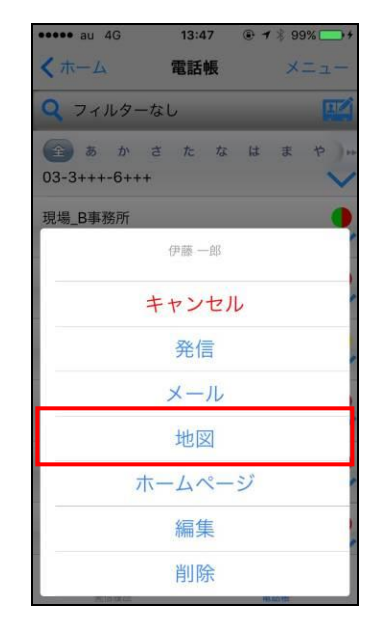

• 該当の地図が「マップ」アプリで表示され、ピンで指 し示されます。

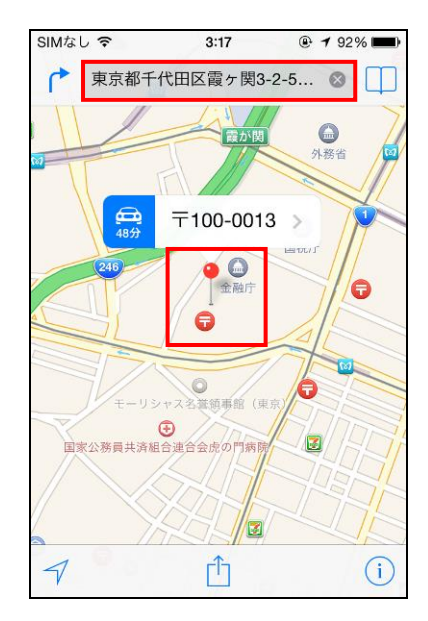

## **8.5** 連絡先の管理

### <span id="page-96-0"></span>**8.5.1** 連絡先をつくるには

### ▶ 操作方法 ◀

1. 電話帳画面で「新規作成」アイコンをタップします。 2. 「非公開」「指定先」「全て」のいずれかを指定しま

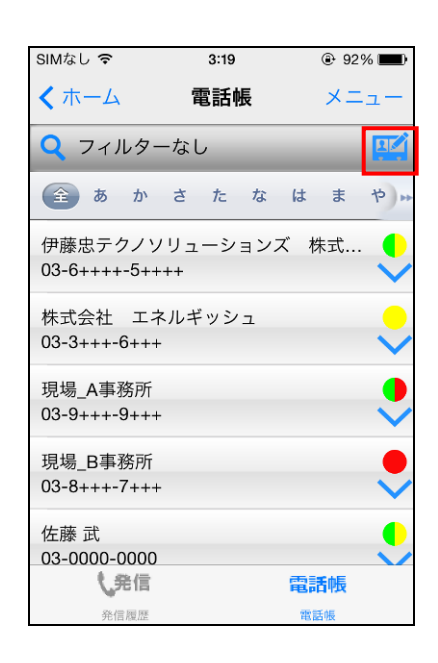

<span id="page-96-1"></span>す。「指定先」を指定した場合は、「指定先」の選択 肢(共有フォルダ名)をひとつ指定します。

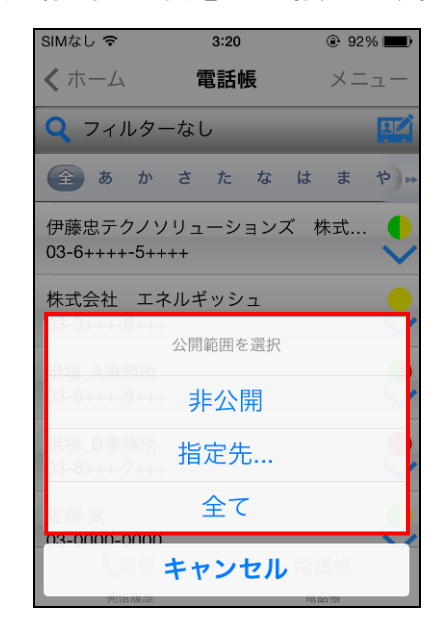

<span id="page-97-0"></span>3. 電話帳編集画面が表示されますので、入力しま 4. 画像を設定する必要が無い場合は手順 11 へ す。

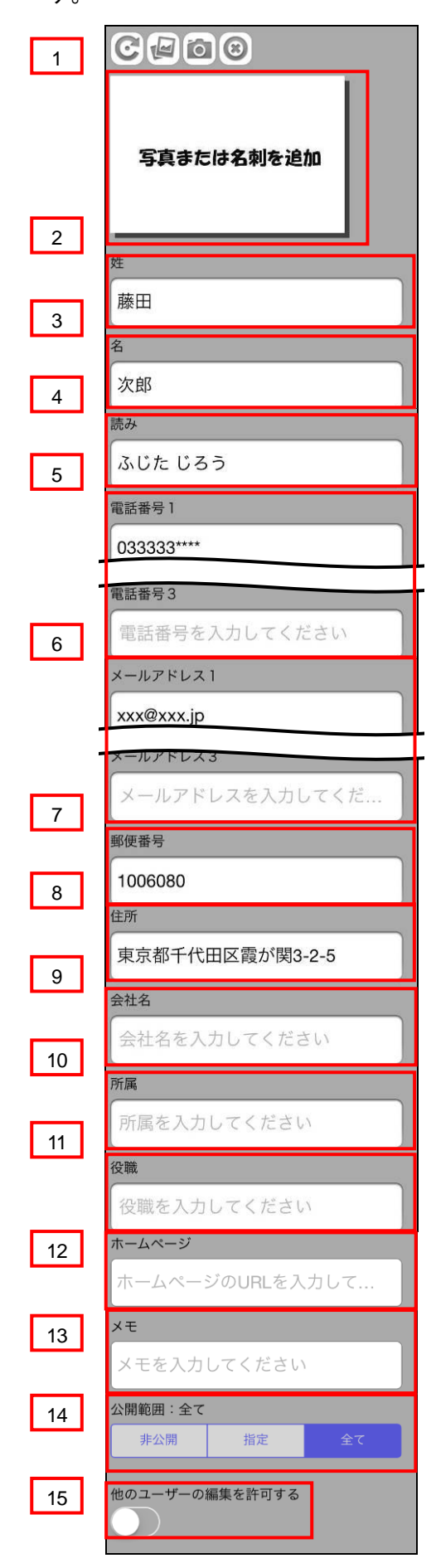

進んでください。 新規に写真を撮影する場合は手順 5 へ進んで ください。 既に保存済みの画像を指定する場合は手順 8 へ 進んでください。

<span id="page-97-1"></span>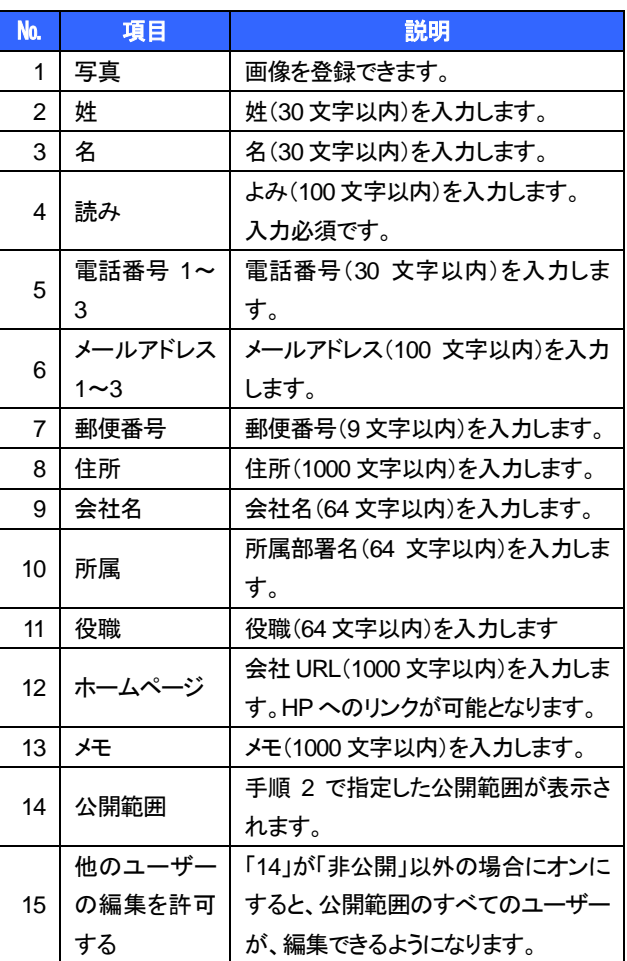

- 5. 写真を撮影するには手順[3](#page-97-0)の画面で | ◎ | を 7. 「写真を使用」をタップします。 タップします。
- 6. カメラが起動しますので、写真を撮影します。

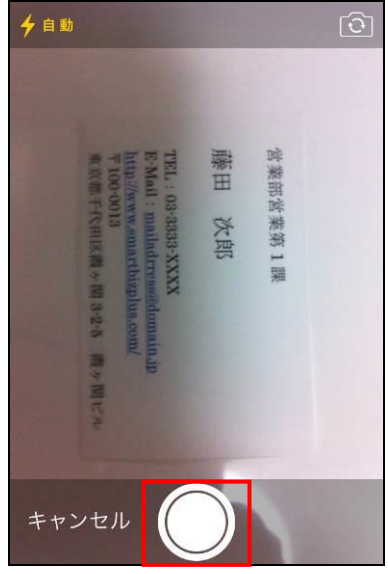

- 8. 画像の取り込みをするには手順[3](#page-97-0)の画面で | 4 を 10. 画像の向きが正しくない場合は、 | © | をタップし、 タップします。
- カメラロール画面になります。
- 9. 取り込む画像をタップします。

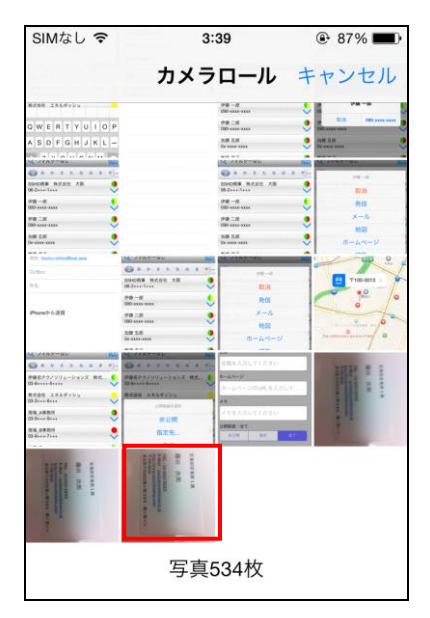

手順 10 へ進みます。

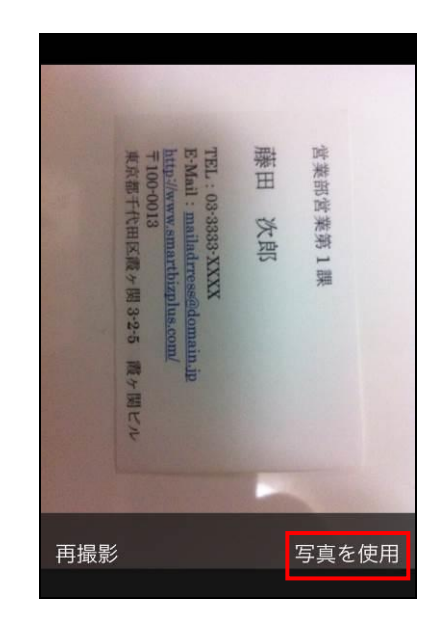

右に 90 度ずつ画像を回転させます。

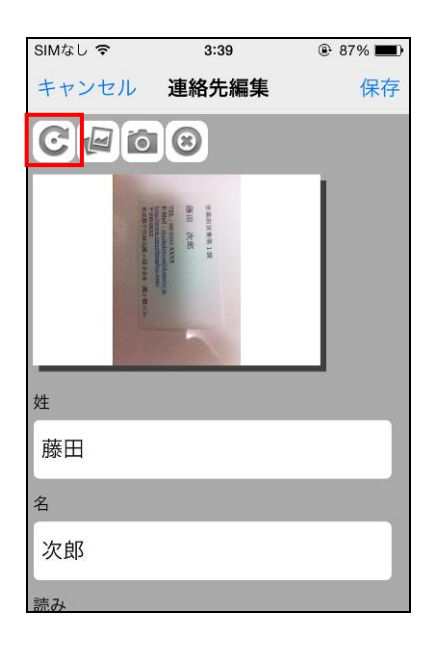

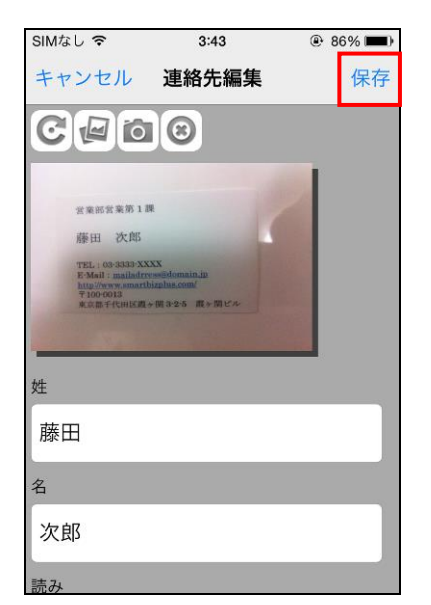

11. 「保存」をタップします。 • • • 電話帳画面に登録したデータが反映されます。

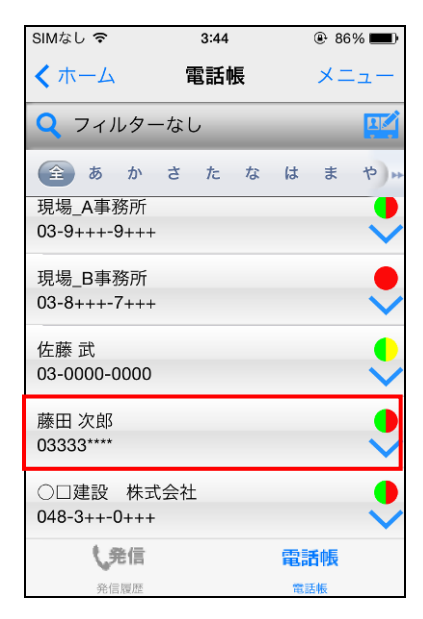

#### <span id="page-100-0"></span>**8.5.2** 連絡先を編集するには

### ▼操作方法 ▼

1. 編集したい連絡先の「プルダウンメニュー」┃ → を 2. メニューが表示されますので、「編集」を タップします。 タップします。

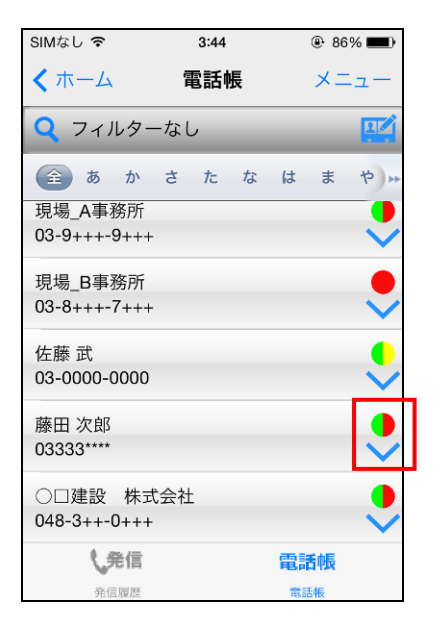

**\*\*\*\*\*** au 4G  $13:47$ 图 1 米

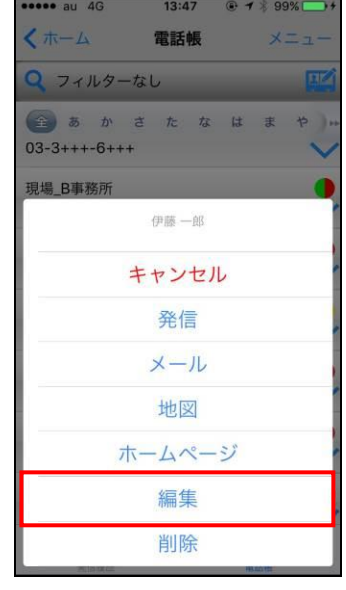

- 電話帳編集画面が表示されます。
- 3. 編集を行い([P.97](#page-97-1) 参照)、「保存」をタップします。

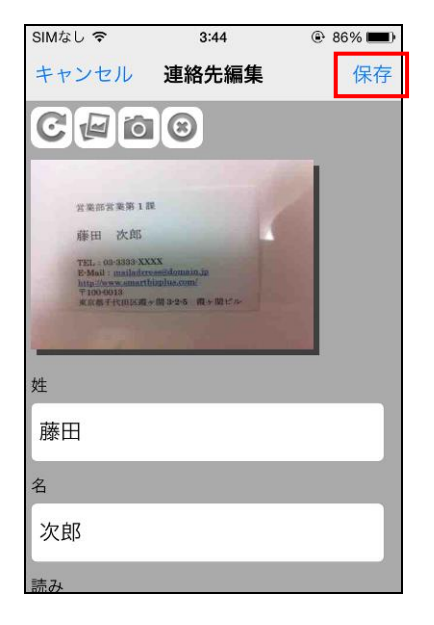

• 電話帳画面に戻ります。

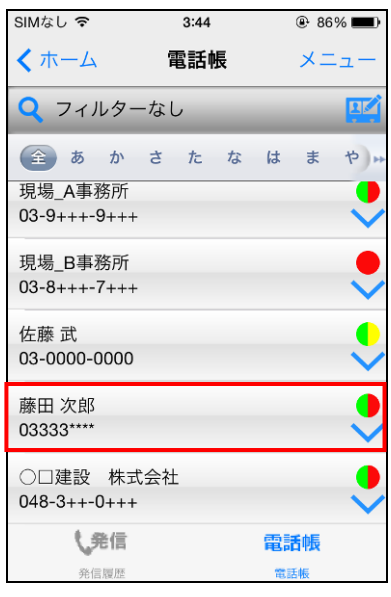

#### <span id="page-101-0"></span>**8.5.3** 連絡先を削除するには

### ▶ 操作方法 ◀

1. 削除したい連絡先の「プルダウンメニュー」┃ → を 2. メニューが表示されますので、「削除」を タップします。 タップします。

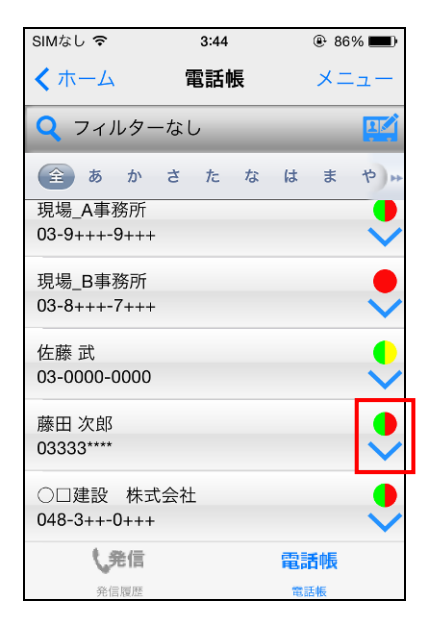

 $\frac{1}{2}$  $13:47$ くホーム 電話帳 Q フィルターなし **全あかさたな**  $03-3+++-6+++$ 現場\_B事務所 **伊藤一郎** キャンセル 発信 メール 地図 ホームページ 編集 削除

- 確認画面が表示されます。
- 3. 「OK」をタップします。

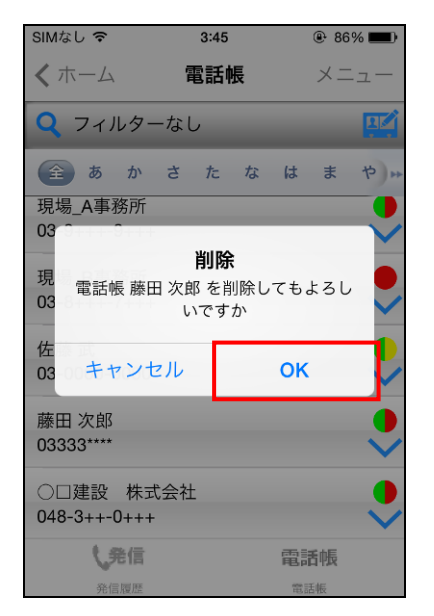

• 該当の連絡先が削除されます。

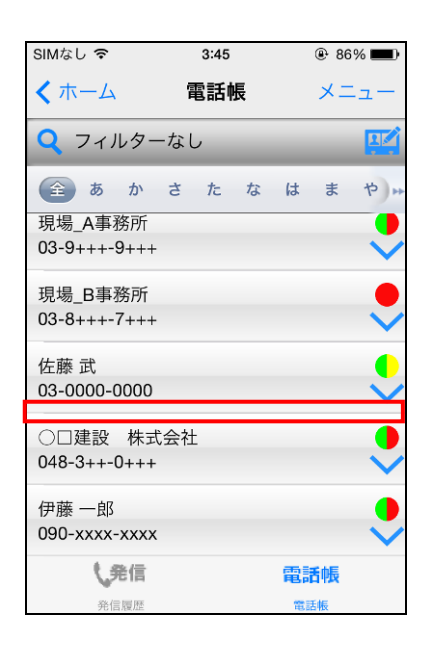

**9** バインダー機能

# **9.1** バインダー機能の概要

バインダーでは、複数のテキストメモをテーマごとのバインダーにまとめることができます。 バインダー内にあるメモの作成/更新日時が最新のものが一番上に表示されますので、常に最新のメモを確認 することができ、営業活動メモを顧客ごとのバインダーにまとめて管理する、といった使い方ができます。

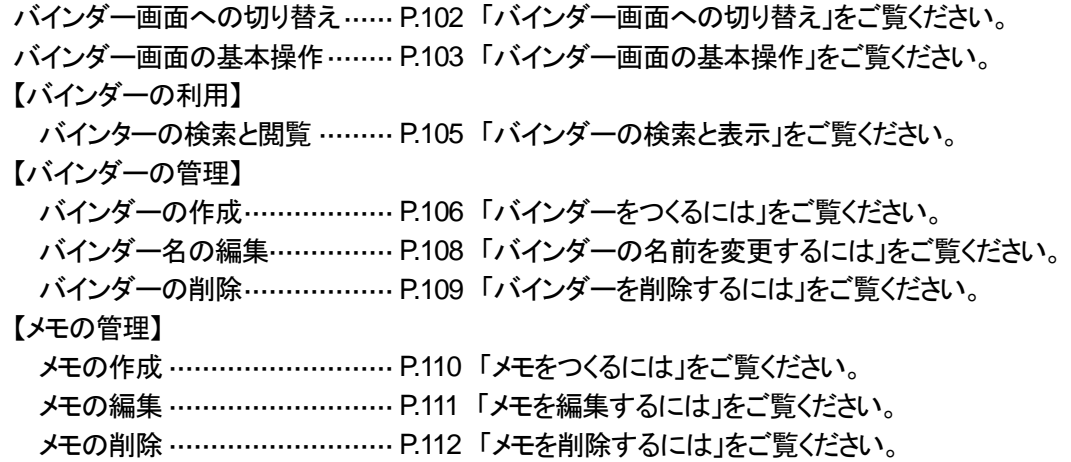

# <span id="page-102-0"></span>**9.2** バインダー画面への切り替え

#### ▶ 操作方法 ◀

1. 機能リスト画面でバインダーをタップします。 • バインダー画面が表示されます。

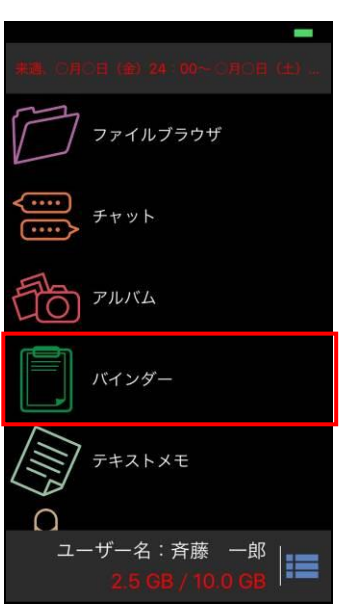

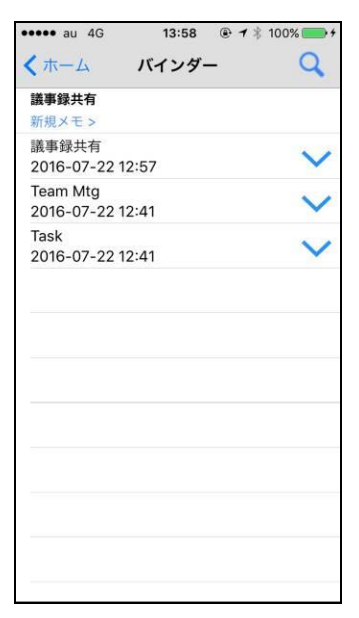

# <span id="page-103-0"></span>**9.3** バインダー画面の基本操作

## **9.3.1** バインダー画面の基本説明

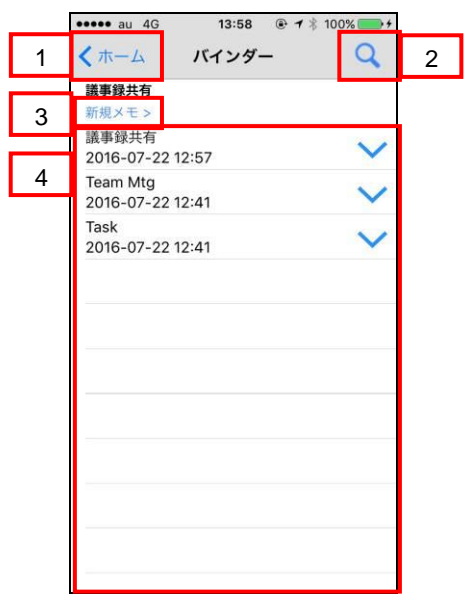

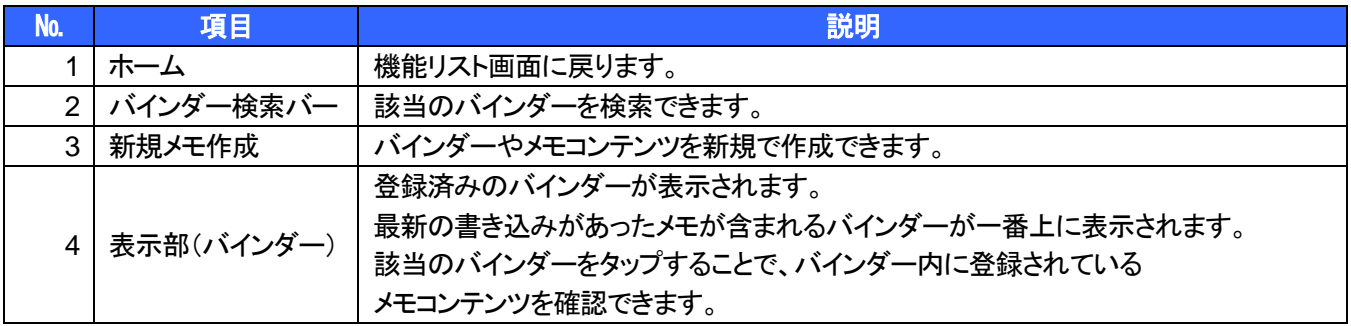

## **9.3.2** メモ画面の基本説明

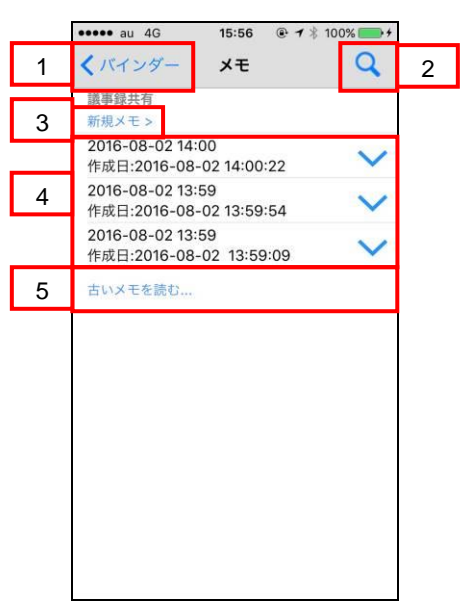

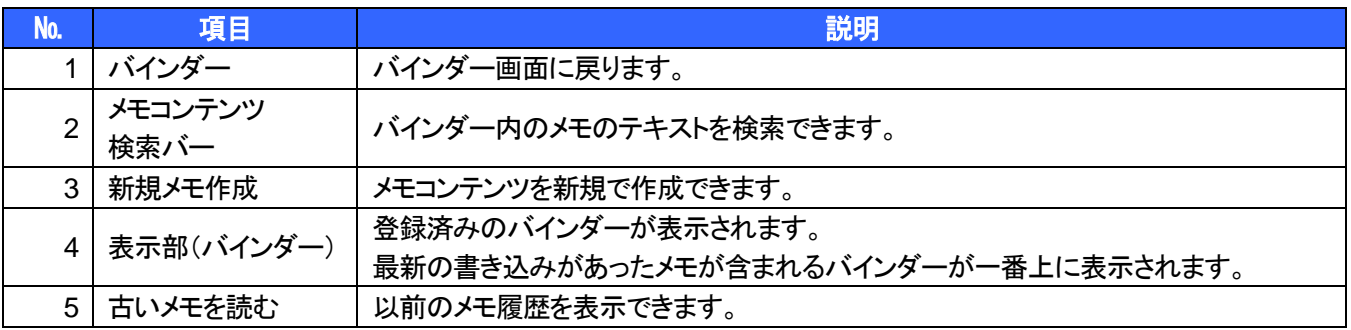

### <span id="page-105-0"></span>**9.3.3** バインダーの検索と表示

バインダーおよび、メモコンテンツ内の内容を絞り込んで表示できます。

#### ▼ 操作方法 ▼

- バインダー検索バーで絞り込む場合
- 1. 図「検索」アイコンをタップしキーワードを入力し 「検索」をタップします。

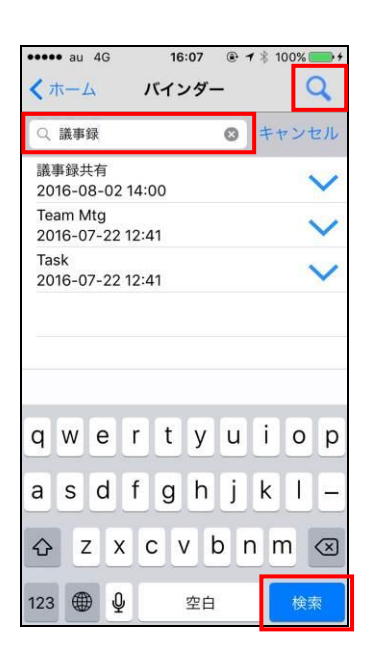

- 検索結果画面が表示されます。
	- ※ 「キャンセル」アイコンをタップすると、 検索前の画面に戻ります。

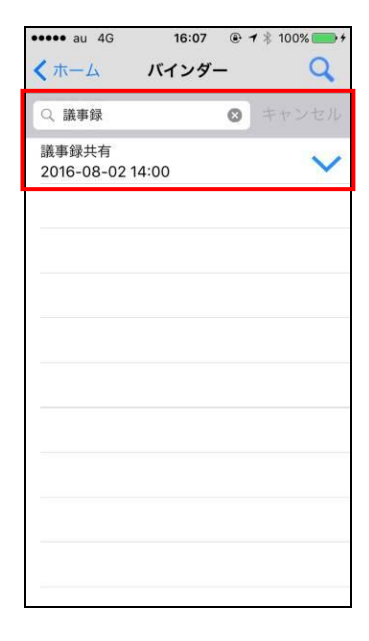

- メモコンテンツ検索バーで絞り込む場合
- 2. 図「検索」アイコンをタップしキーワードを入力し 「検索」をタップします。

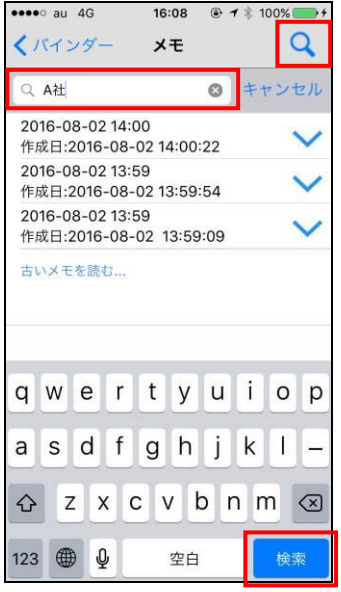

- 検索結果画面が表示されます。
	- ※ 「キャンセル」アイコンをタップすると、 検索前の画面に戻ります。

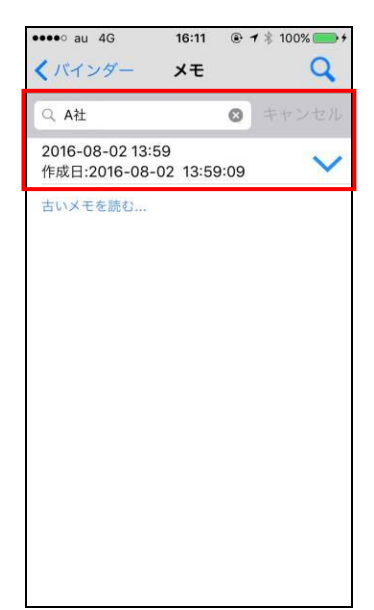

# **9.4** バインダーの管理

## <span id="page-106-0"></span>**9.4.1** バインダーをつくるには

### ▶ 操作方法 ◀

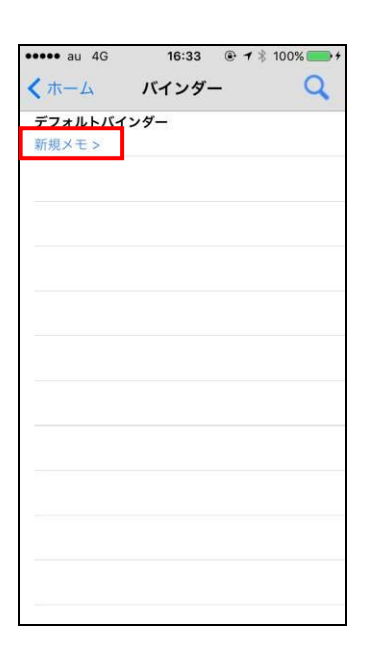

1. バインダー画面より「新規メモ>」をタップします。 2. 新規メモ画面より「デフォルトバインダー>」をタップ します。

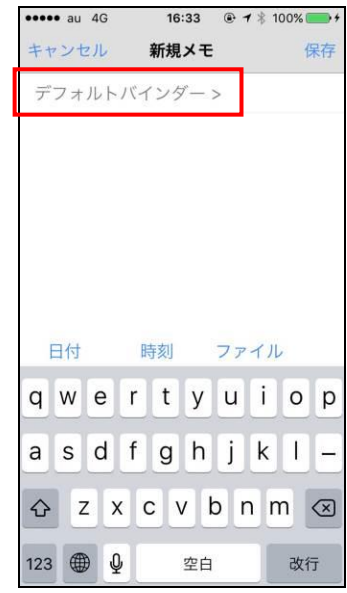

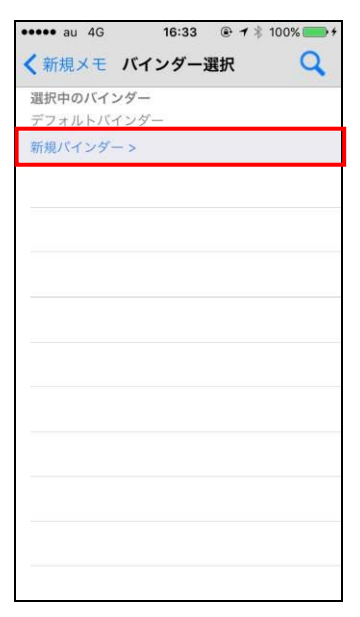

3. 「新規バインダー>」をタップします。 4. バインダー名を入力し、「OK」をタップします。

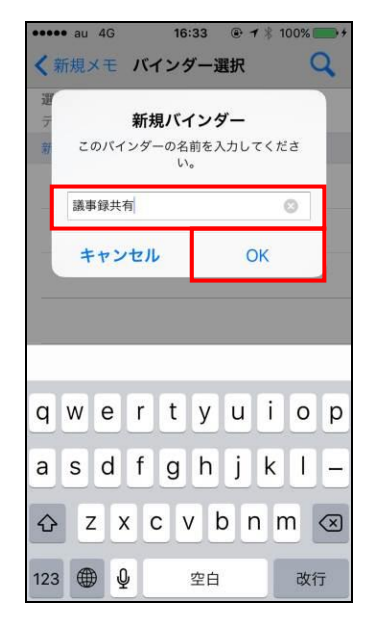

5. バインダー選択画面に戻りますので、 作成したバインダーにチェックが入っていることを 確認のうえ、「<新規メモ」をタップします。

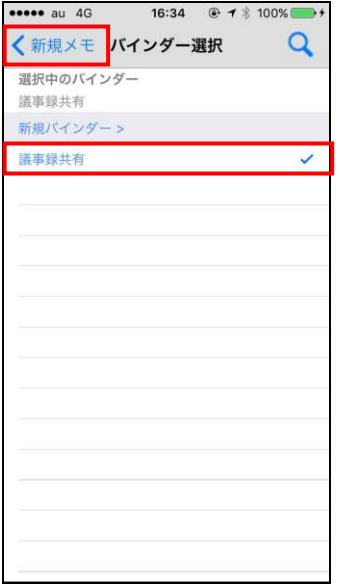

- 6. 新規メモ画面に戻りますので、 メモを追加したい場合、入力後、「保存」をタップしま す。
	- ※ メモを追加しない場合、「キャンセル」をタップし ます。

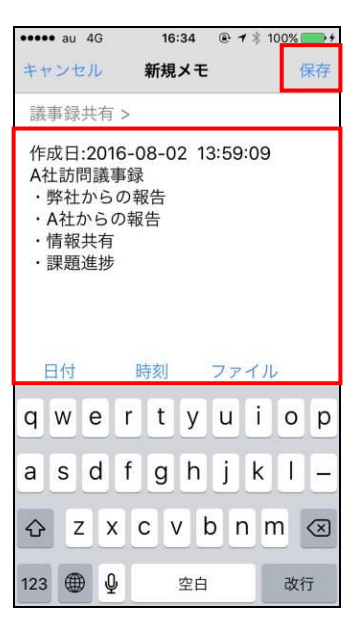

• 作成したバインダーが表示されます。

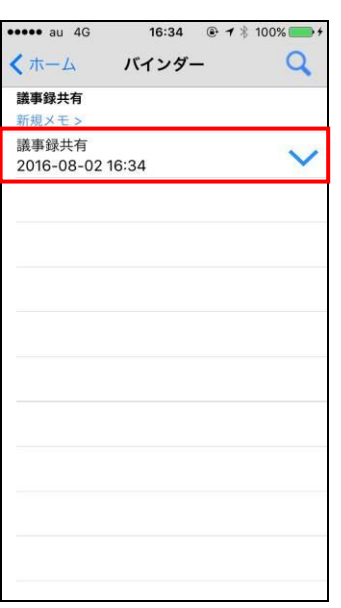
### **9.4.2** バインダーの名前を変更するには

#### ▶ 操作方法 ▼

1. 名前を変更したいバインダーの マ 「プルダウン」ア 2. 任意の名前に変更し、「OK」をタップします。 イコンをタップし、「リネーム」をタップします。

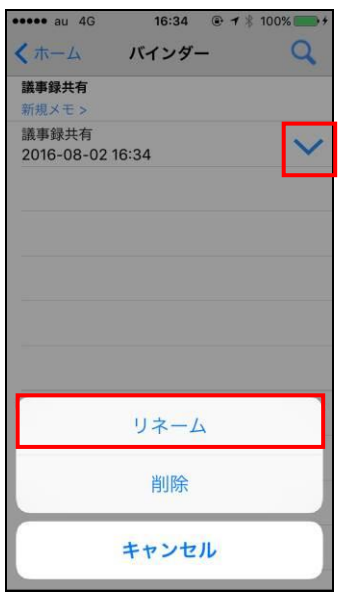

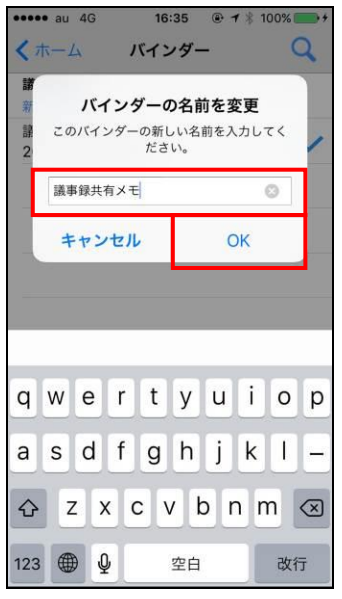

• バインダーの名前が変更されます。

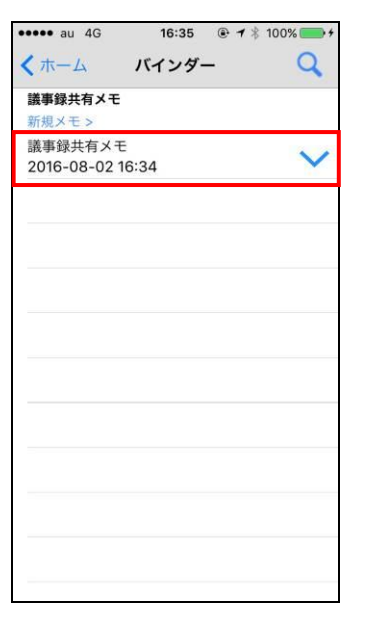

#### **9.4.3** バインダーを削除するには

#### ▼操作方法

1. 削除したいバインダーの┃ ┃ プルダウン」アイコン 2. 警告メッセージが表示されますので、 をタップし、「削除」をタップします。

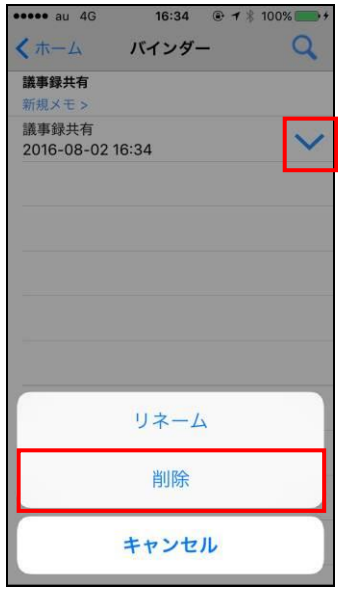

内容を確認のうえ、「OK」をタップします。

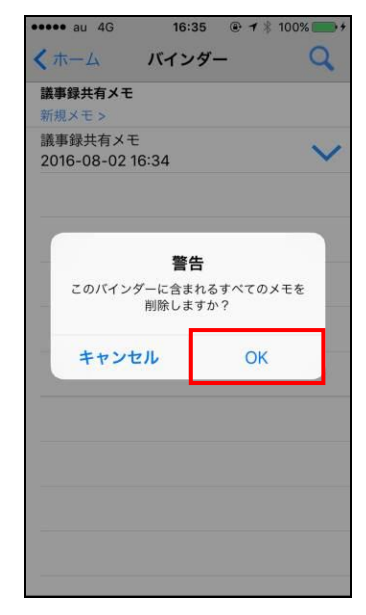

• バインダーが削除されます。

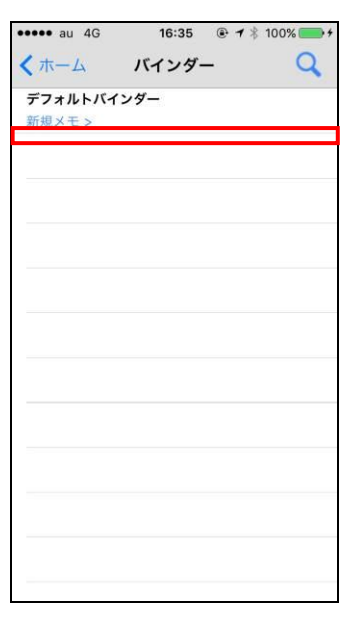

### **9.5** メモの管理

#### **9.5.1** メモをつくるには

#### ▼ 操作方法 ▼

1. 作成したいバインダーをタップします。 2. 「新規メモ>」をタップします。

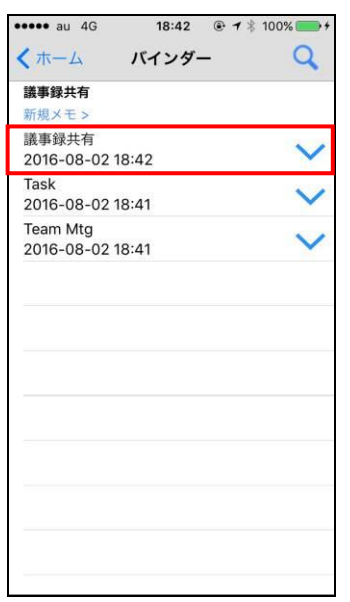

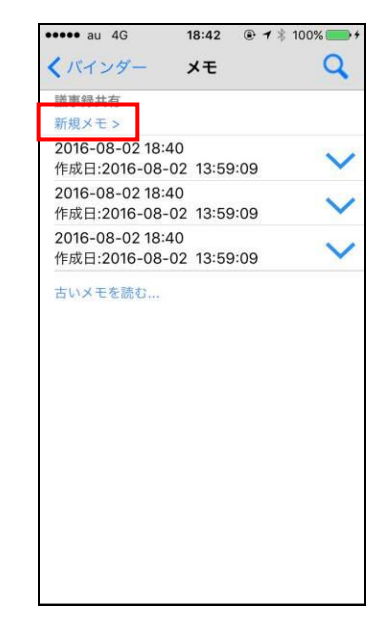

- 3. 新規メモ画面が表示されますので、 内容を入力後、「保存」をタップします。
	- ※ 「日付」、「時刻」をタップすると、 現在の日時/時刻を入力することができま す。

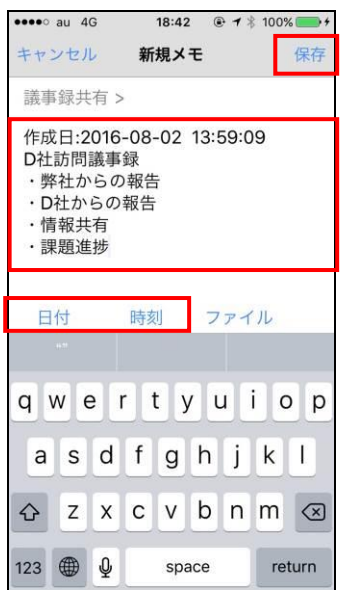

• メモコンテンツが作成されます。

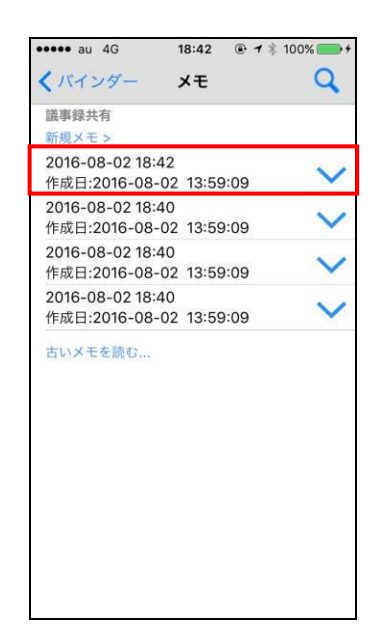

#### **9.5.2** メモを編集するには

#### ▶ 操作方法 ◀

1. 編集したいメモの 「プルダウン」アイコンを タップし、「表示」をタップします。

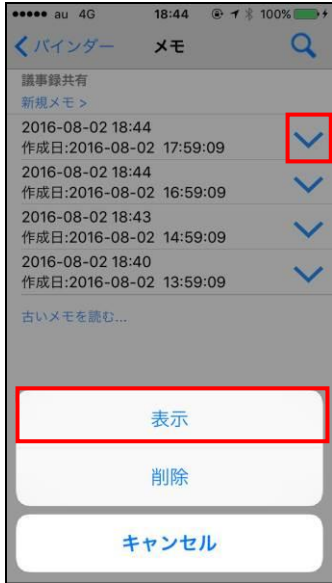

2. メモ編集画面が表示されますので、 「編集」をタップします。

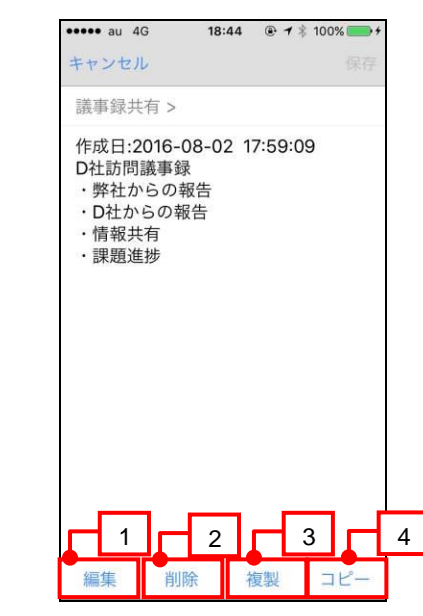

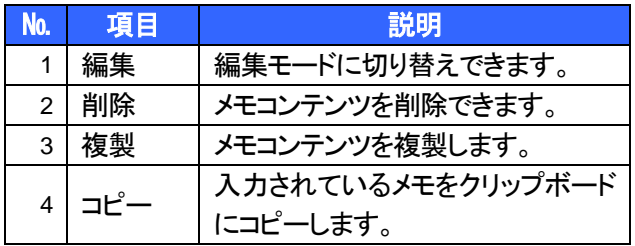

3. 内容を編集後、「保存」をタップします。 ● メモコンテンツが作成されます。

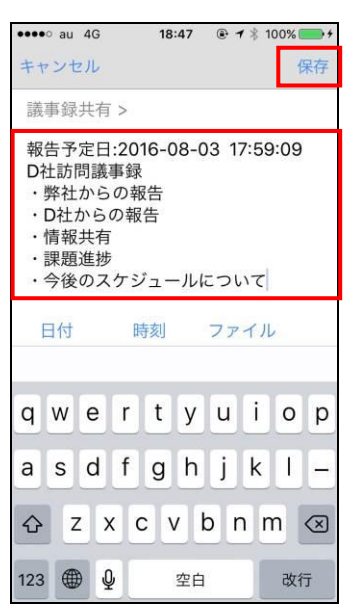

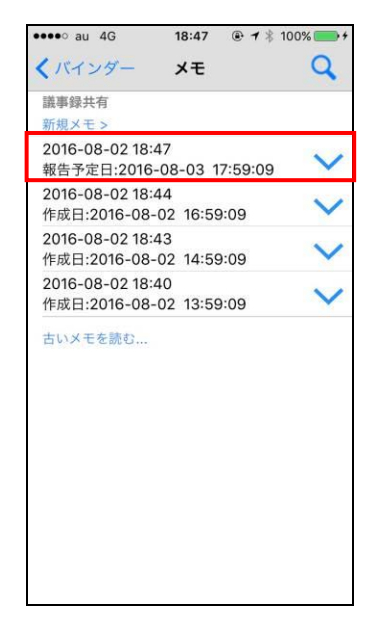

#### **9.5.3** メモを削除するには

#### ▼操作方法

1. 編集したいメモの▽ プルダウン」アイコンを 2. 警告メッセージが表示されますので、 タップし、「削除」をタップします。

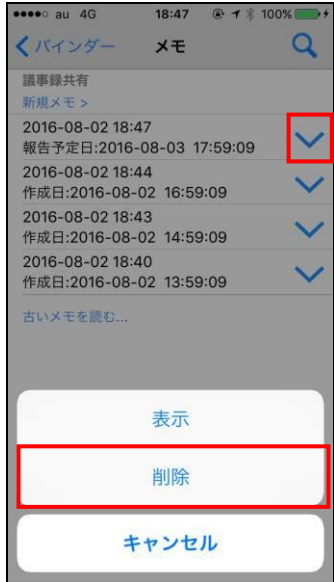

内容を確認のうえ、「OK」をタップします。

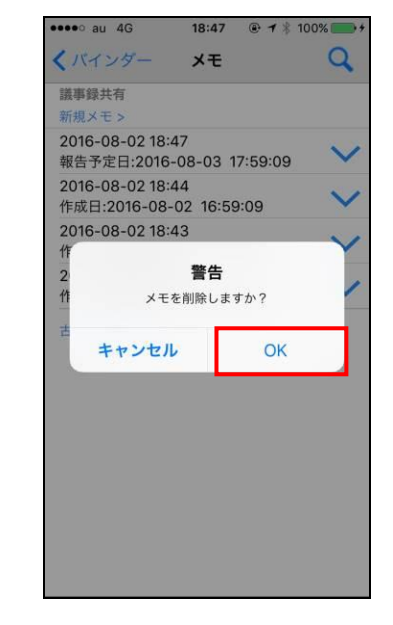

• メモコンテンツが削除されます。

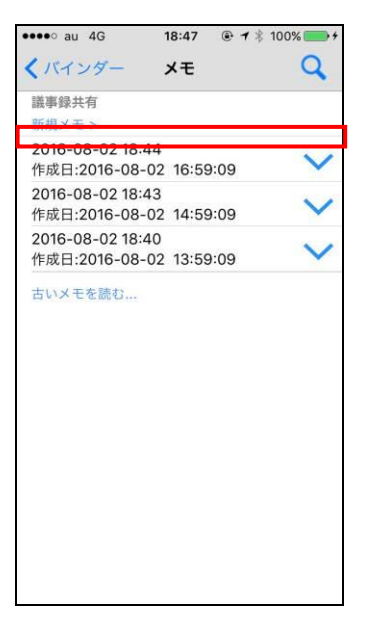

# **10** チャット機能

### **10.1** チャット機能の概要

共有フォルダ配下のサブフォルダにチャットルームを作成(プロパティで指定)して、そのフォルダに対しアクセス権 限を持つユーザー同士でチャットをすることができます。テキストだけでなく、共有フォルダ内のファイルを添付ファ イルとして送信することもできます。

チャット画面への切り替え···········[P.113](#page-113-0) [「チャット画面への切り替え」](#page-113-0)をご覧ください。 チャット画面の基本操作·············[P.114](#page-114-0) [「チャット画面の基本」](#page-114-0)をご覧ください。 【チャットルームの利用】 チャットルームの検索と閲覧 ····[P.116](#page-116-0) [「チャットルームの検索と表示」](#page-116-0)をご覧ください。 【チャットルームの管理】 コメントの送信·······················[P.117](#page-117-0) [「コメントの送信」](#page-117-0)をご覧ください。 ファイルの添付······················[P.118](#page-118-0) [「ファイルの添付」](#page-118-0)をご覧ください。

## <span id="page-113-0"></span>**10.2** チャット画面への切り替え

#### ▶ 操作方法 ▼

1. 機能リスト画面で「チャット」をタップします。 ● チャットルーム画面が表示されます。

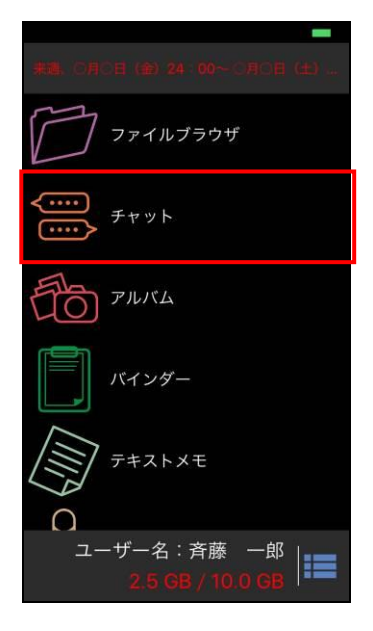

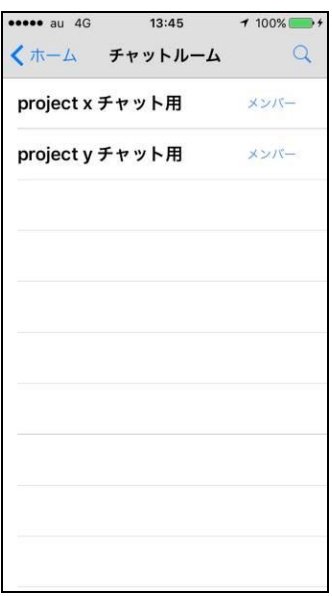

### <span id="page-114-0"></span>**10.3** チャット画面の基本

### **10.3.1** チャットルーム画面の基本説明

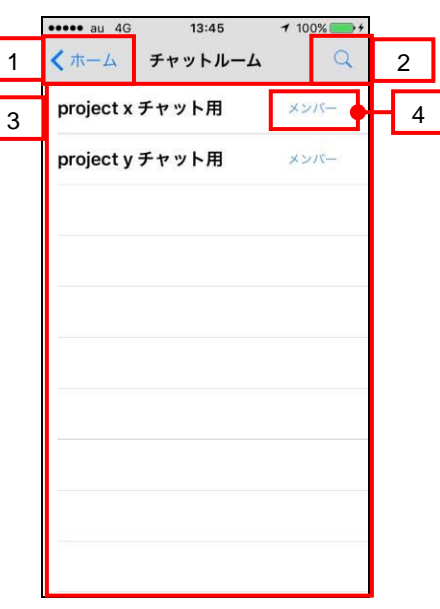

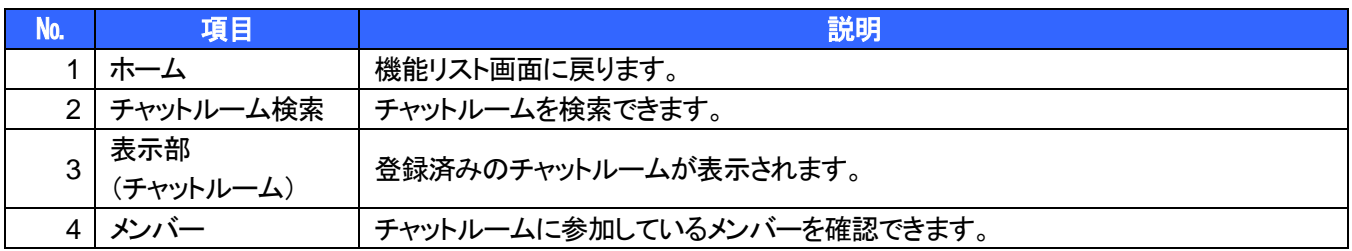

## **10.3.2** チャット画面の基本説明

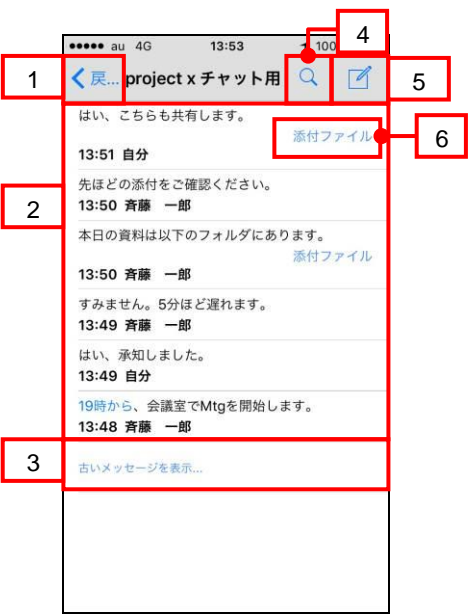

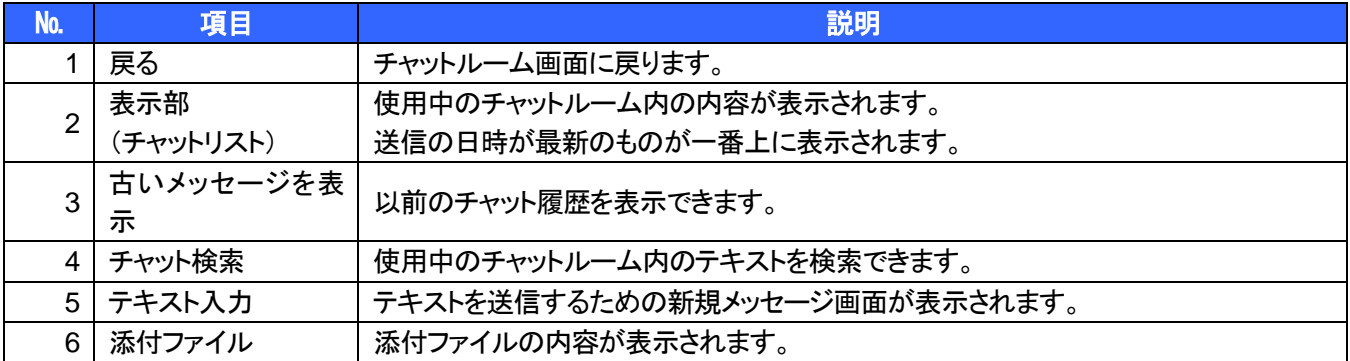

#### <span id="page-116-0"></span>**10.3.3** チャットルームの検索と表示

チャットルームおよび、チャット内の内容を絞り込んで表示できます。

#### ▶ 操作方法 ◀

- チャットルーム検索バーで絞り込む場合
- 1. 図 「検索」アイコンをタップ後、キーワードを入力 検索結果画面が表示されます。 し、「検索」をタップします。

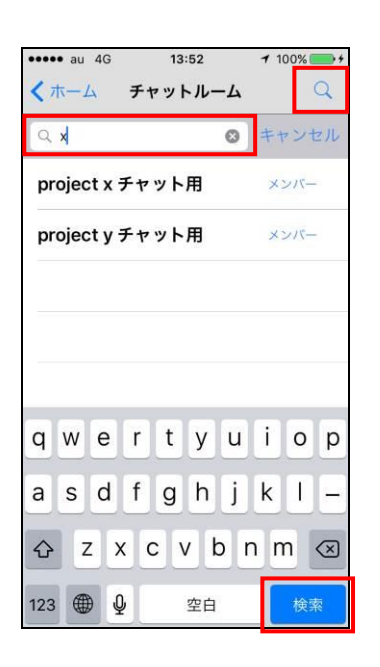

- 
- ※ 「キャンセル」アイコンをタップすると、 検索前の画面に戻ります。

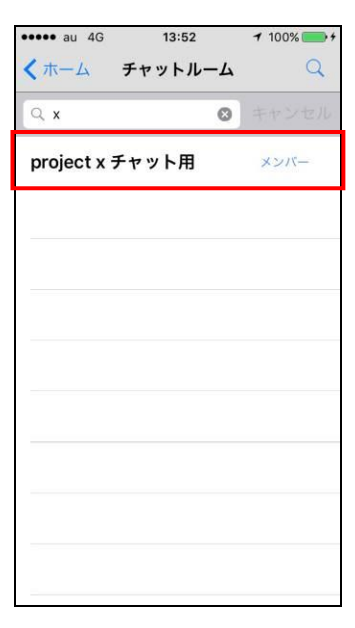

- チャット検索バーで絞り込む場合
- 2. 3 「検索」アイコンをタップ後、キーワードを入力 し、「検索」をタップします。

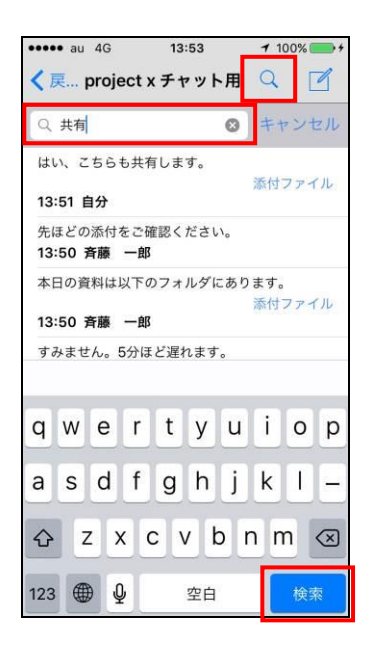

- 検索結果画面が表示されます。
- ※ 「キャンセル」アイコンをタップすると、 検索前の画面に戻ります。

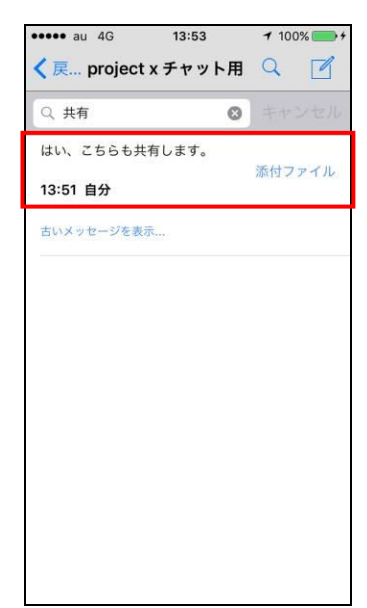

## **10.4** チャットルームの管理

- ※ チャットルームを作成できるのは、Windows 版でのみ作成できます。
- ※ チャットルームに入室できるのは、該当のフォルダに対しアクセス権限を持つユーザーのみです。

#### <span id="page-117-0"></span>**10.4.1** コメントの送信

#### ▶ 操作方法 ◀

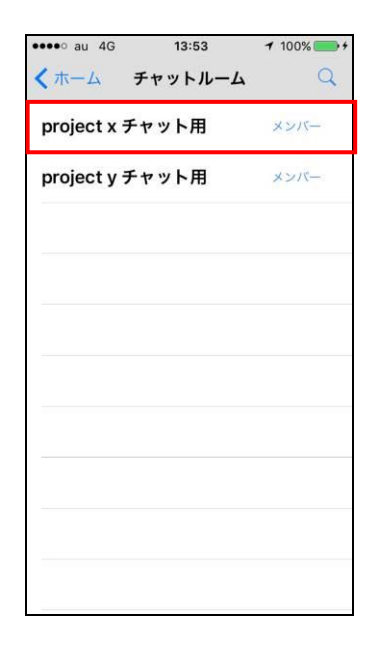

3. 入力画面が表示されますので、コメントを入力後、 ● 入力した内容が送信されます。 「送信」をタップします。

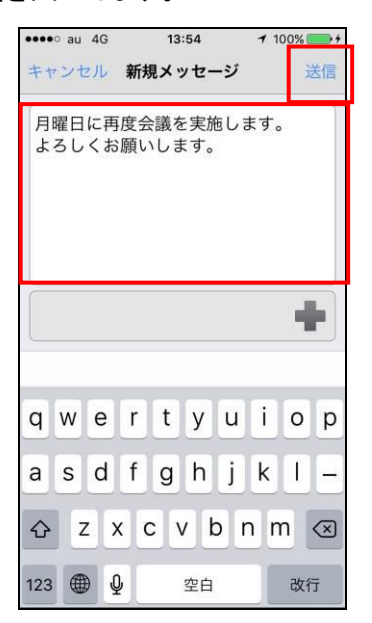

1. 使用するチャットルームをタップします。 2. チャットルーム内で「テキスト入力」アイコンを タップします。

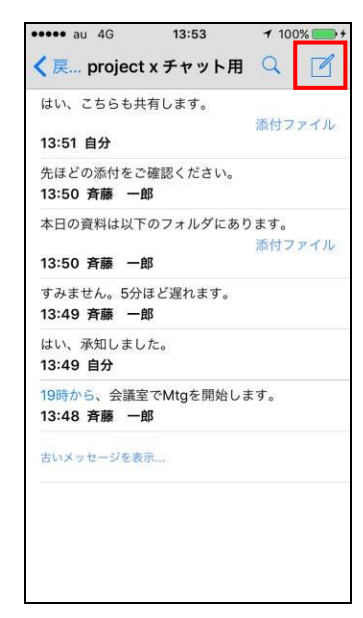

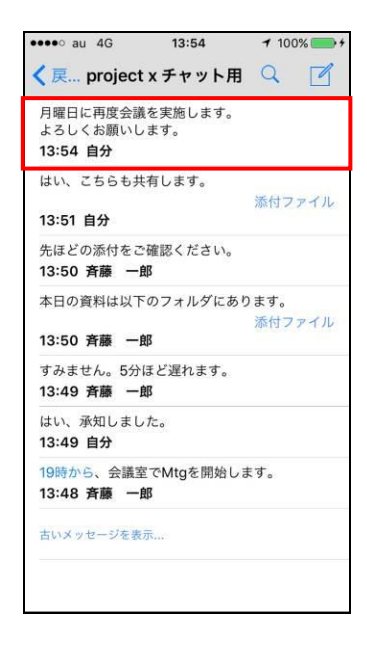

#### <span id="page-118-0"></span>**10.4.2** ファイルの添付

#### ▶ 操作方法 ◀

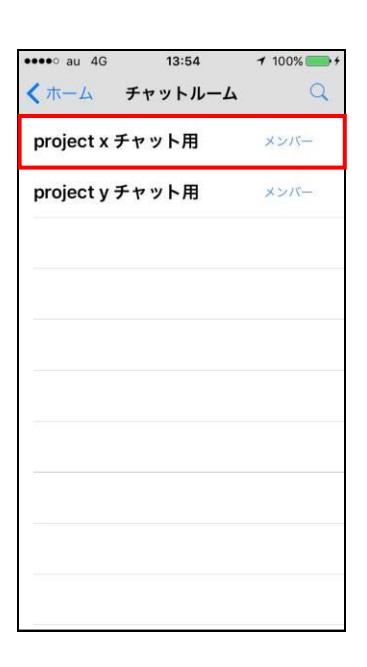

3. 入力画面が表示されますので、「+」アイコンを タップします。

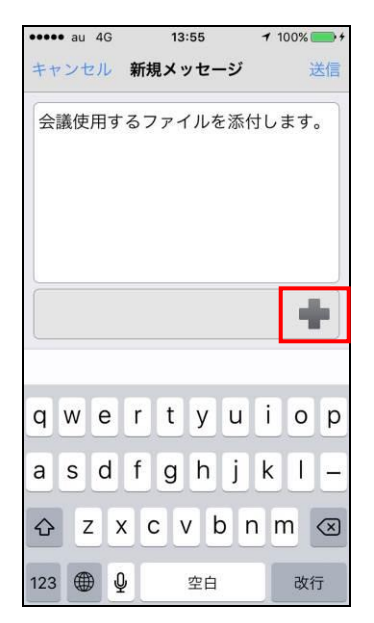

1. 使用するチャットルームをタップします。 2. チャットルーム内で「テキスト入力」アイコンを タップします。

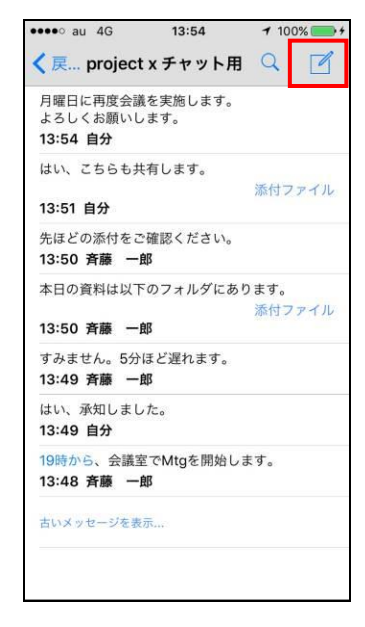

4. 共有フォルダ内の選択画面が表示されますので、 対象のファイルをロングタップします。

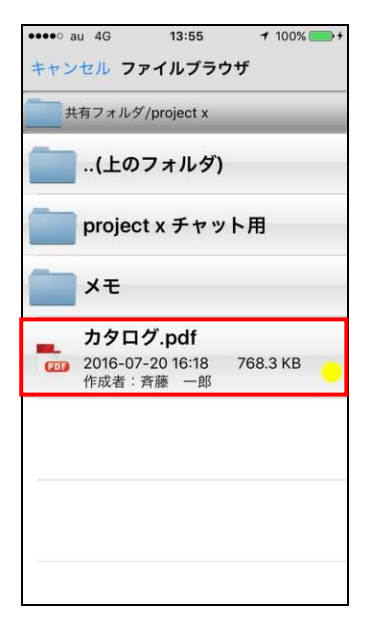

- 5. 確認画面が表示されますので、
	- 「OK」をタップします。

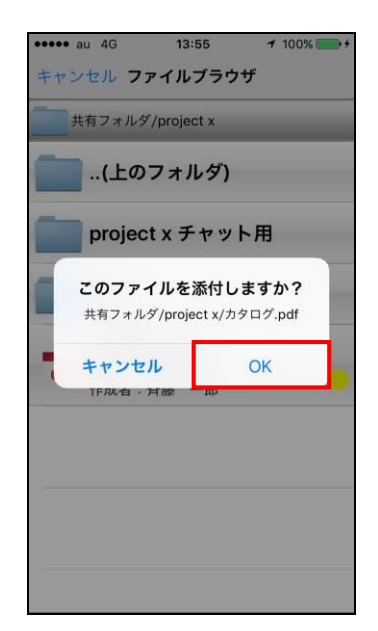

• 添付したファイルが送信されます。

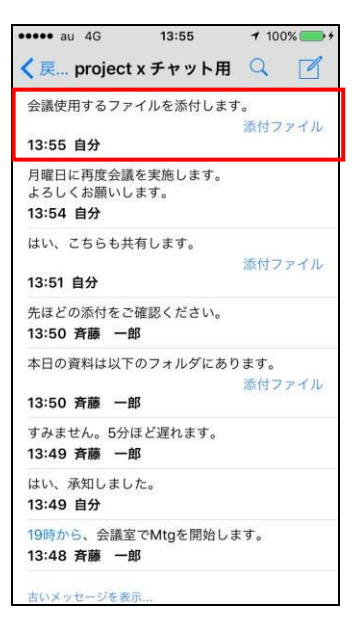

6. 添付を確認のうえ、「送信」をタップします。 ※ マイフォルダ内のファイルを添付することは できません。

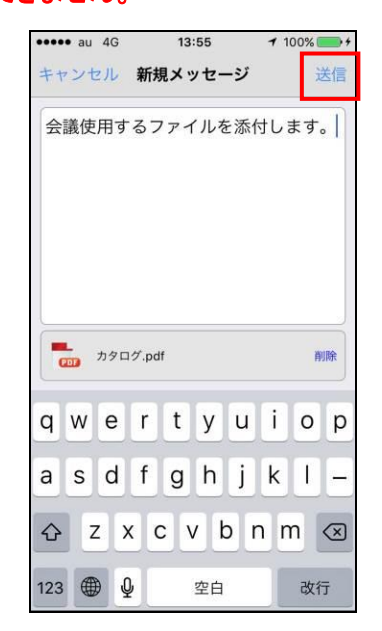

Copyright  $\circ$  2018 Keepdata Ltd. - 119/120 -

# 改訂履歴

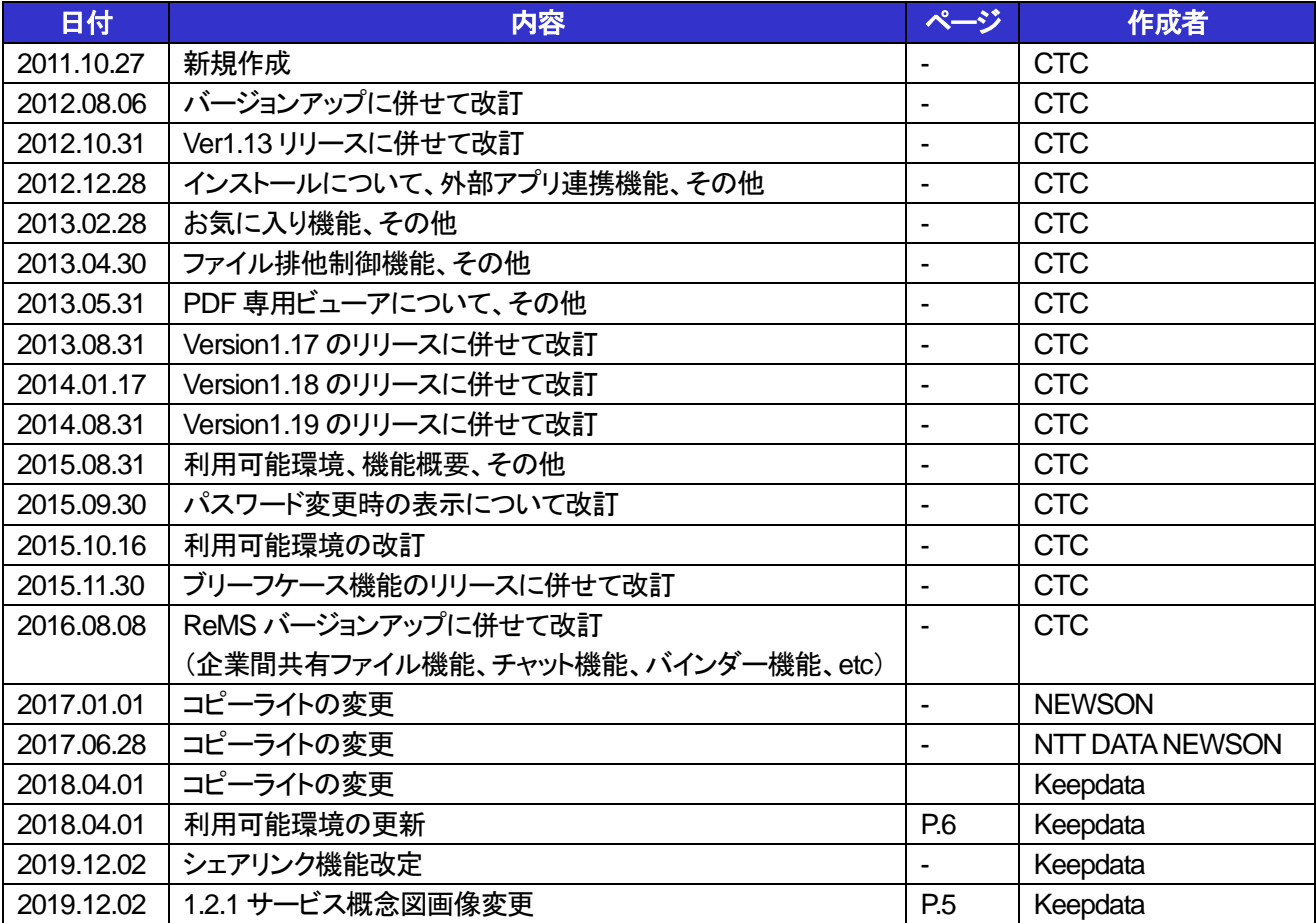